**Einführung in Moodle für ukrainische Lehrkräfte Вступ до Moodle для українських вчителів**

**Ein paar Worte zum Ablauf Кілька слів про процес**

# Ablauf Процес

- 09:30 Begrüßung Привітання
- 09:40 Allgemeines und Kommunikation in Moodle Загальні питання та комунікація в Moodle
- 11:00 Pause Перерва
- 11:10 Aktivitäten und Material aus Schülersicht ausprobieren Випробуйте вправи і матеріали з точки зору учня
- 12:00 Material im eigenen Kurs anlegen Створюйте матеріал у власному курсі
- 12:45 Mittagspause Обідня перерва
- 13:15 Aktivitäten im eigenen Kurs anlegen Створюйте вправи у власному курсі
- 14:15 Pause Перерва
- 15:30 Verabschiedung Закінчення зустрічі

# Allgemeines (Selessa) Загальне (Selessa)

- **selessa-Ziel** ist, allen Schulen Sachsen-Anhalts die Arbeit mit der Lernplattform zu ermöglichen
- **Мета Selessa** дозволити всім школам Саксонії-Ангальт працювати з навчальною платформою
	- Einsteiger@Moodle (für alle) Einsteiger (Новачок)@Moodle (для всіх)
	- Ankommen Прибуття
	- Bereitstellung von Schulplattformen (nach Bedarf)

Надання шкільних платформ (за потребою)

- Fortbildung in Präsenz und Online: Навчання очне та онлайн:
	- zentrale selessa-Hilfen auf der Webschule

центральні посібники Selessa у веб-школі

### Allgemeines (ESF und Selessa) Загальне (ESF та Selessa)

Steffi Borneleit (Leitung, moodle@lisa) Henry Patz (Leitung, Koordination, moodle@schule) Ulrike Grabe (moodle@schule) Benjamin Abicht (moodle@schule) Marcus Breitenstein (moodle@schule) Kathleen Friedrichs (moodle@schule) Philipp Gunkel (moodle@schule) Markus Krause (Administration) Felicitas Platzek (Medienproduktion, Design) Sabine Hartwich (Übungsplattform 2learn4students) Maria Fritz (Büro)

#### **& Community**

### Allgemeines (ESF) Загальне (ESF- Європейський соціальний фонд)

- selessa (Schulischer E-Learning-Service Sachsen-Anhalt)
	- selessa(Шкільна служба електронного навчання Саксонія-Ангальт)
		- ESF gefördertes **Fortbildungsprojekt für Lehrkräfte Проект підвищення кваліфікації вчителів, що фінансується ESF**
- ESF-Förderung Фінансування ESF
	- Teilnehmer-Erhebungsbogen zum Nachweis nötig (Gelber Zettel)

Анкета учасника, необхідна для підтвердження (жовтий лист)

• Bitte ausfüllen und abgeben! Будь ласка, заповніть і здайте!

### Allgemeines (Community) Загальне (Спільнота)

- Überblick: [https://moodle.bildung-lsa.de](https://moodle.bildung-lsa.de/) (220 Instanzen) Огляд: [https://moodle.bildung-lsa.de](https://moodle.bildung-lsa.de/) (220 примірників)
- Treffpunkt: <https://moodle.bildung-lsa.de/webschule> (Webschule) Місце зустрічі:<https://moodle.bildung-lsa.de/webschule> (веб-школа)

**Was ist Moodle überhaupt? Що таке Moodle взагалі?**

#### Was ist Moodle überhaupt? Що таке Moodle взагалі?

Moodle ist eine kostenfreie Software zur Unterstützung von Lehr-Lern-Prozessen. Moodle - це вільне програмне забезпечення для підтримки процесів викладання-навчання. Systeme wie Moodle werden als **Lernmanagement-System (LMS)** bezeichnet. Такі системи, як Moodle, називаються системами управління навчанням (LMS)

Quelle (Letzte Überprüfung am 25. April 2021): https://www.e-teaching.org/technik/distribution/lernmanagementsysteme

#### Lernmanagement-System Система управління навчанням

Bereitstellung von Lerninhalten Забезпечення учбового контенту

**Organisation** von Lernprozessen Організація

процесів навчання

Austausch zwischen Lehrenden & Lernenden

Обмін між викладачами та учнями

#### Funktionen Lernmanagement-System Функції системи управління навчанням

Bereitstellung von Lerninhalten Забезпечення учбового контенту

#### • Texte Тексти

- Multimediale Inhalte (Bilder, Videos von emuTube, …) Мультимедійний контент (картинки, відео з emuTube, ...)
- PDFs und andere Dateien PDF-файли та інші файли

Organisation von Lernprozessen Організація процесів навчання

- Quizze und Tests Вікторини та тести
- Spielerische Elemente (Lückentexte, Memorys, …) Елементи гри (розрив текстів, спогади,...)
- Lernkarteien Учбові картки

Austausch zwischen Lehrenden & Lernenden Обмін між викладачами та учнями

- Videokonferenzen Відеоконференції
- Mitteilungen (Direktnachrichten) Повідомлення (прямі повідомлення)
- $10 \rightarrow$  Forum und Chat Форум і чат

**Moodle verstehen Розуміння Moodle**

### Moodle-Begriffe Терміни Moodle

Moodle organisiert sich in **Kurse**, die verschiedenen **Kursbereichen** zugeordnet sind. Moodle організований у курси, які призначені для різних областей курсу (Категорії курсів).

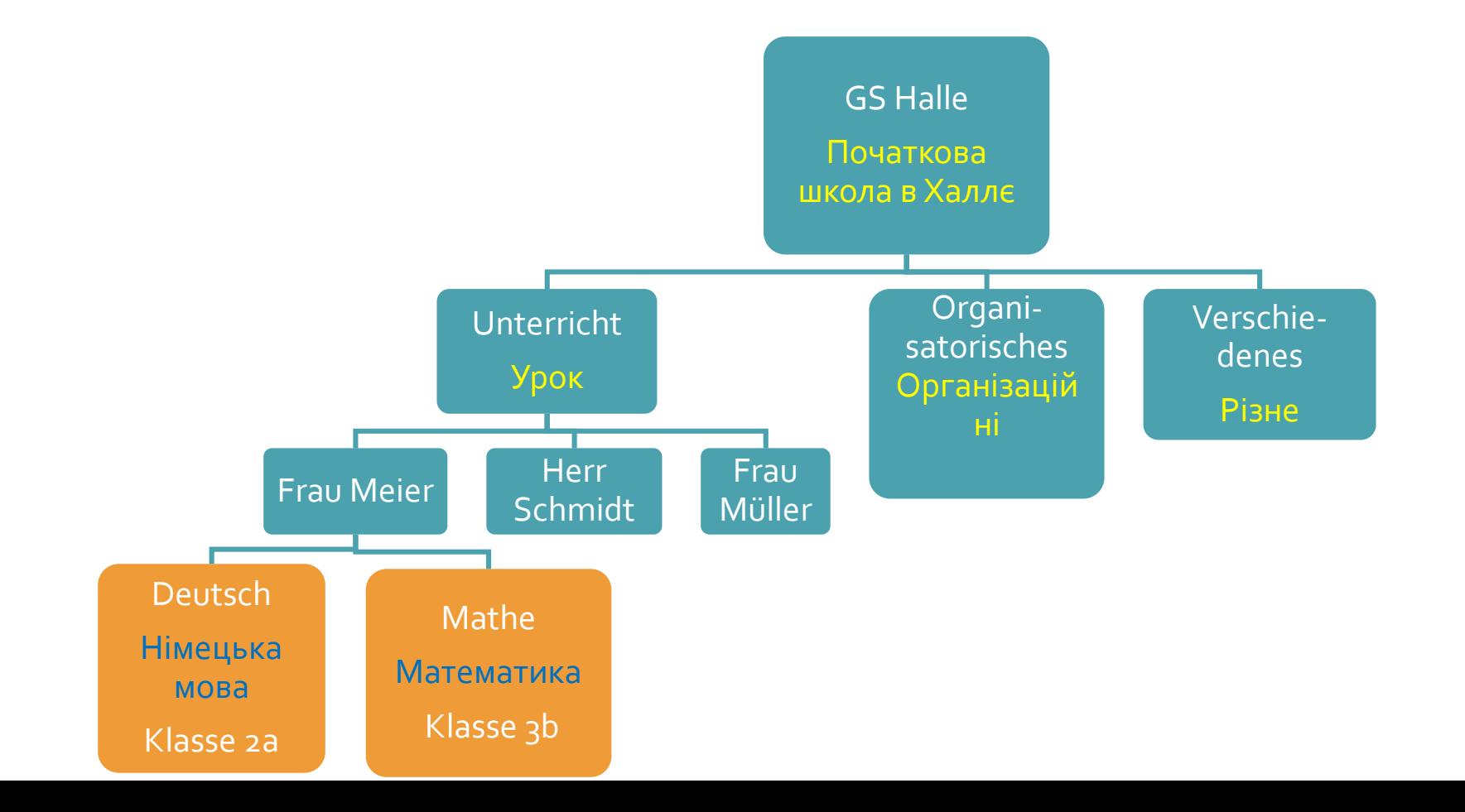

# Moodle-Begriffe Терміни Moodle

In Kursen nutzen Sie **Materialien** und **Aktivitäten**, um Ihre Lerninhalte abzubilden. На курсах ви будете використовувати матеріали та заходи, щоб відобразити свій навчальний вміст

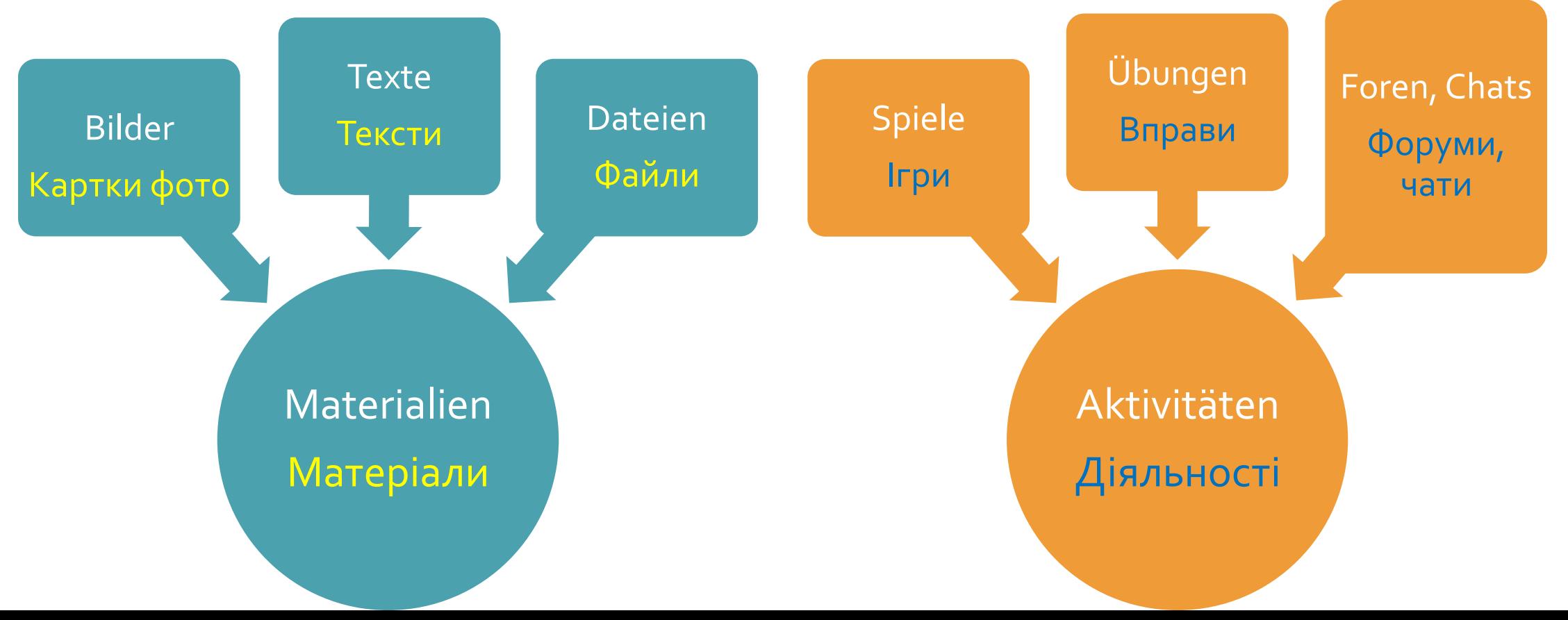

**Wie komme ich in die Plattform? Як потрапити на платформу?**

**Variante 1 Bildungsserver Варіант 1 Освітній сервер**  $^{+}$ 

#### $\leftarrow$  $\rightarrow$  C

Schule \*

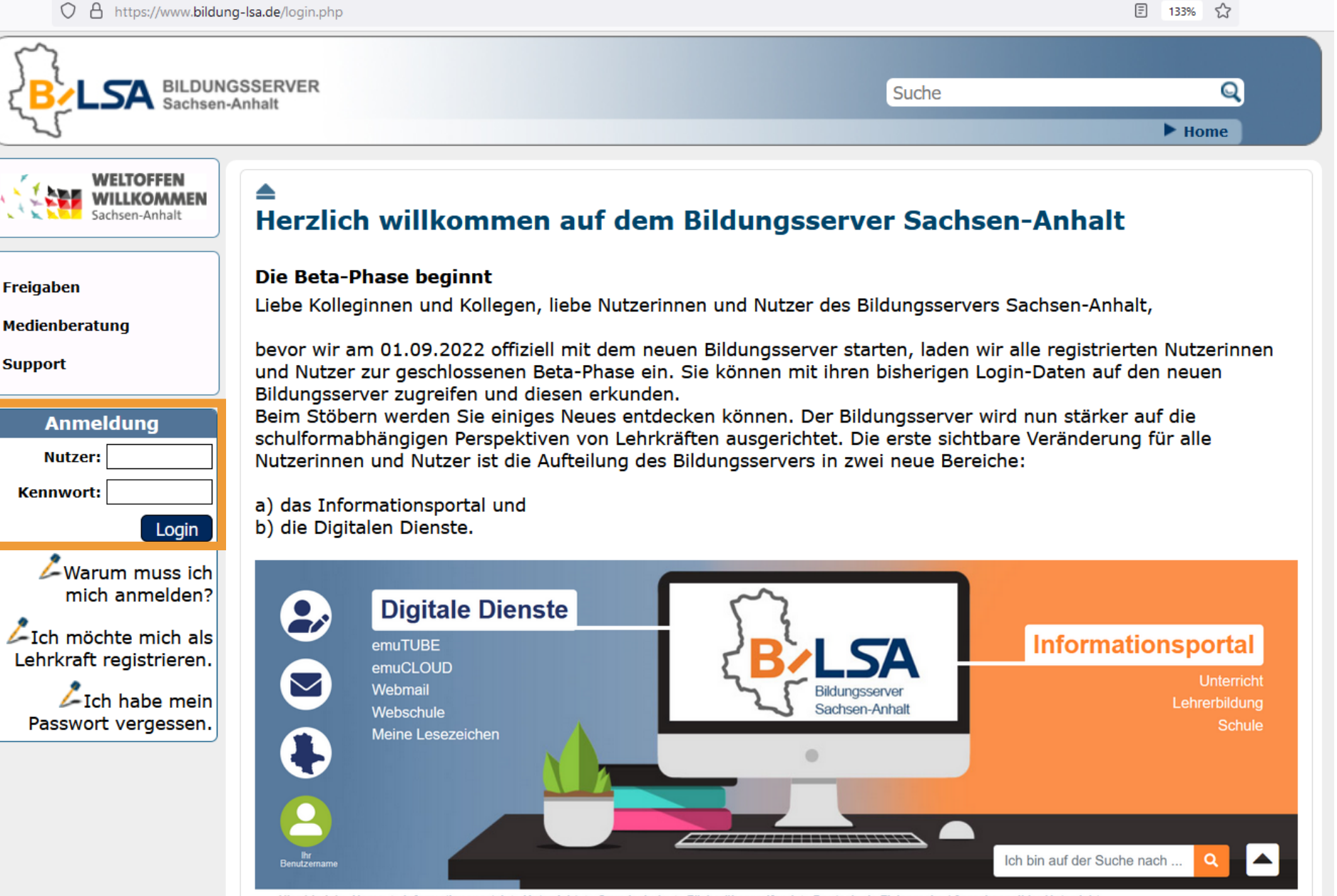

Hier bin ich: Home > Informationsportal > Unterricht > Grundschule > Fächerübergreifend > Deutsch als Zielsprache / Sprachsensibler Unterricht

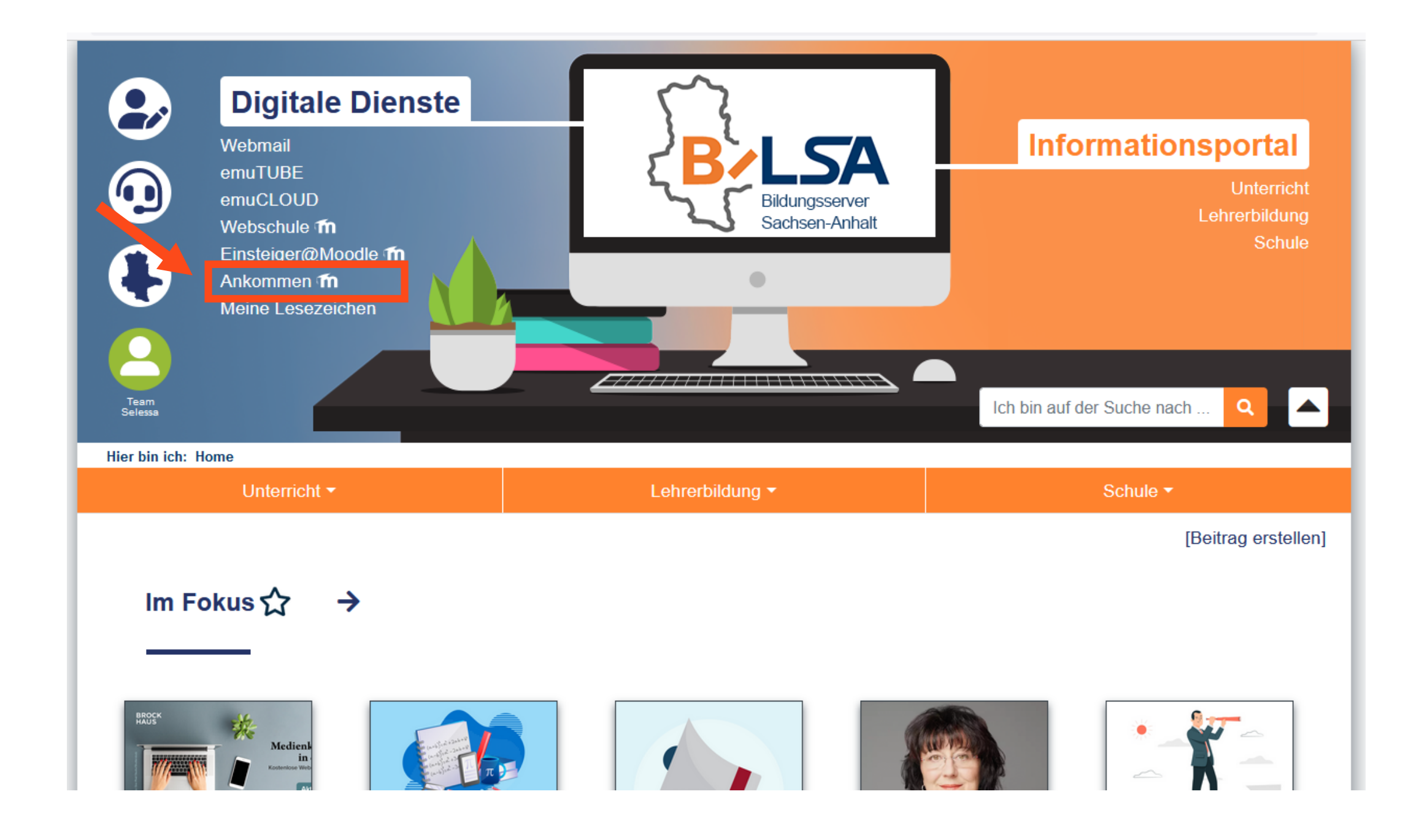

**Variante 2 Ankommen Варіант 2 Ankommen**

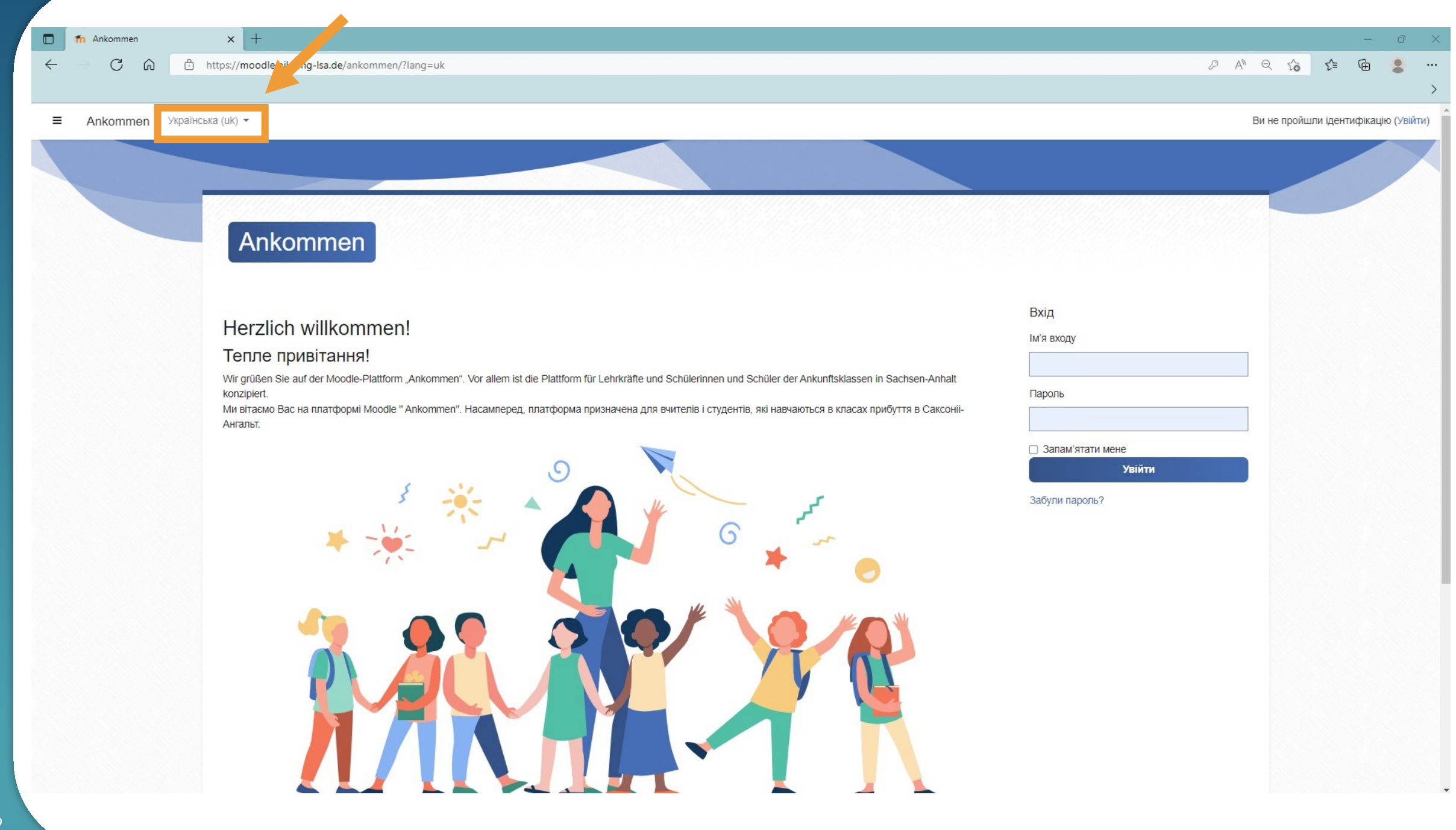

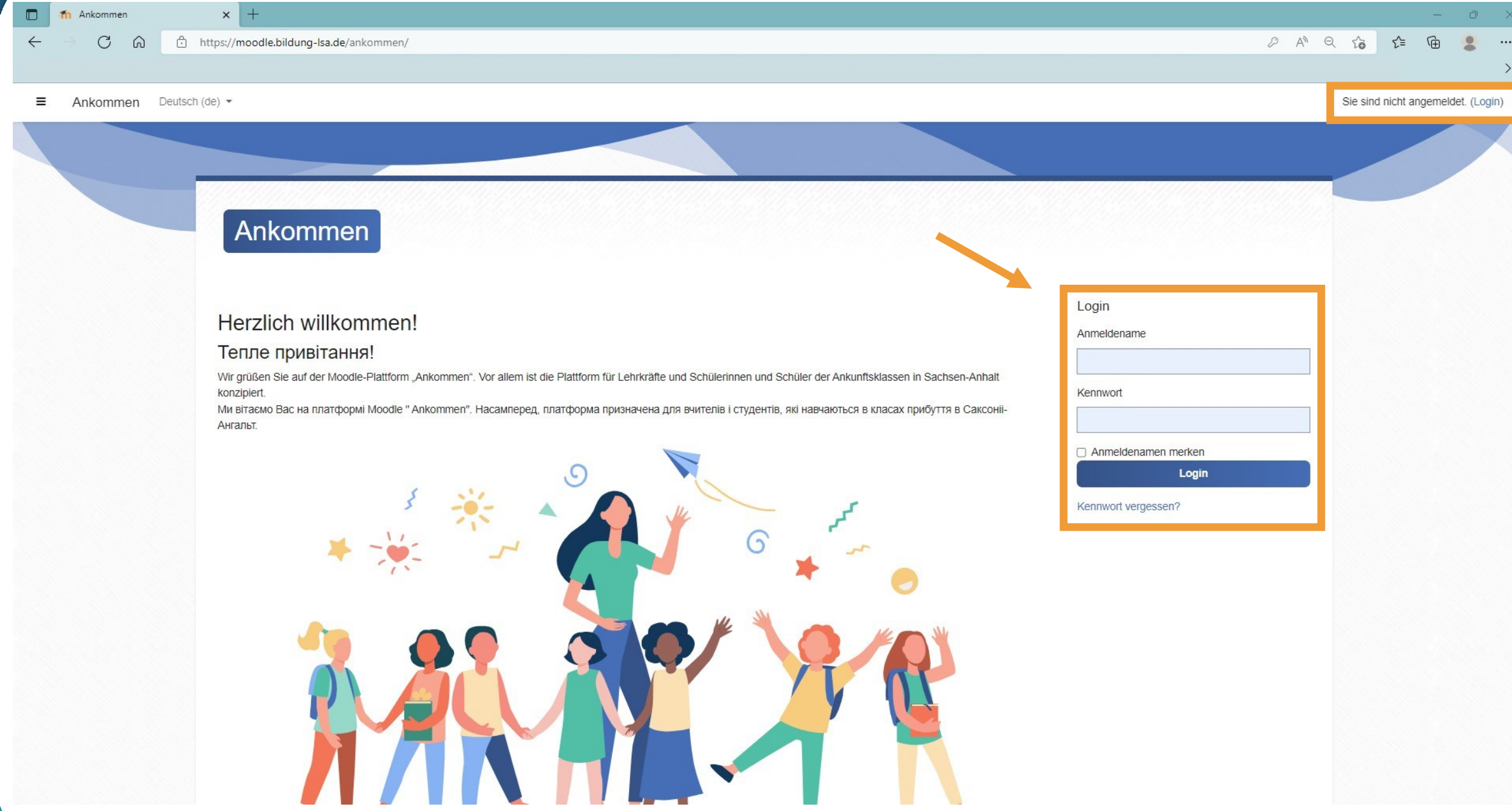

**Freischalten für Schulplattform oder zentrale Plattform Розблокування для шкільної платформи або центральної платформи**

#### Freischalten Розблокування

- Freischalten für Schulplattform oder zentrale Plattform
- Розблокування для шкільної платформи або центральної платформи

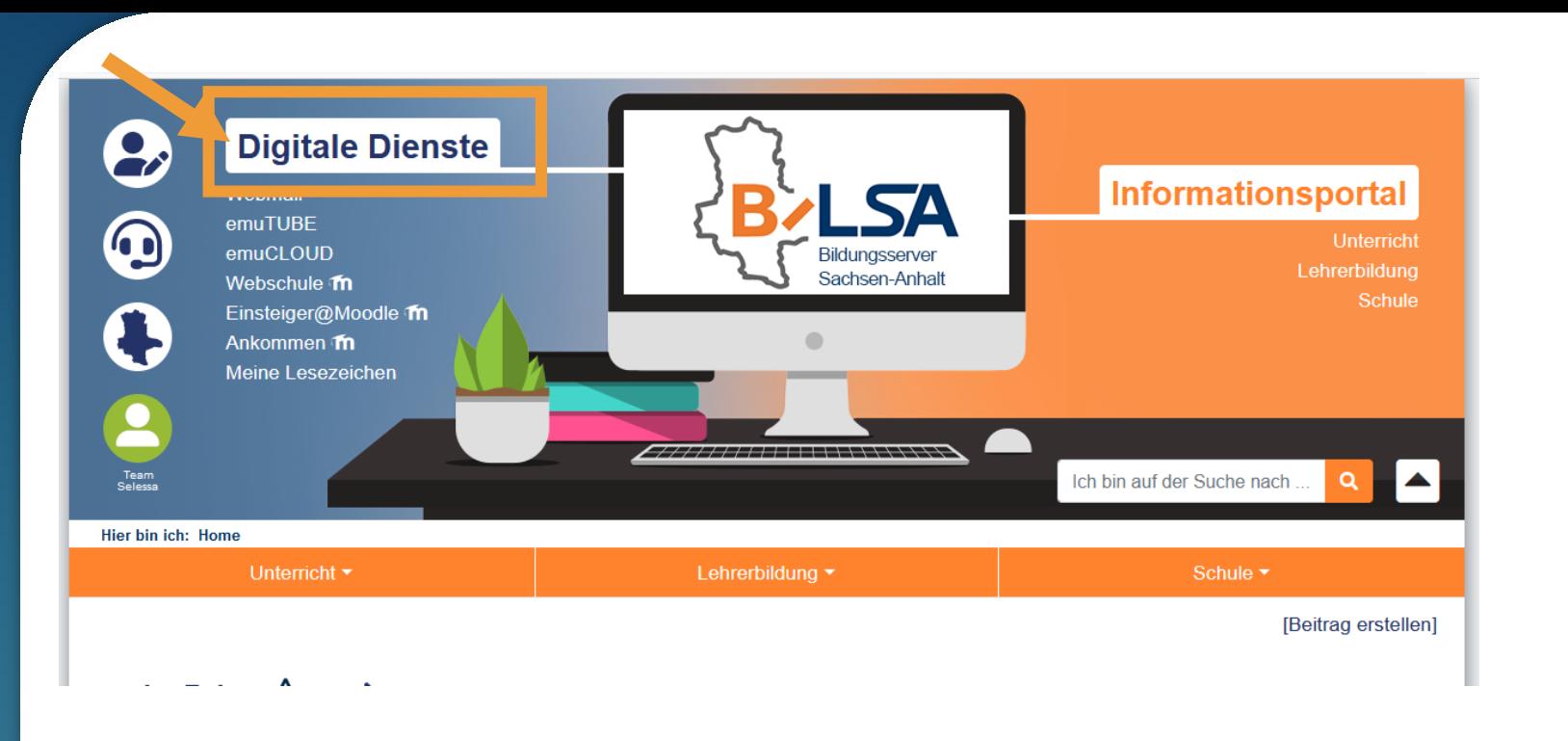

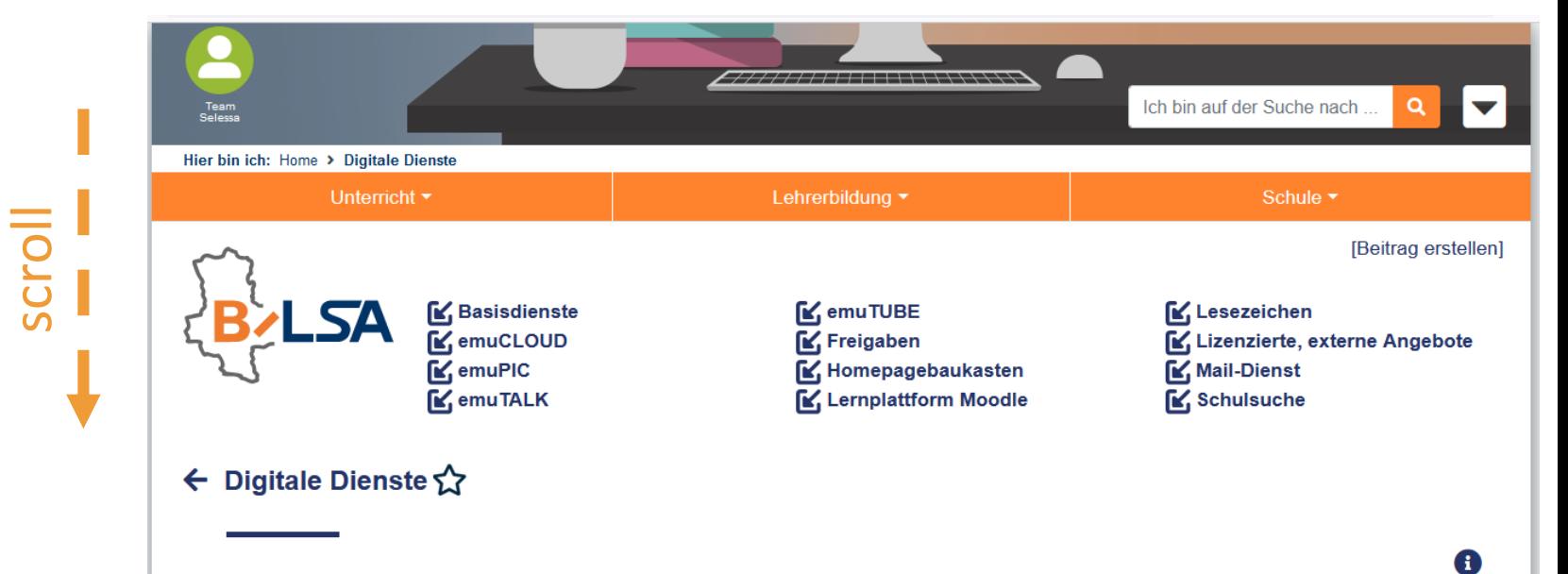

### Freischalten Розблокування

- Freischalten für Schulplattform oder zentrale Plattform
- Розблокування для шкільної платформи або центральної платформи

#### Lernplattformen  $\rightarrow$

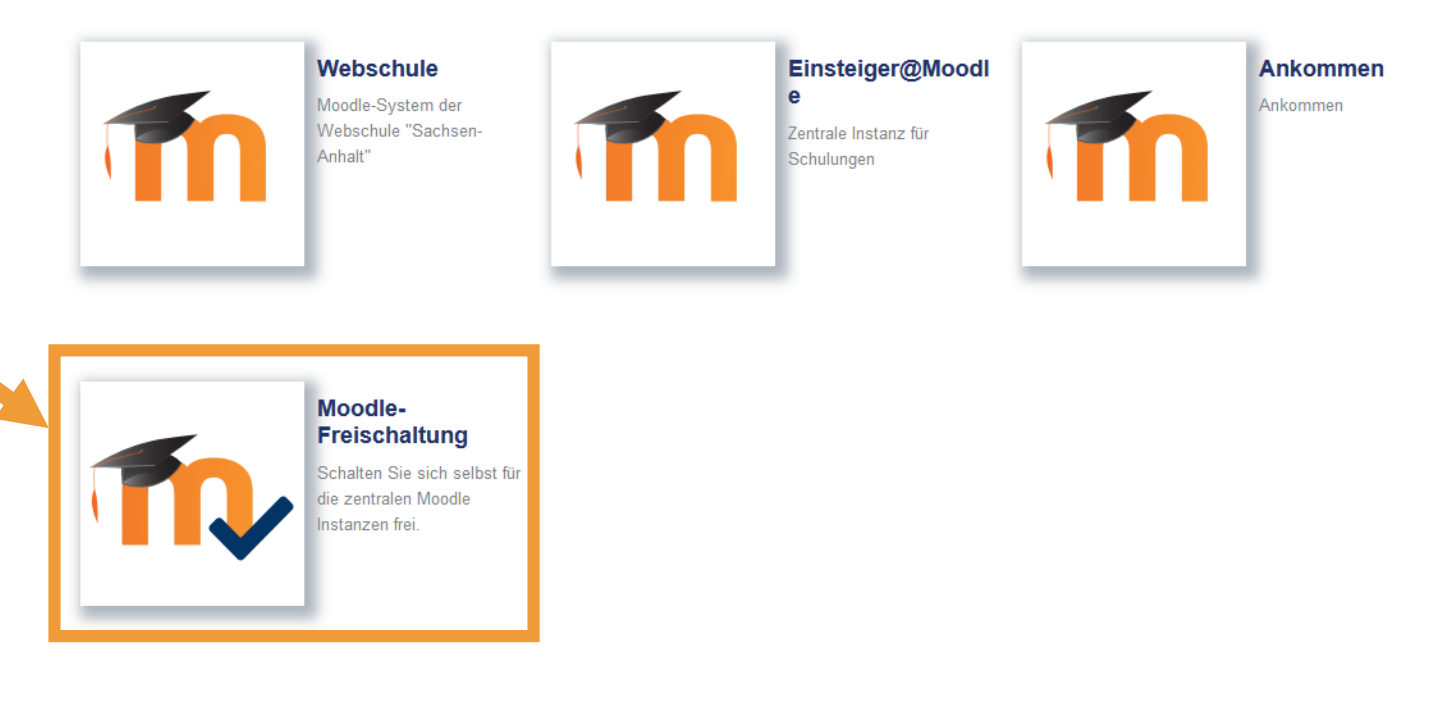

#### Freischalten Розблокування

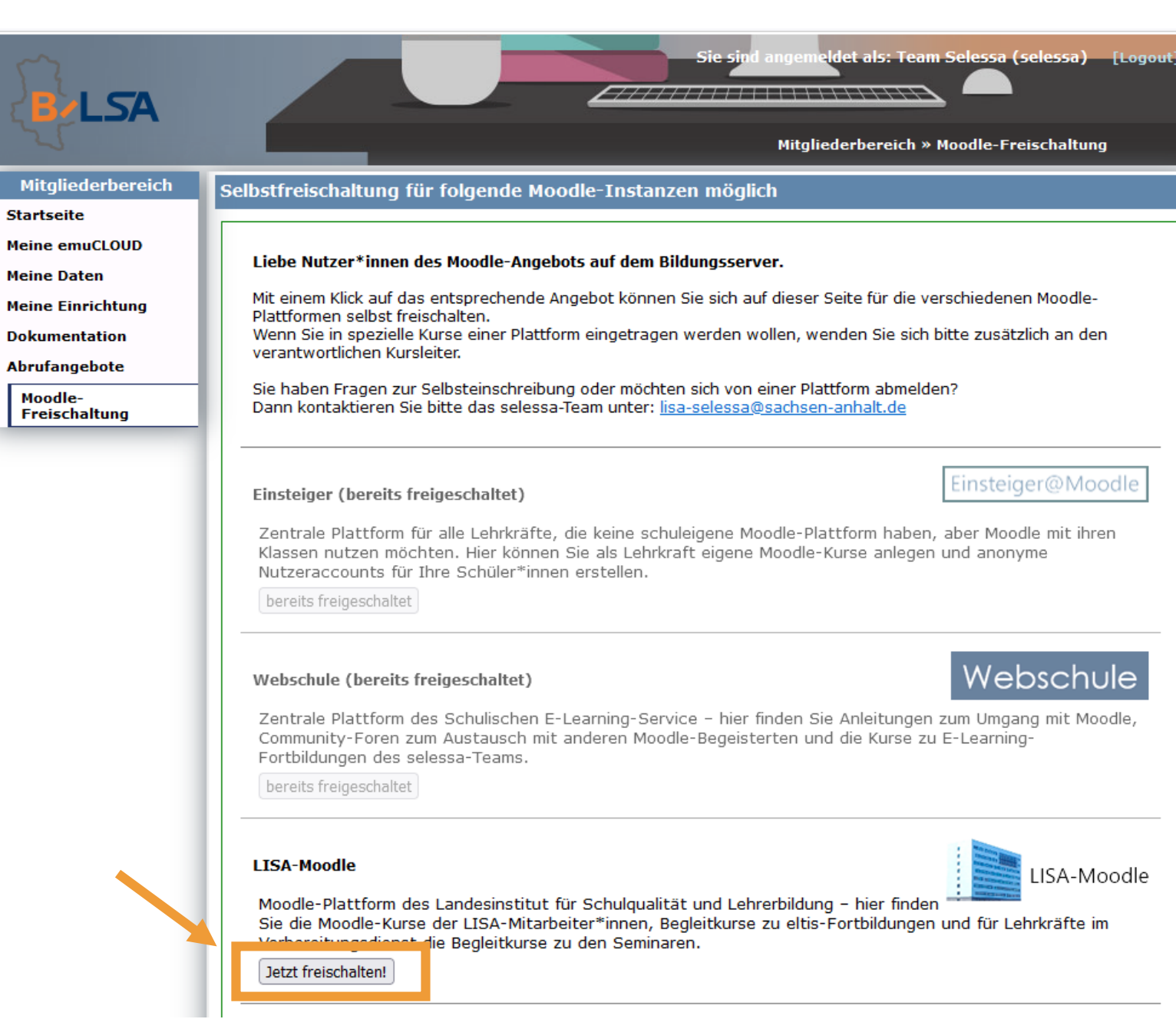

**Moodle ausprobieren Спробуйте Moodle**

### Begleitkurs öffnen Відкритий супровідний курс

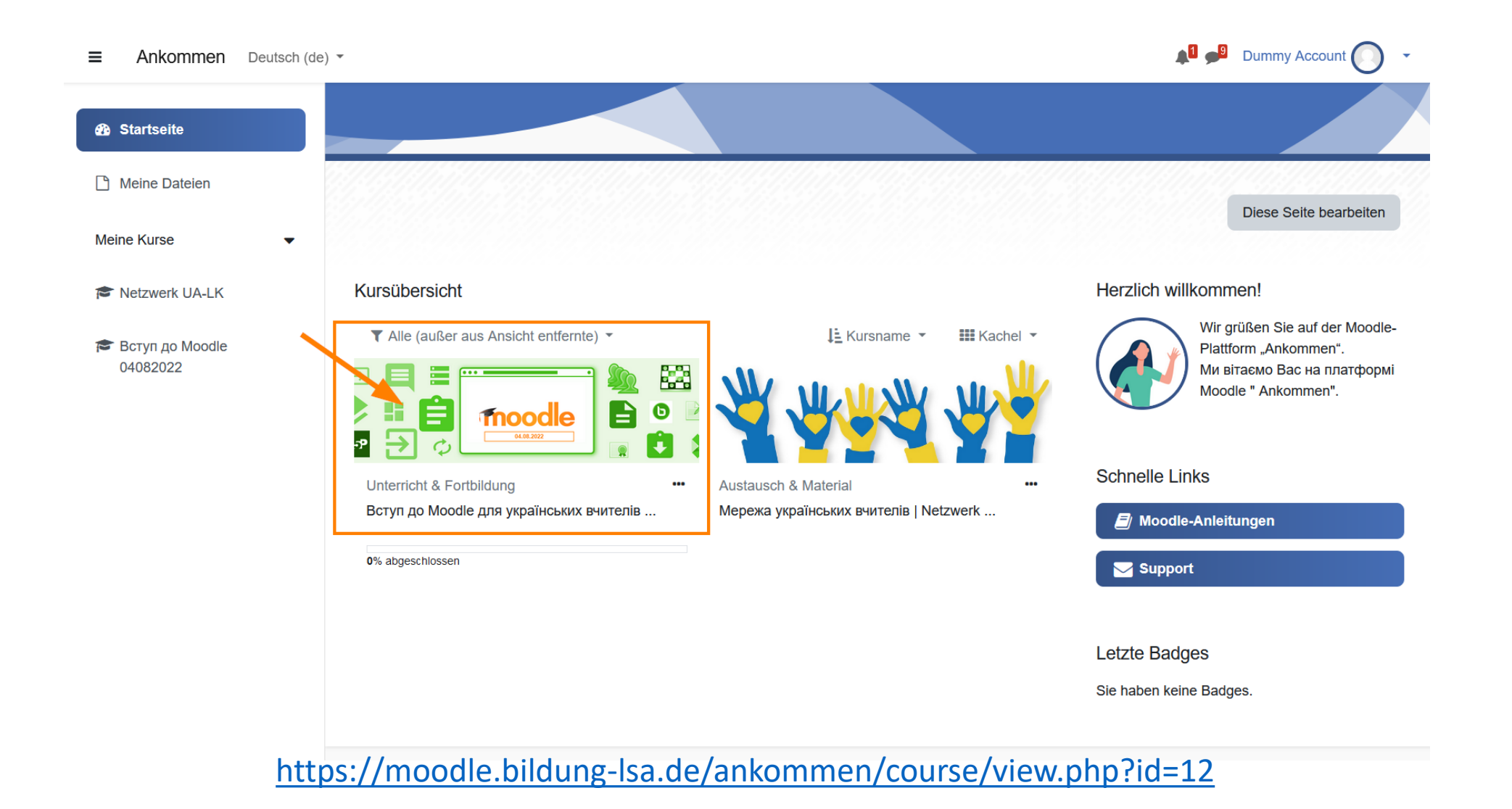

# Aus Schülersicht.. З точки зору учня...

…Aktivitäten ausprobieren

…Material anschauen

- Kollaboratives Dokument | Документ для спільної роботи • Textfeld | Напис
- Abstimmung | Вибір
- Glossar | Глосарій
- Aufgabe | Завдання
- Interaktive Übung H5P | Інтерактивна вправа H5P
- Datei | Файл
- Link | URL (веб-посилання)

# **Mitteilungen senden Повідомлення**

#### $\equiv$ Ankommen Українська (uk) ▼

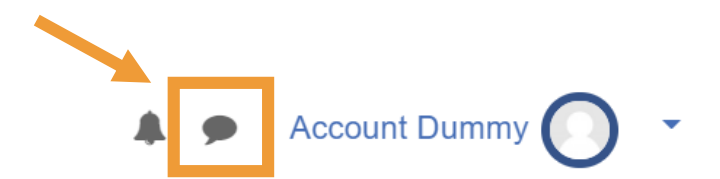

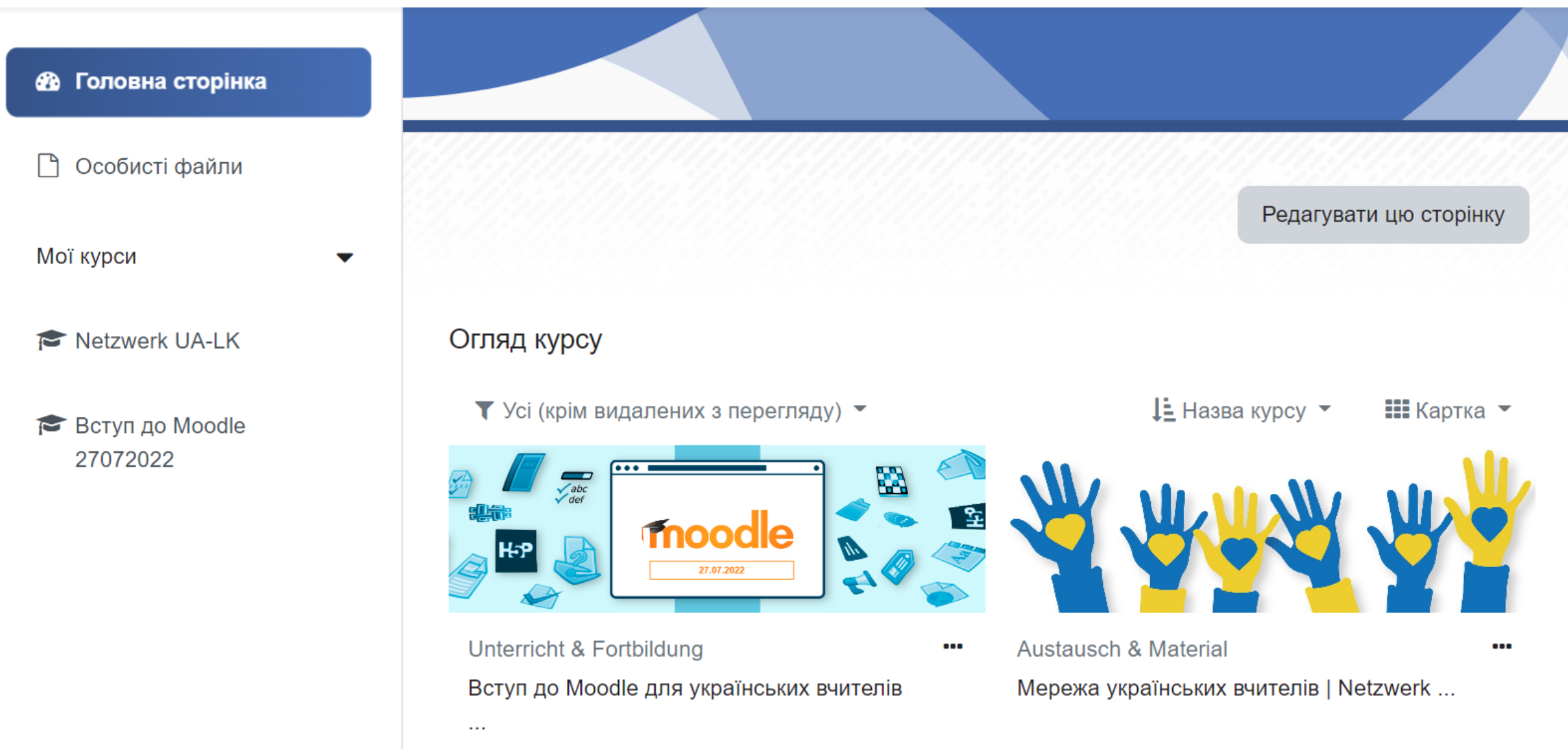

#### $\equiv$ Ankommen Українська (uk) -

 $\overline{\phantom{a}}$ 

A Account Dummy

#### **8** Головна сторінка

□ Особисті файли

- Мої курси
- Netzwerk UA-LK
- **Вступ до Moodle** 27072022

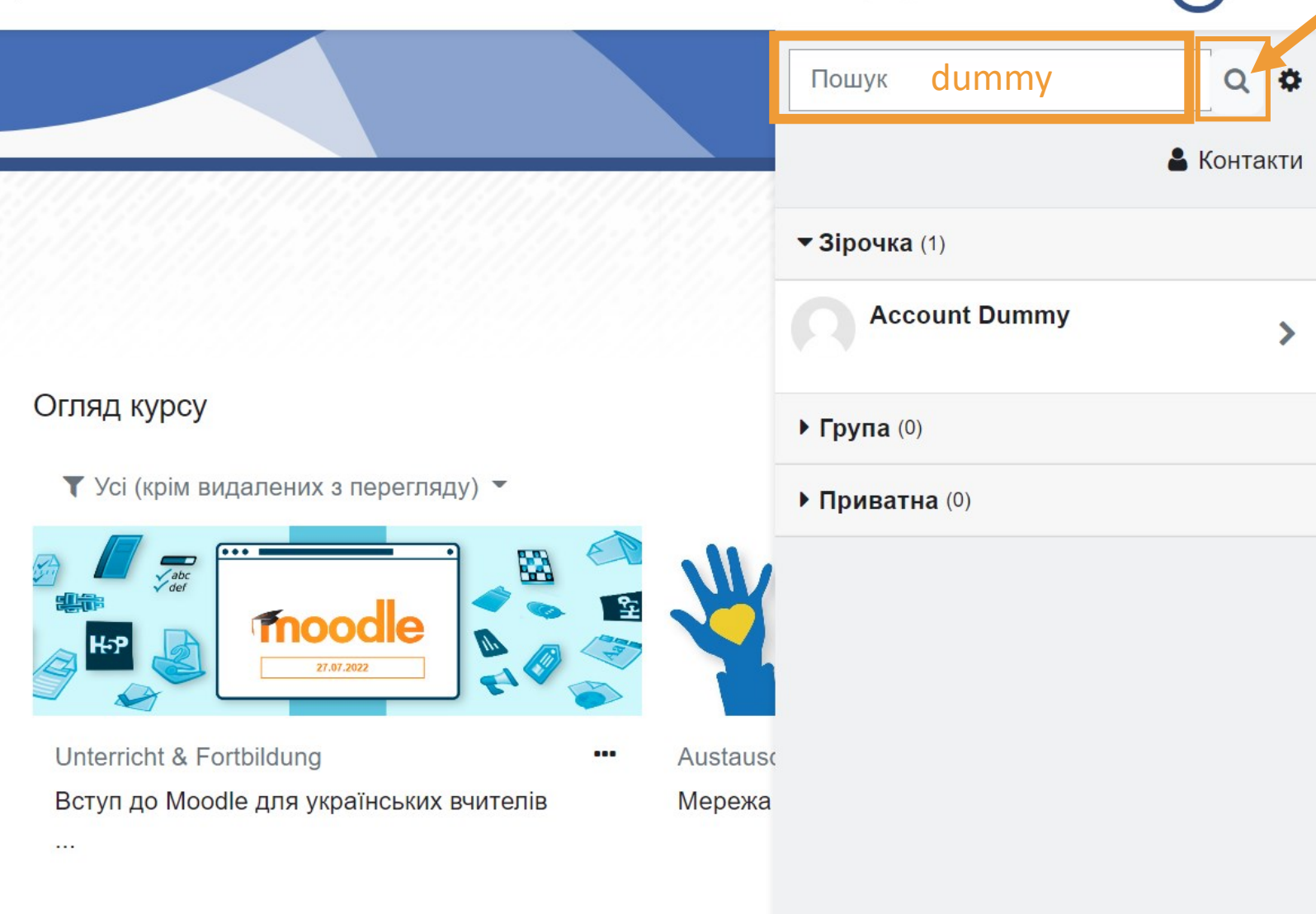

#### $\equiv$ Ankommen Українська (uk) ▼

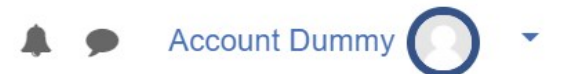

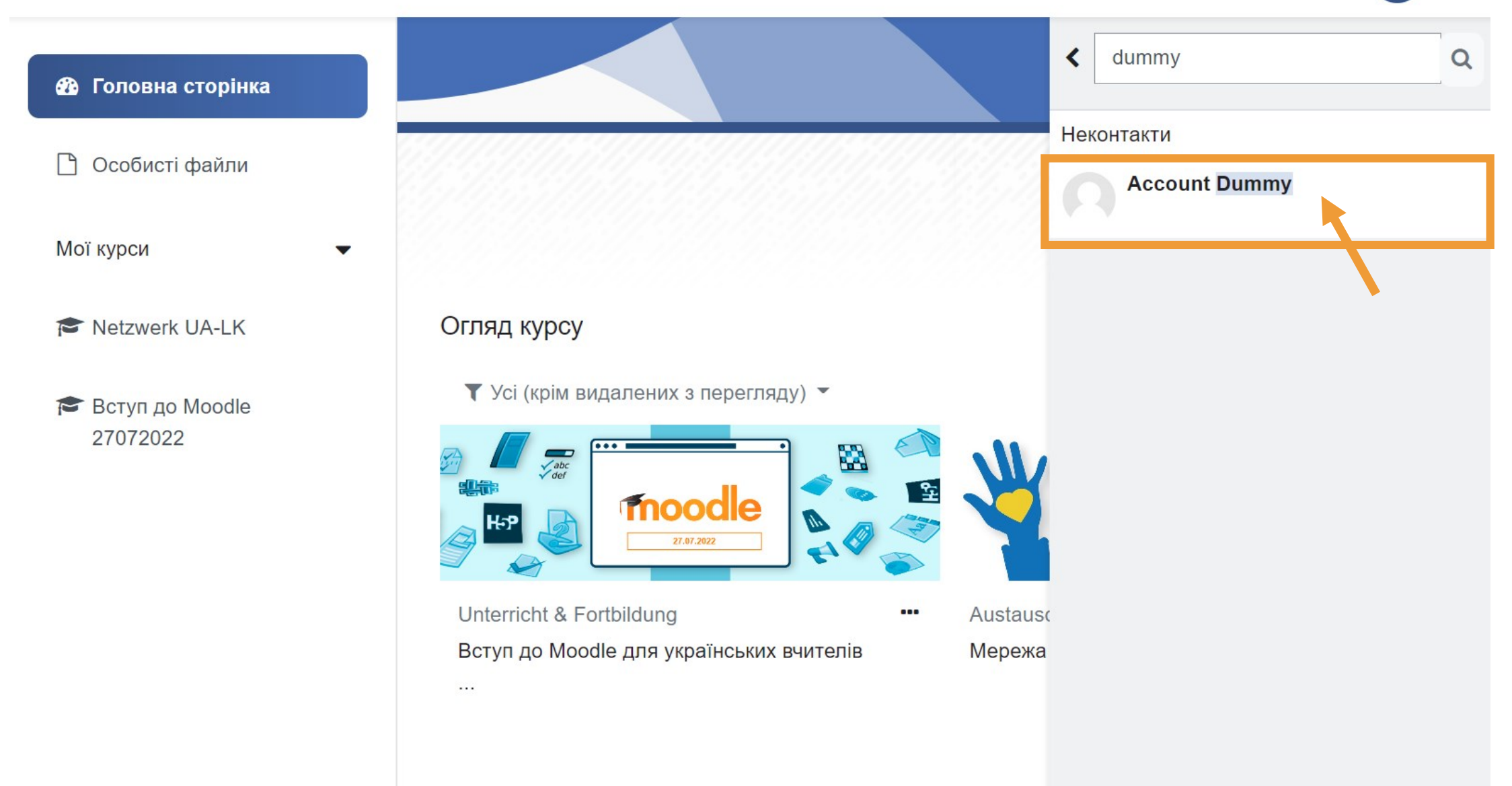

#### $\equiv$ Ankommen Українська (uk) ▼

 $\blacktriangledown$ 

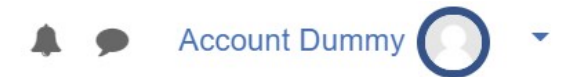

. . .

 $\left\langle \right\rangle$ В мережі

Account Dummy

Особистий простір Зберегти чернетки повідомлень, посилань, приміток тощо для подальшого доступу.

#### **88** Головна сторінка

□ Особисті файли

Мої курси

Netzwerk UA-LK

```
Bcтуп до Moodle
27072022
```
Огляд курсу

▼ Усі (крім видалених з перегляду) ▼

 $\sqrt{\frac{abc}{def}}$ moodle 27.07.2022

Unterricht & Fortbildung

 $\begin{array}{c} \bullet\bullet\bullet\end{array}$ 

Вступ до Moodle для українських вчителів

 $\mathbf{r}$ 

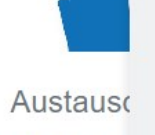

Мережа

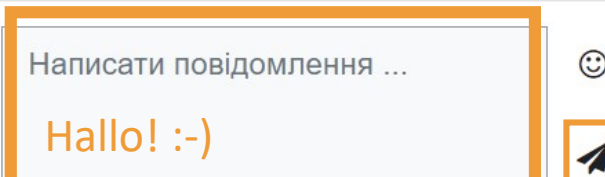

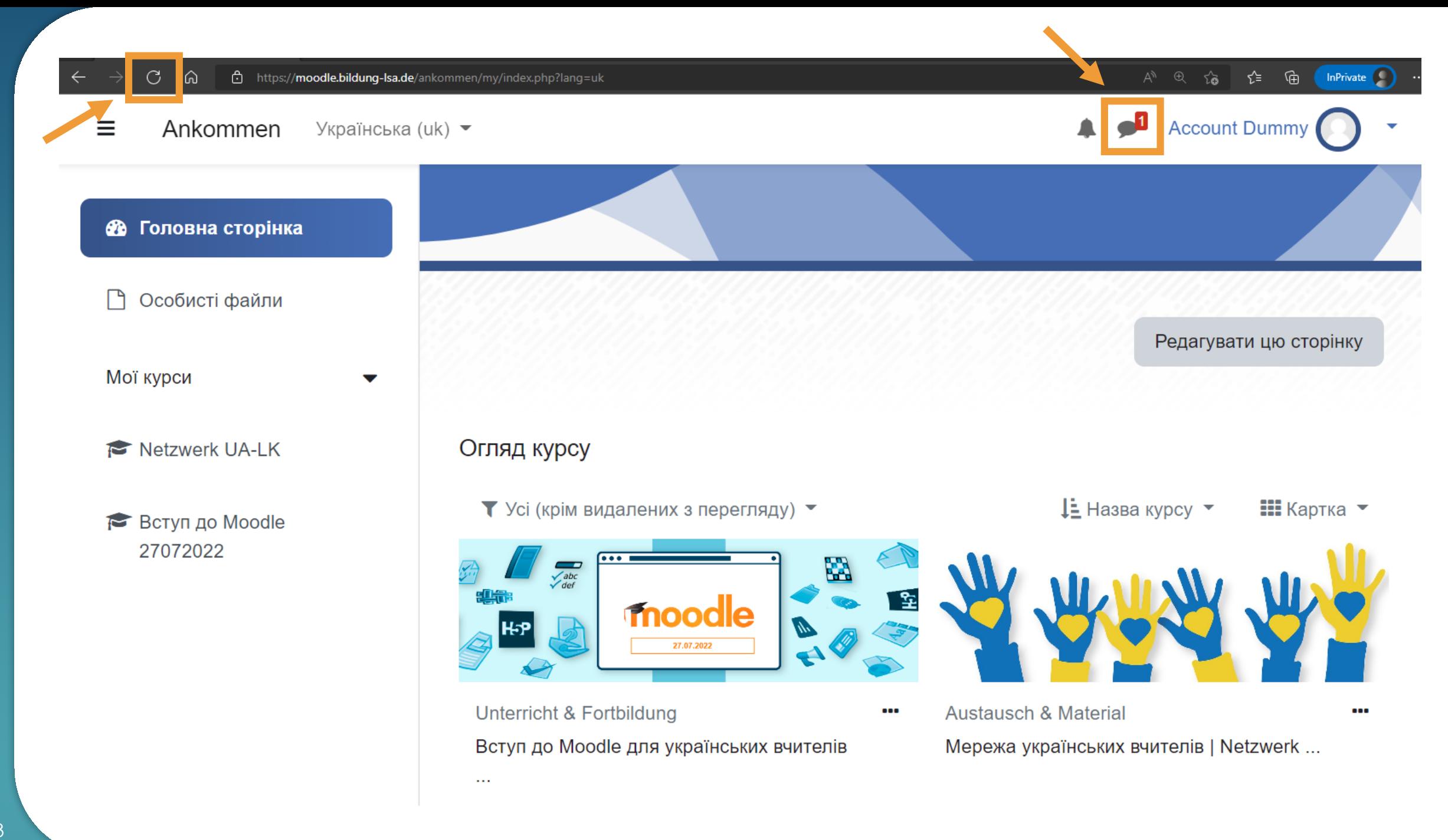

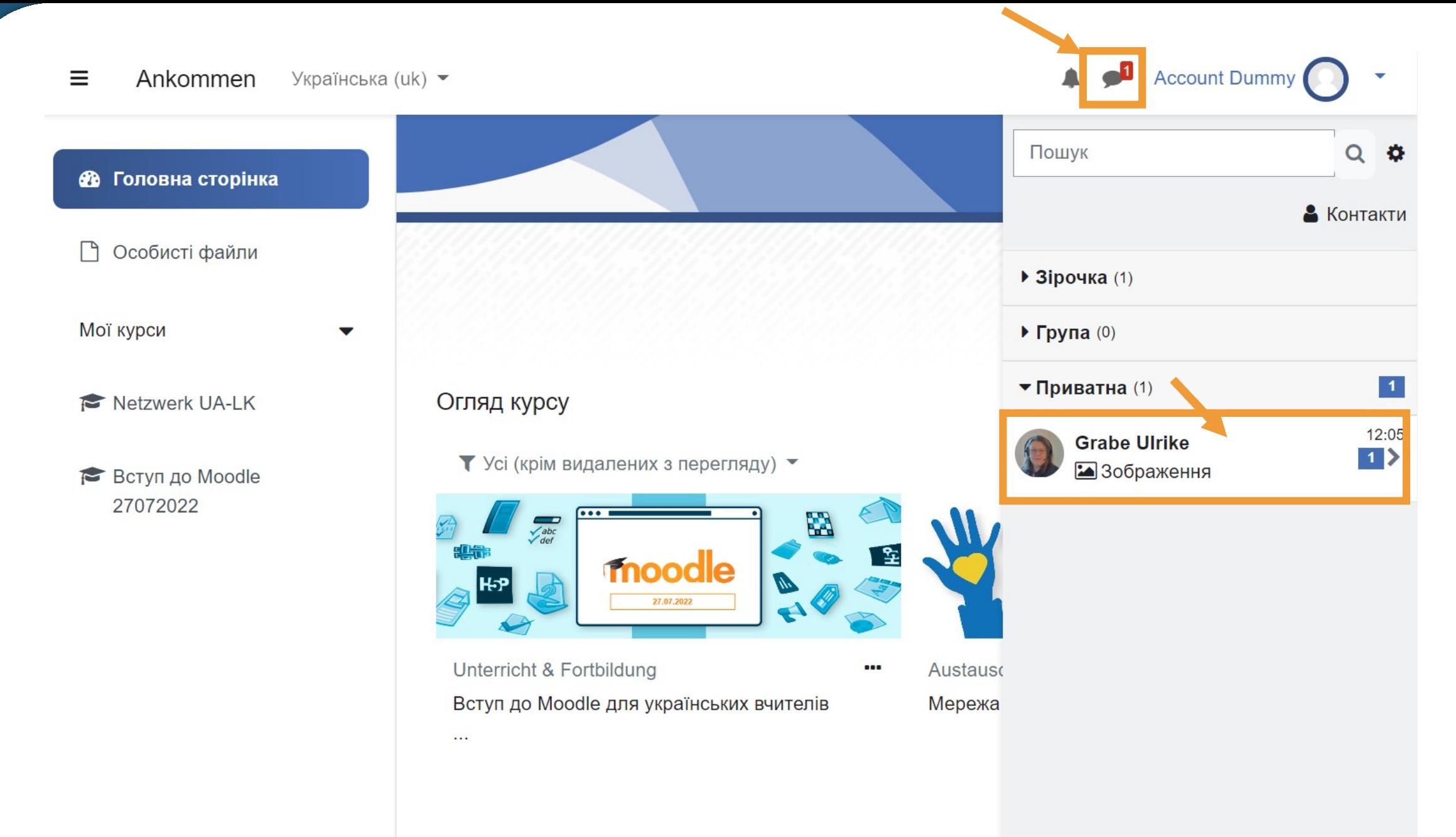

Переглянути всі

#### $\equiv$ Ankommen Українська (uk) ▼

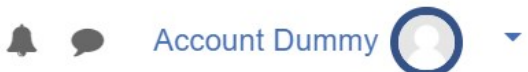

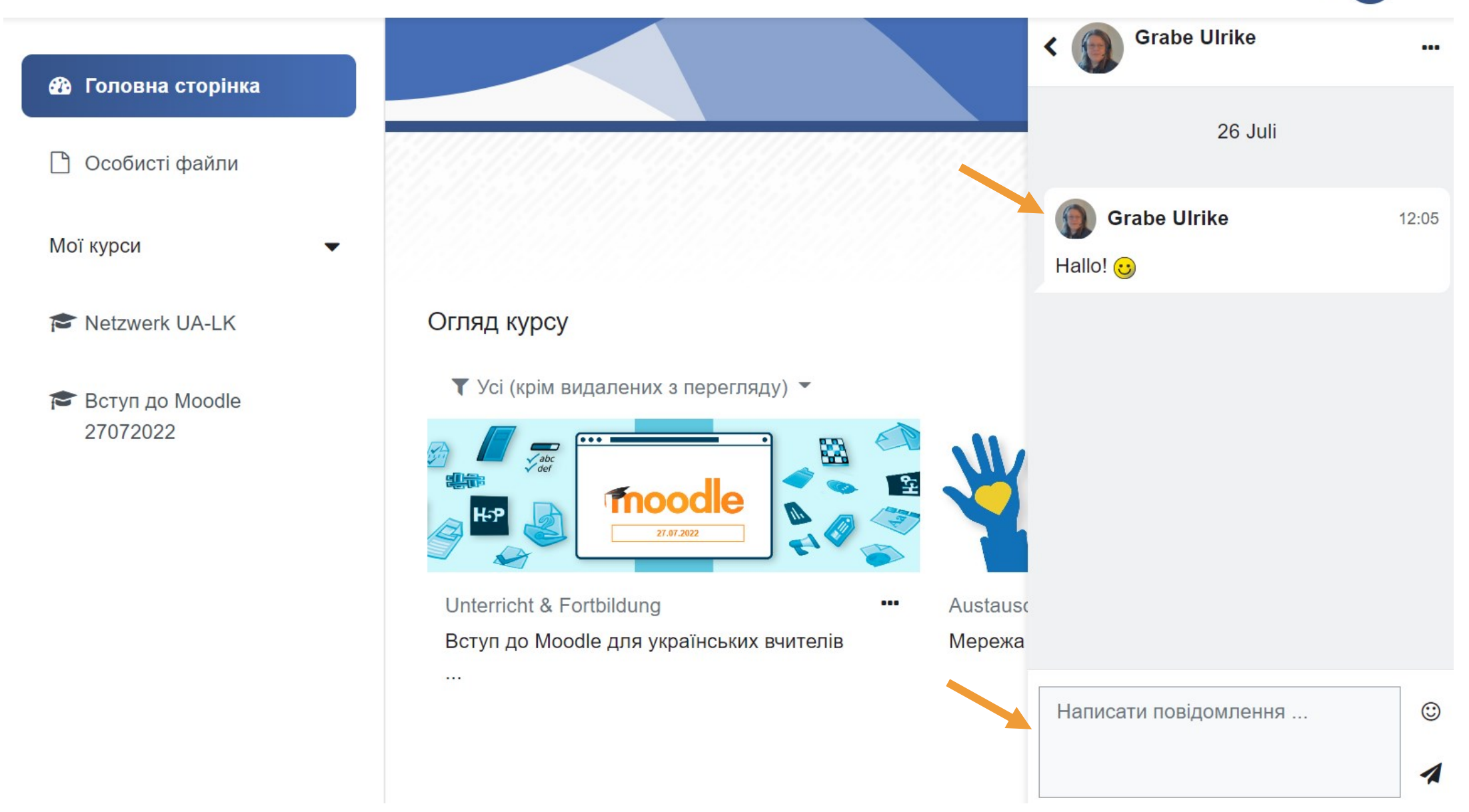

**Fragen? Питання?**
**Wie kann ich einen neuen Kurs beantragen? Як я можу подати заявку на новий курс?**

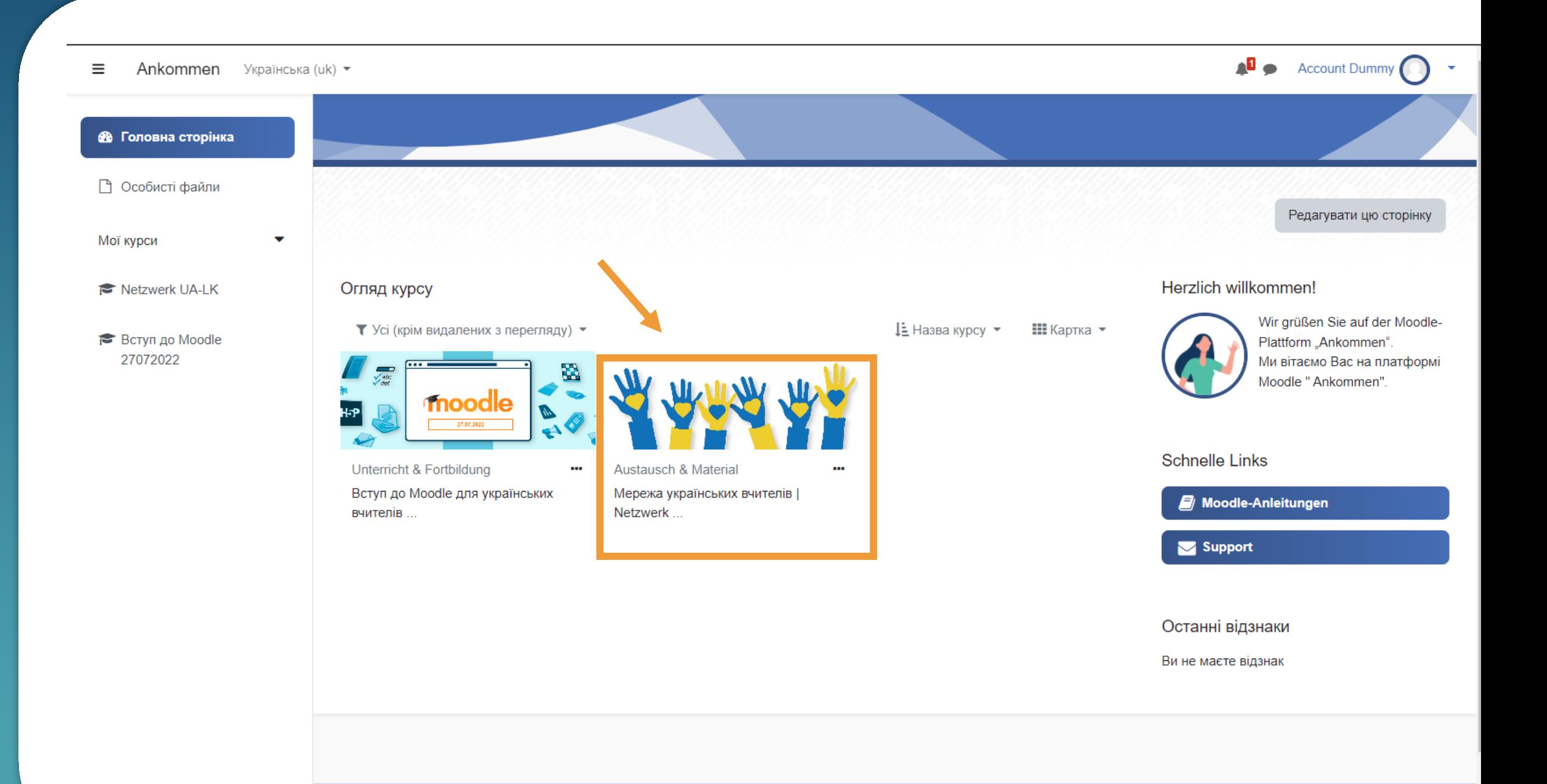

#### **Netzwerk UA-LK**

• Учасники

**0** Відзнаки

Журнал оцінок

□ Зустрічі | Termine & Treffen

□ Шкільне право | Schulrecht

□ Матеріали: Уроки | Materialien: Unterricht

□ Матеріали: Німецька мова як цільова | Materialien: Deutsch als Zielsprache

□ Навчання вчителів | Fortbildung

□ Поради та підказки | **Tipps & Hinweise** 

□ Технічна допомога | Technische Hilfestellung

• Вимкнено анімовану навігацію

■ Робота з даними

**Ф** Головна сторінка

#### Мережа українських вчителів | Netzwerk ukrainische Lehrkräfte

Головна сторінка / Мої курси / Netzwerk UA-LK

Willkommen! Привітання! Wir grüßen Sie im Netzwerk der ukrainischen Lehrkräfte für die Ankunftsklassen in Sachsen-Anhalt.

Вітаємо Вас у мережі українських вчителів в класах прибуття в Саксоніі-Ангальт. Wir sind das Team vom DAZ im LISA (Landesinstitut für Schulqualität und Lehrerbildung Sachsen-Anhalt):

Інна Єфрємова: inna.yefriemova@sachsen-anhalt.de Катерина Ящук: katsiaryna.yashchuk@sachsen-anhalt.de Докторка Бабетт Бентеле (Dr. Babett Bentele): lisa-daz@sachsen-anhalt.de

Актуальна інформація | aktuelle Informationen

Fortbildung: Перші кроки DaZ у класах прибуття | Erste Schritte DaZ in Ankunftsklassen - 18.07.22 & 20.07.2022. Ресстрація: Eltis

Oronoшення | Ankündigungen

**同** Форум | Forum

**DESPITED IN THE THE STARK OF STARK IN THE STARK OF STARK IN THE STARK OF STARK IN THE STARK IN THE STARK IN THE ST** 

#### Сховане від студентів

Öffnen Sie bitte eine aktuelle Version der Browser Firefox, Chrome oder Edge.

Die digitale Treffen finden über die Plattform BigBlueButton statt.

Bitte loggen Sie sich 15 Min. über den Link: https://lisa.applikations-server.de/b/car-fno-ktu-433 ein. Sie benötigen eine Webcam, ggf. ein Headset.

Neuen leeren Kurs beantragen

 $\geq$ 

Редагувати

o.

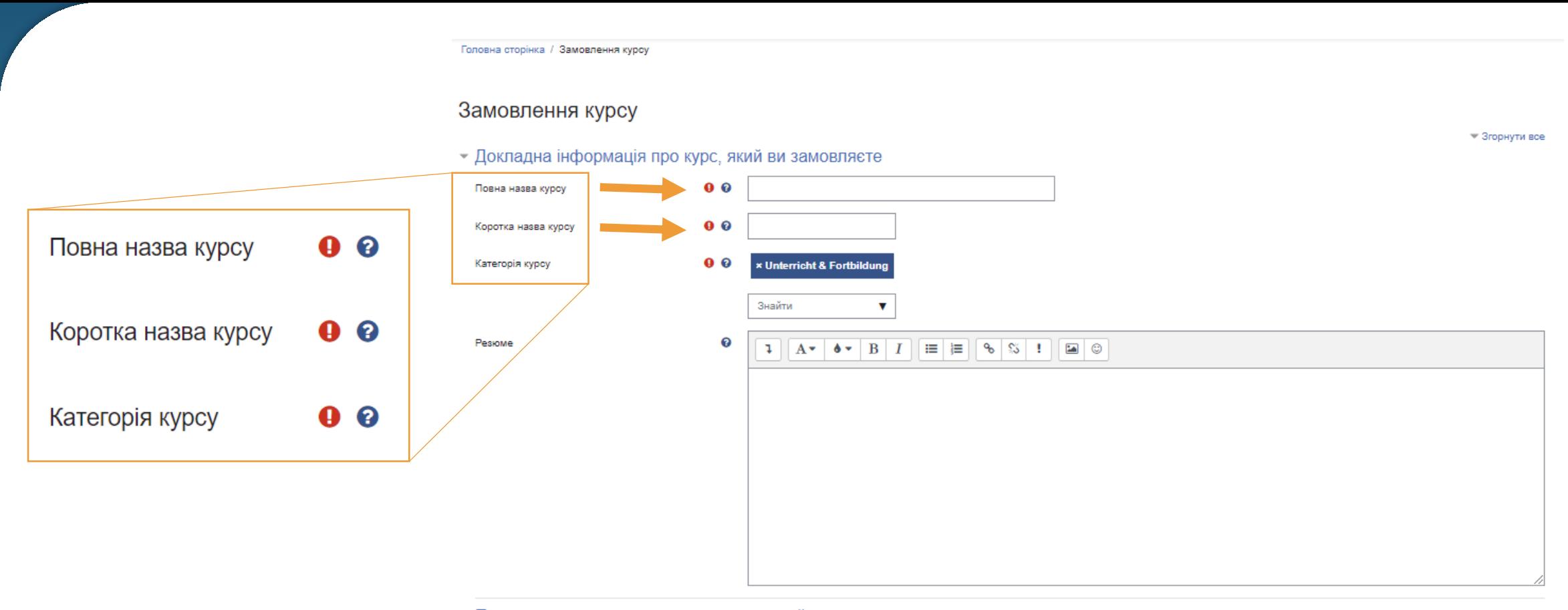

• Причини, за якими вихочете створити цей курс

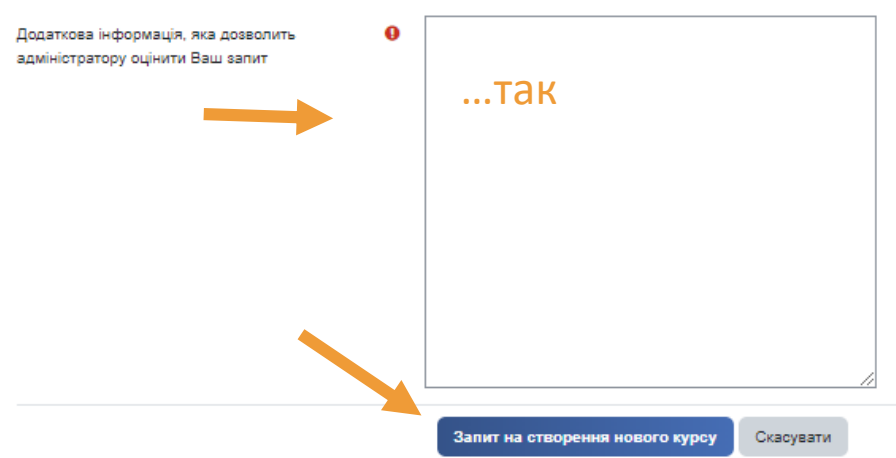

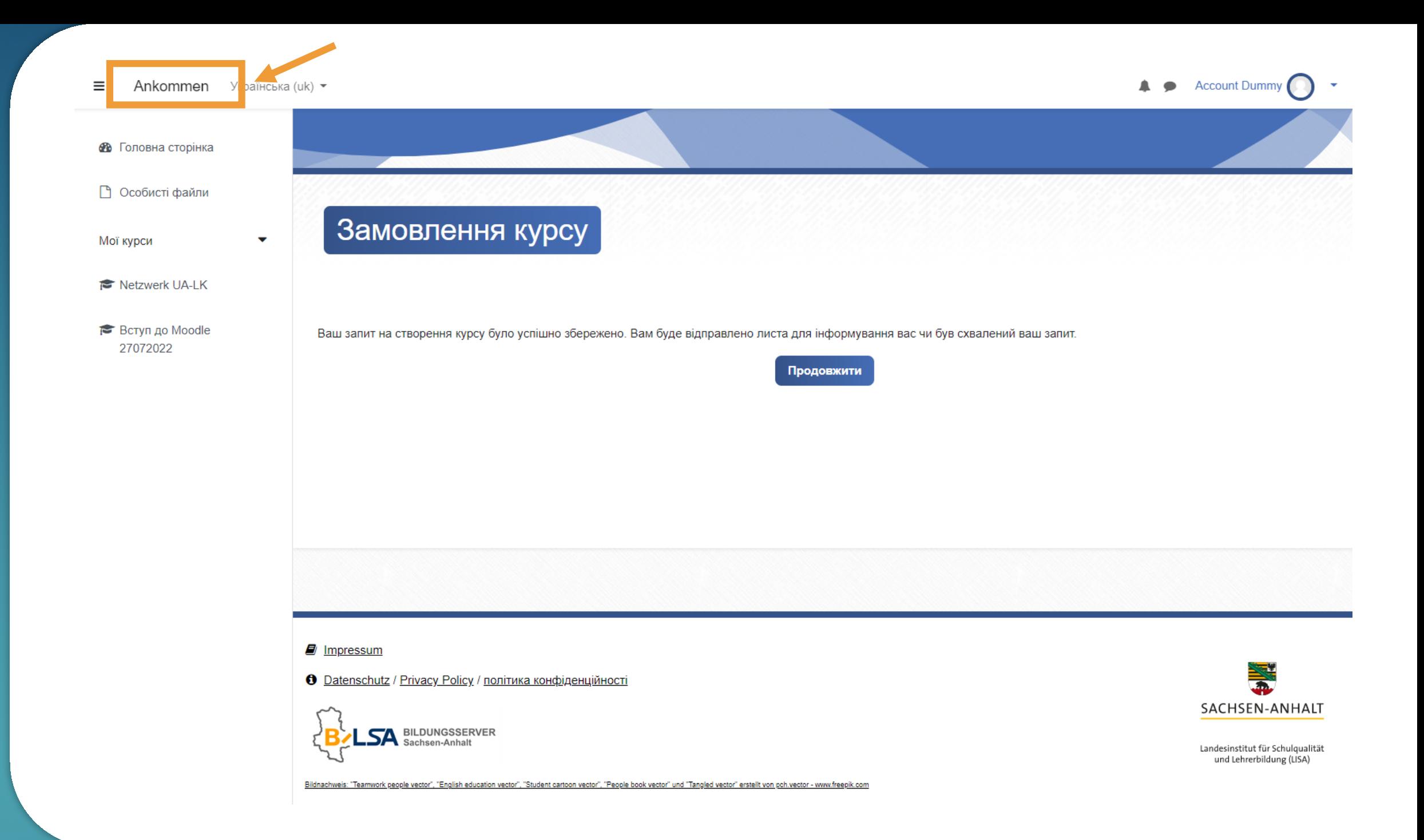

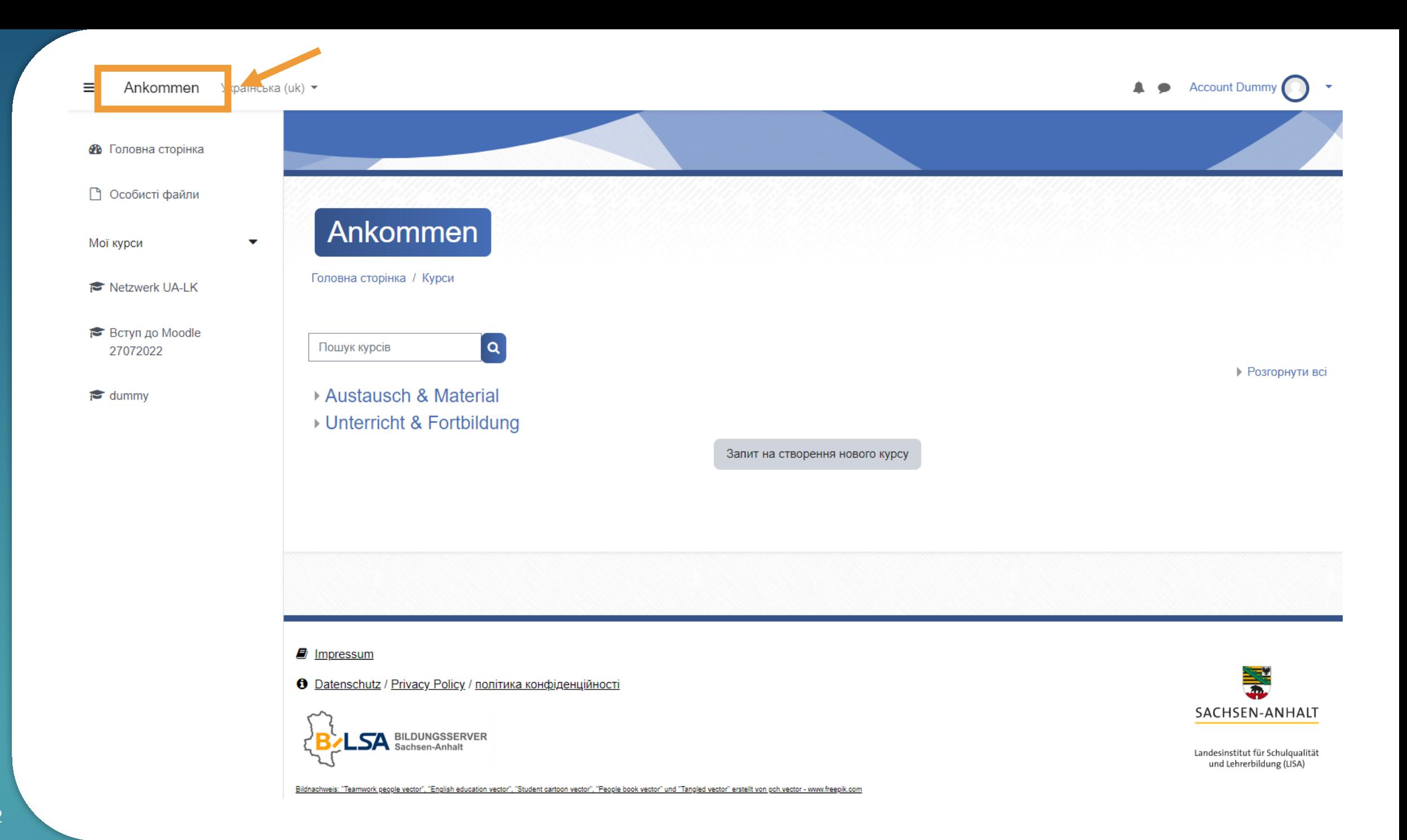

Fragen?<br>Питання?

**Pause 10 Min. Перерва 10 хвилин**

# **Wie finde ich meine Kurse? Як знайти свої курси?**

 $\mathcal{M}$ 

- □ Матеріали: Уроки | Materialien: Unterricht
- □ Матеріали: Німецька мова як цільова | Materialien: Deutsch als Zielsprache
- □ Навчання вчителів | Fortbildung
- □ Поради та підказки | Tipps & Hinweise
- □ Технічна допомога | Technische Hilfestellung
- Вимкнено анімовану навігацію

#### **66** Головна сторінка

□ Особисті файли

Мої курси

#### Netzwerk UA-LK

**Вступ до Moodle** 27072022

Мережа українських вчителів | Netzwerk ukrainische Lehrkräfte

#### Головна сторінка / Мої курси / Netzwerk UA-LK

Willkommen! Привітання! Wir grüßen Sie im Netzwerk der ukrainischen Lehrkräfte für die Ankunftsklassen in Sachsen-Anhalt.

Вітаємо Вас у мережі українських вчителів в класах прибуття в Саксоніі-Ангальт. Wir sind das Team vom DAZ im LISA (Landesinstitut für Schulqualität und Lehrerbildung Sachsen-Anhalt):

Інна Єфрємова: inna.yefriemova@sachsen-anhalt.de Катерина Ящук: katsiaryna.yashchuk@sachsen-anhalt.de Докторка Бабетт Бентеле (Dr. Babett Bentele): lisa-daz@sachsen-anhalt.de

#### Актуальна інформація | aktuelle Informationen

Навчальний курс "moodle@schule.selessa: Вступ до Moodle для українських вчителів": 27.07.2022, 09:30 - 15:30, Halle (Saale) https://eltis-online.de/seminare/57904

04.08.22, 09:30 - 15:30, Magdeburg https://eltis-online.de/seminare/57911

46

 $\equiv$ 

#### **AD** Account Dummy Ankommen Українська (uk) - $\equiv$ **6 Головна сторінка** □ Особисті файли Редагувати цю сторінку Мої курси  $\overline{\mathbf{v}}$ Herzlich willkommen! Огляд курсу Netzwerk UA-LK Wir grüßen Sie auf der Moodle- $\mathbf{H}$  Картка  $\mathbf{\cdot}$ ‡ Назва курсу ▼  $\blacktriangledown$  Усі (крім видалених з перегляду)  $\blacktriangledown$ **Вступ до Moodle** Plattform "Ankommen". 27072022 Ми вітаємо Вас на платформі  $\sqrt{\frac{a}{c}}$ Moodle "Ankommen". moodle 37.02.303 **Schnelle Links** Unterricht & Fortbildung Austausch & Material  $\cdots$  $\mathbf{u}$ Вступ до Moodle для українських Мережа українських вчителів | Moodle-Anleitungen вчителів ... Netzwerk ... Support Останні відзнаки Ви не маєте відзнак

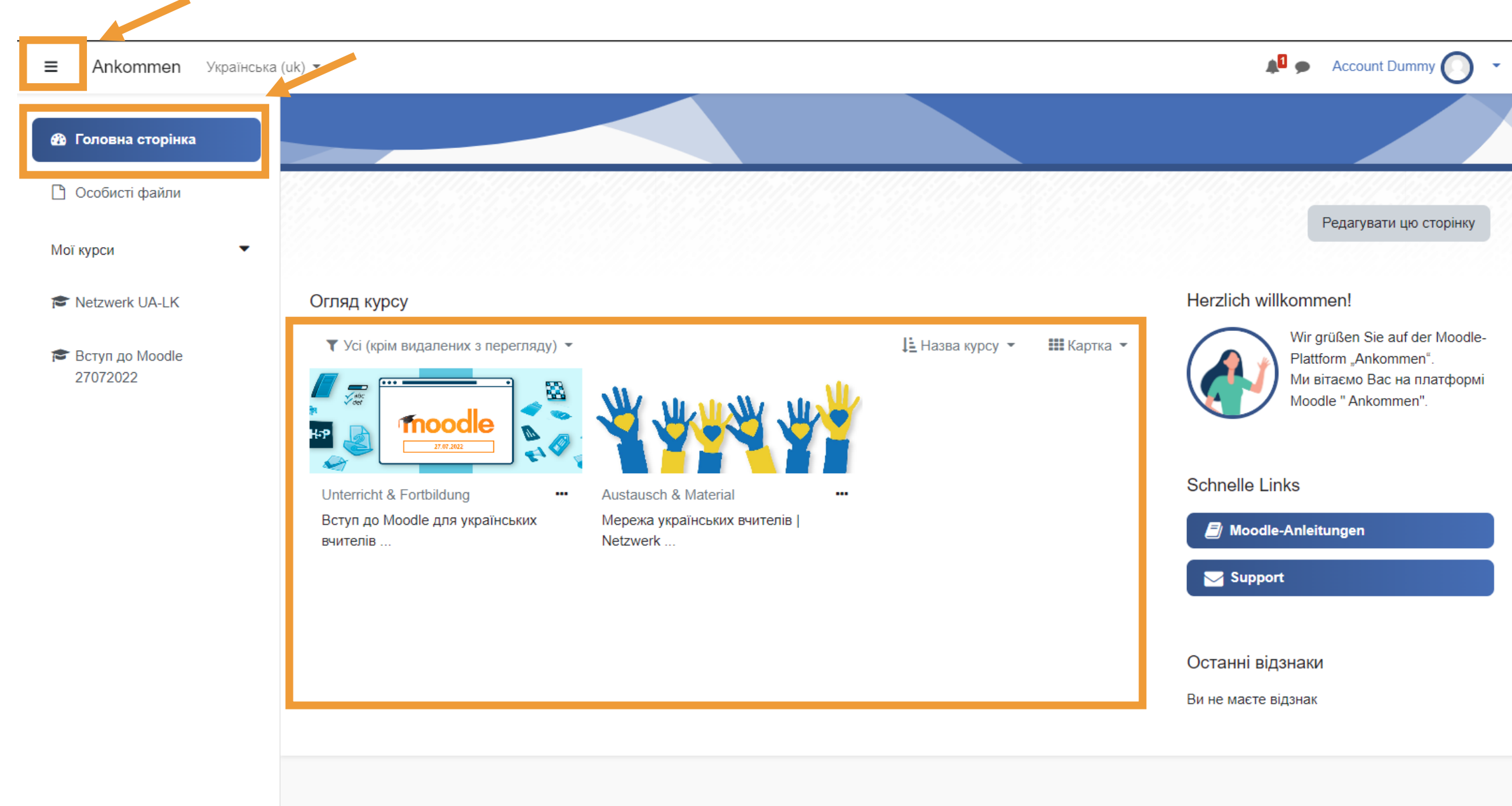

Übung Textfeld Вправа Напис

### Eigenen Kurs aufrufen Знайти свої новий курс

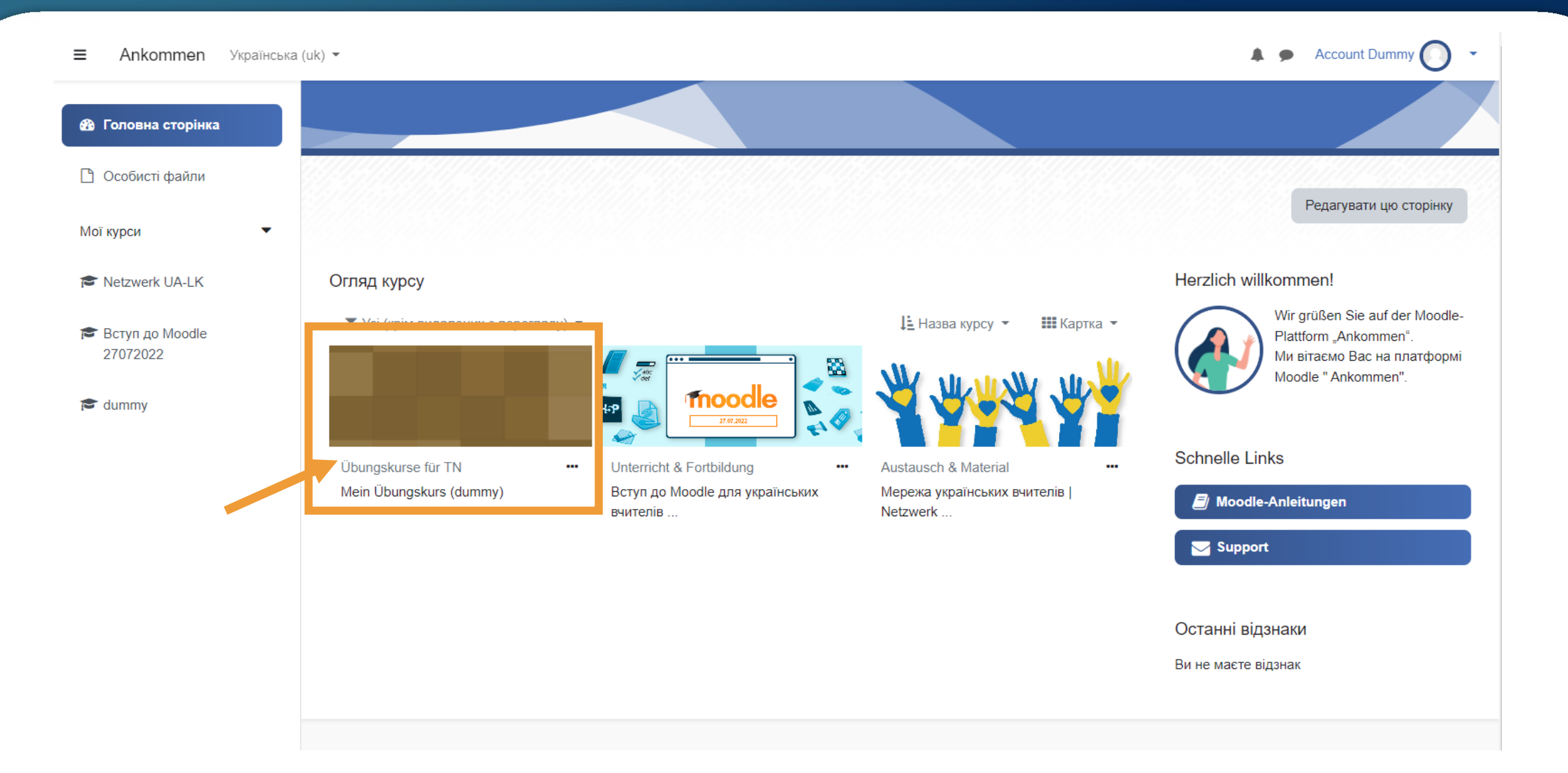

#### Bearbeiten einschalten Увімкнення функції "Редагувати"

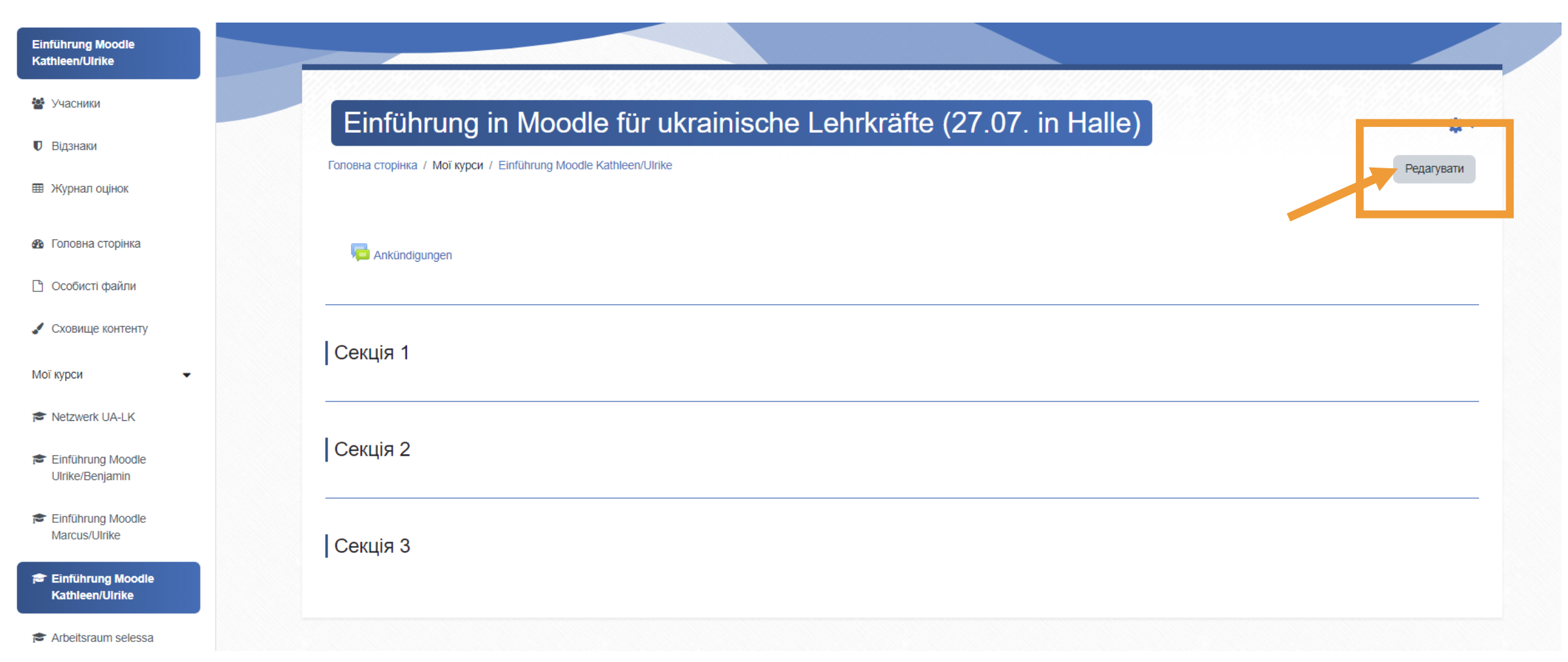

# Bearbeitungsmodus Редагування

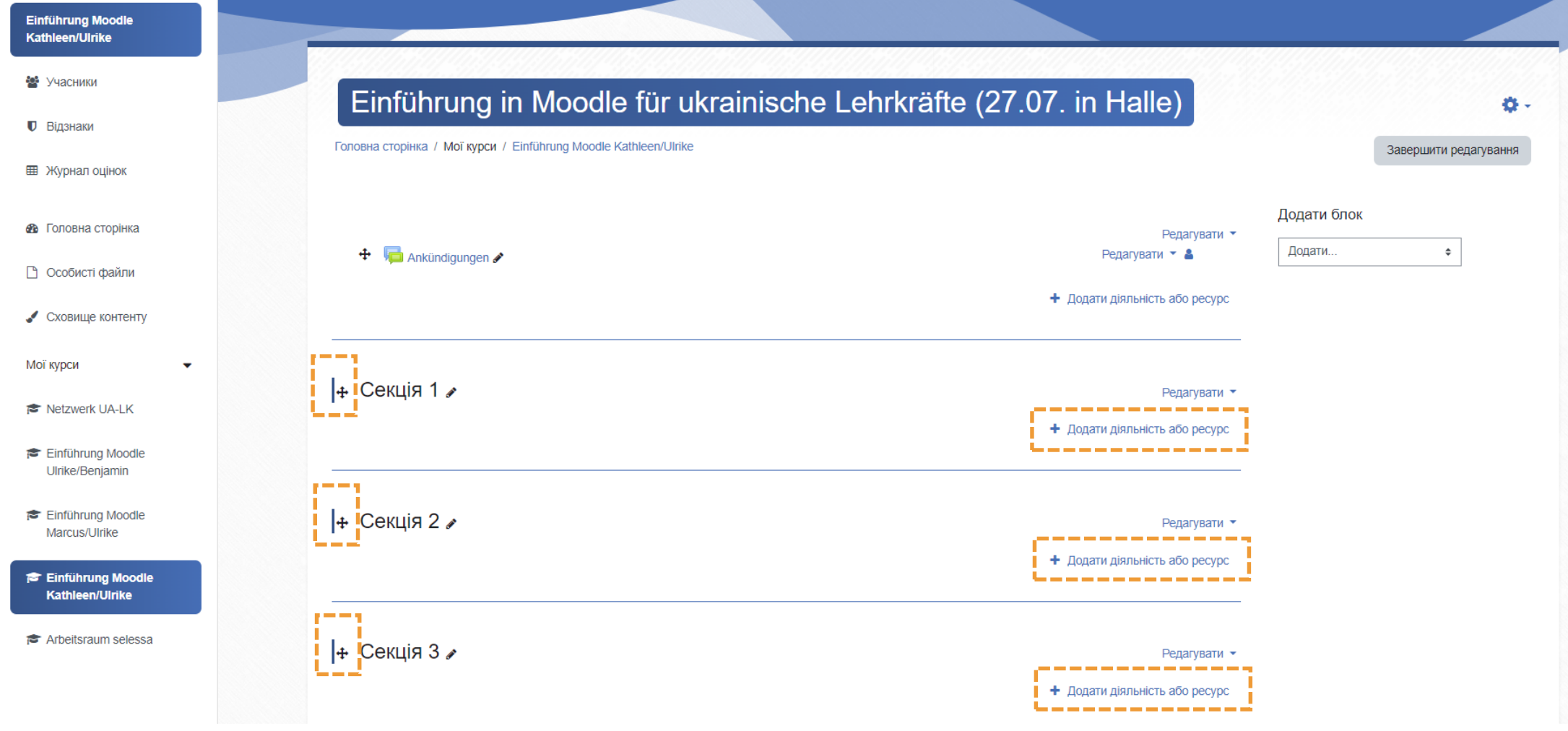

#### Aktivität oder Material anlegen Додати діяльність або ресурс

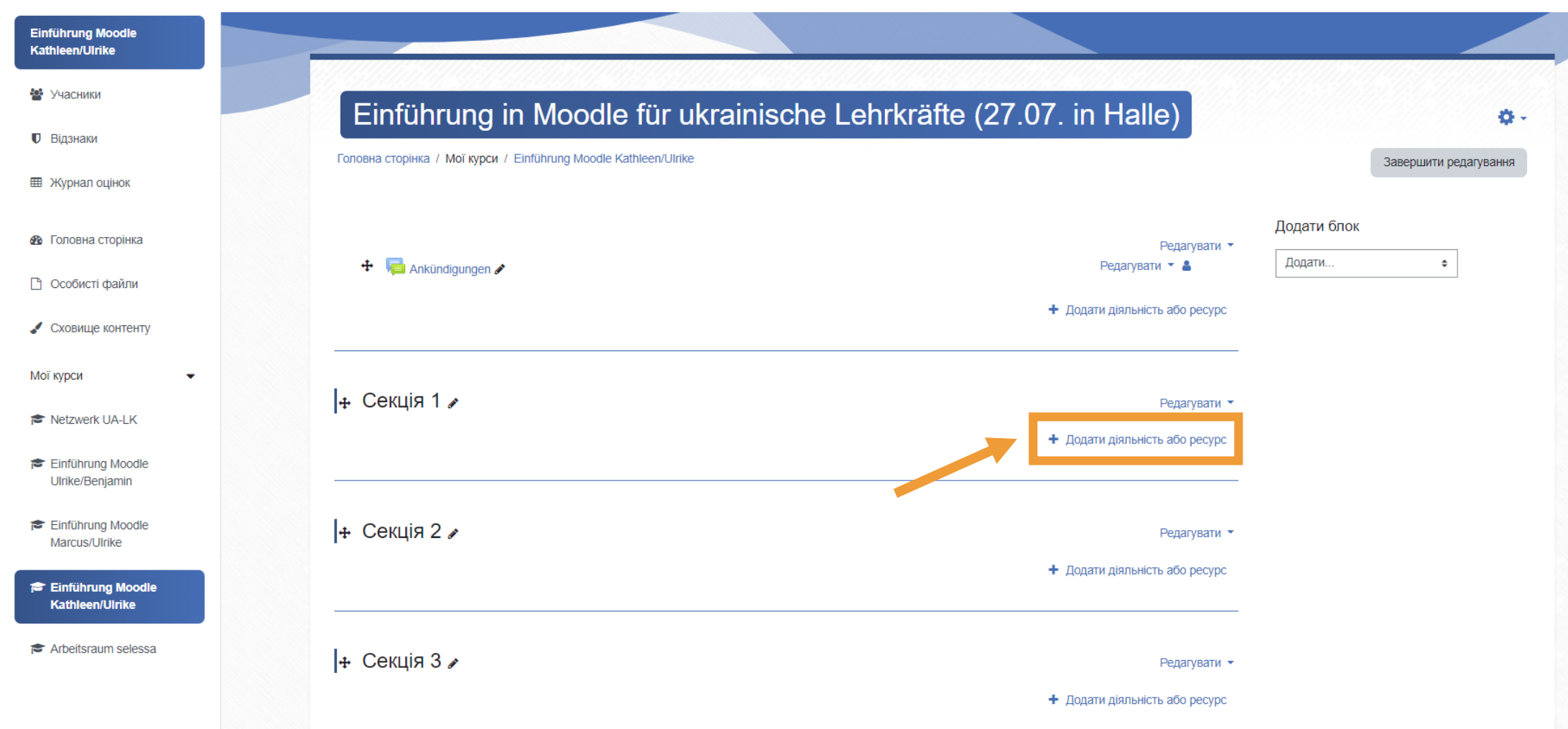

### Aktivitäten und **Materialien** Види діяльності та Ресурси

- Textfeld
- Напис

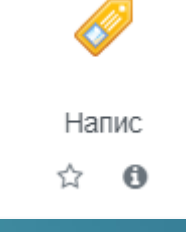

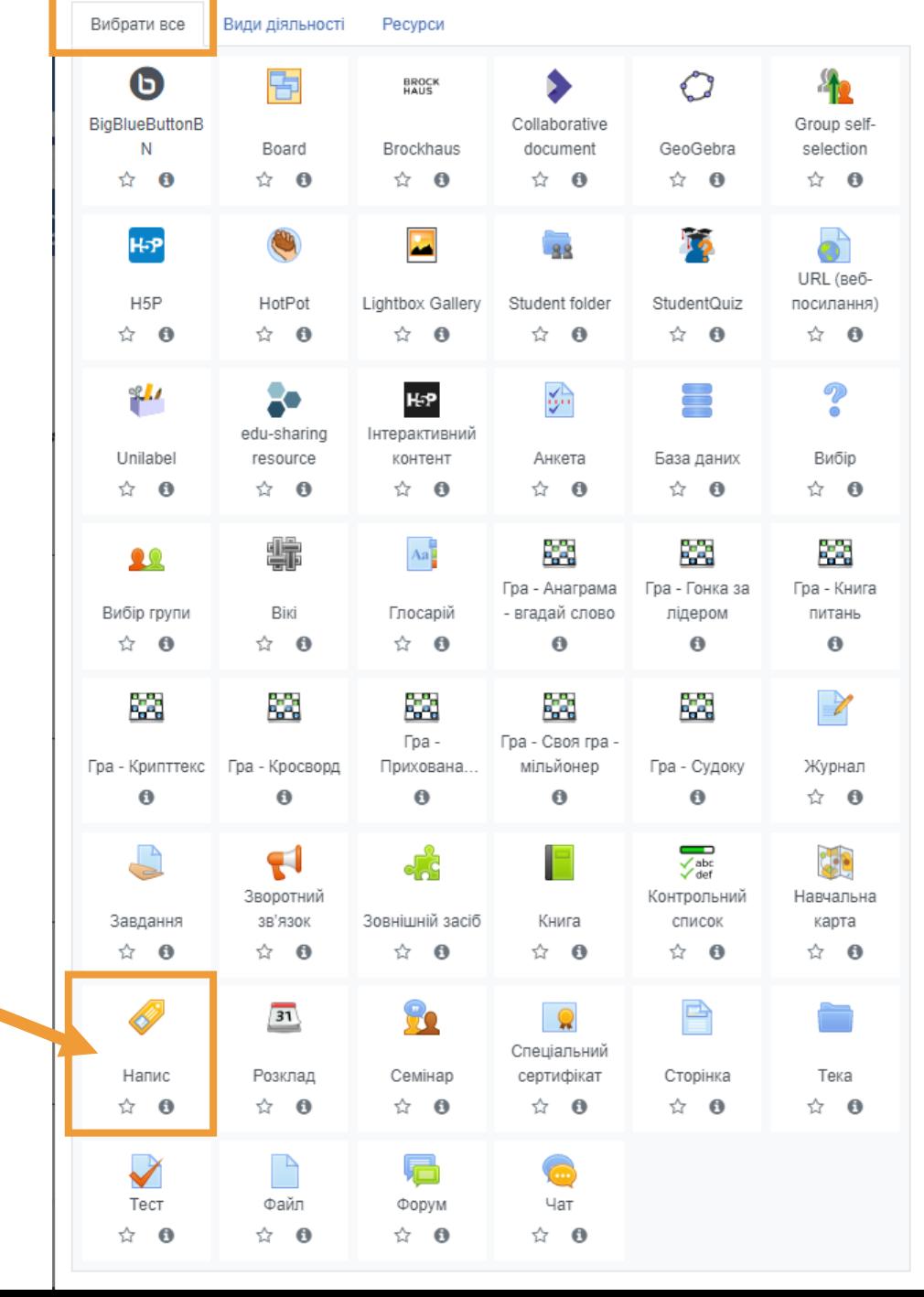

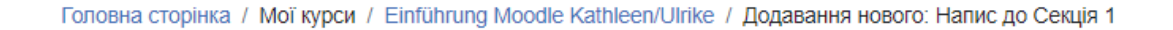

#### ● Додавання нового: Напис до Секція 1•

- ▶ Розгорнути всі • Основне Текст напису  $\bullet \qquad \qquad \bullet \qquad B \qquad I \qquad \equiv \qquad \equiv \qquad \mid \circ \mid \circ \mid \circ \mid \cdot \mid \mid \quad \text{and} \quad \circ \mid \circ \mid \circ \mid \circ \mid \circ \mid \circ \mid \circ \mid$ J.  $A \cdot$  $HP = 20$
- ▶ Загальні налаштування модуля
- ▶ Обмеження доступності
- **Виконання діяльностей**

#### ● Додавання нового: Напис до Секція 1•

▶ Розгорнути всі

#### • Основне

Текст напису

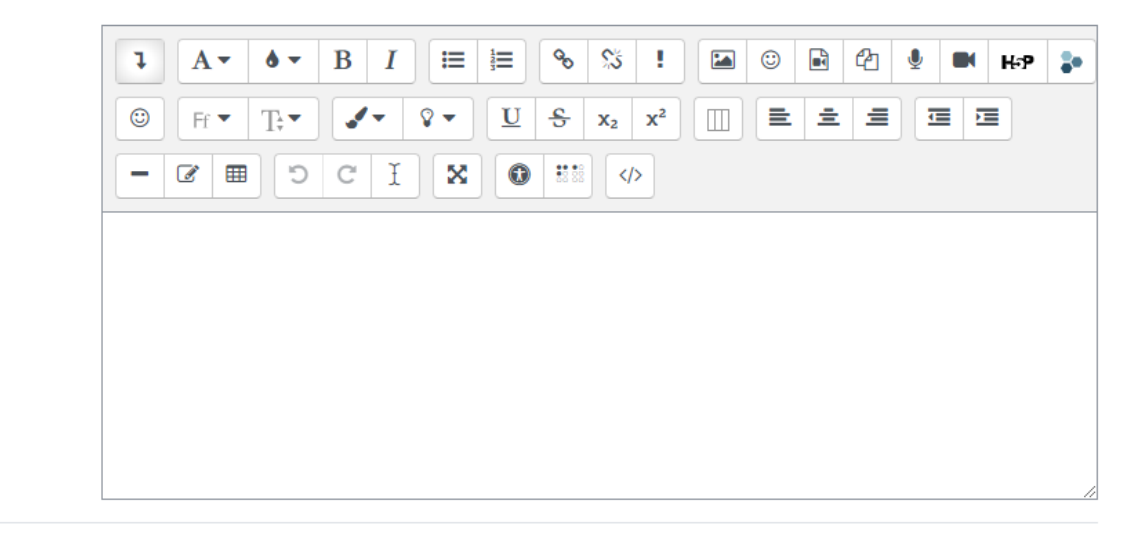

▶ Загальні налаштування модуля

- ▶ Обмеження доступності
- Виконання діяльностей  $\mathbb{R}$

#### ● Додавання нового: Напис до Секція 1•

• Основне

Текст напису

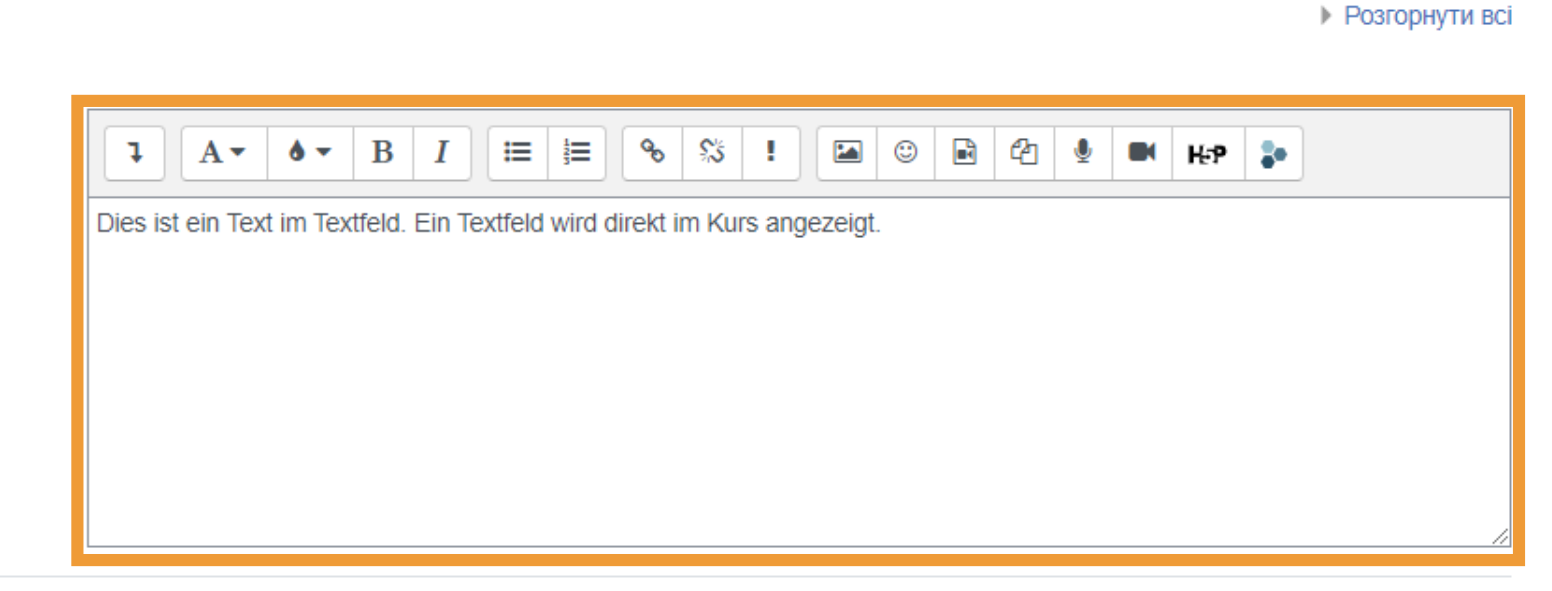

- Загальні налаштування модуля
- Обмеження доступності Þ.
- **Виконання діяльностей**

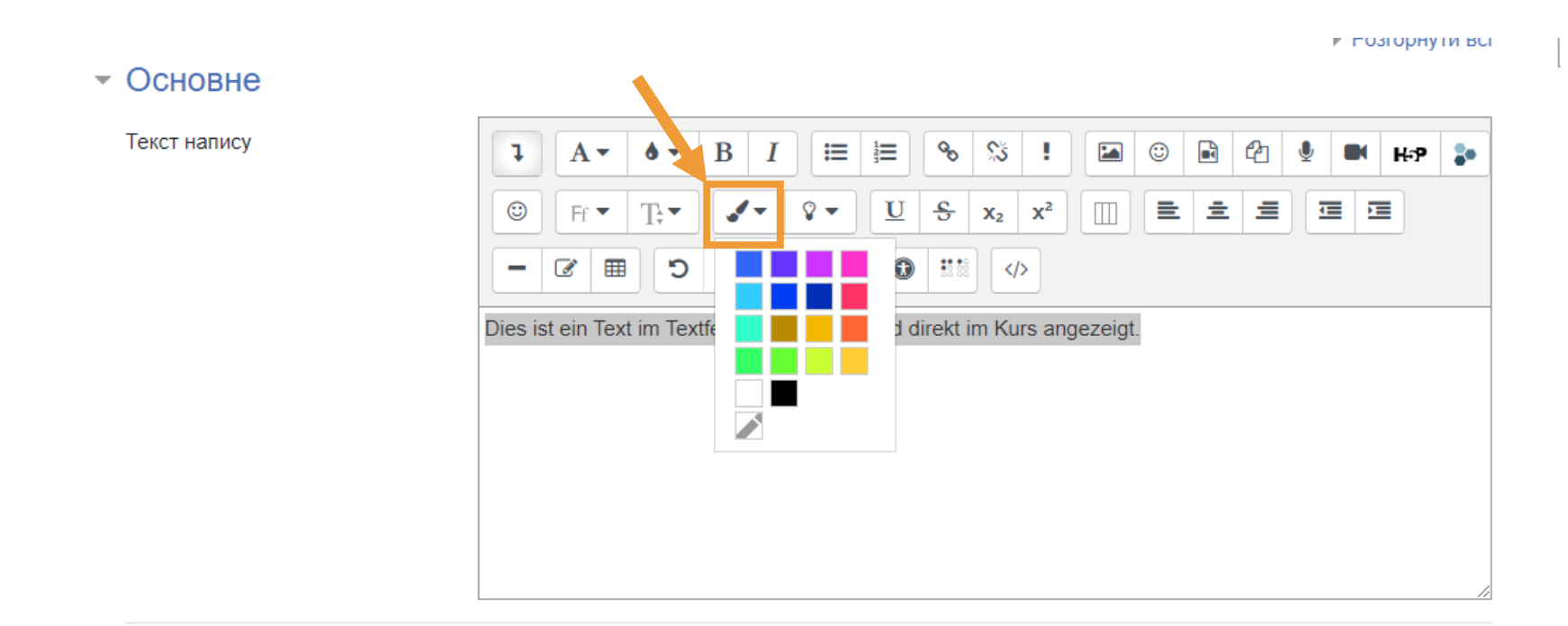

- ▶ Загальні налаштування модуля
- ▶ Обмеження доступності
- ▶ Виконання діяльностей

Зберегти й повернутися до курсу Скасувати

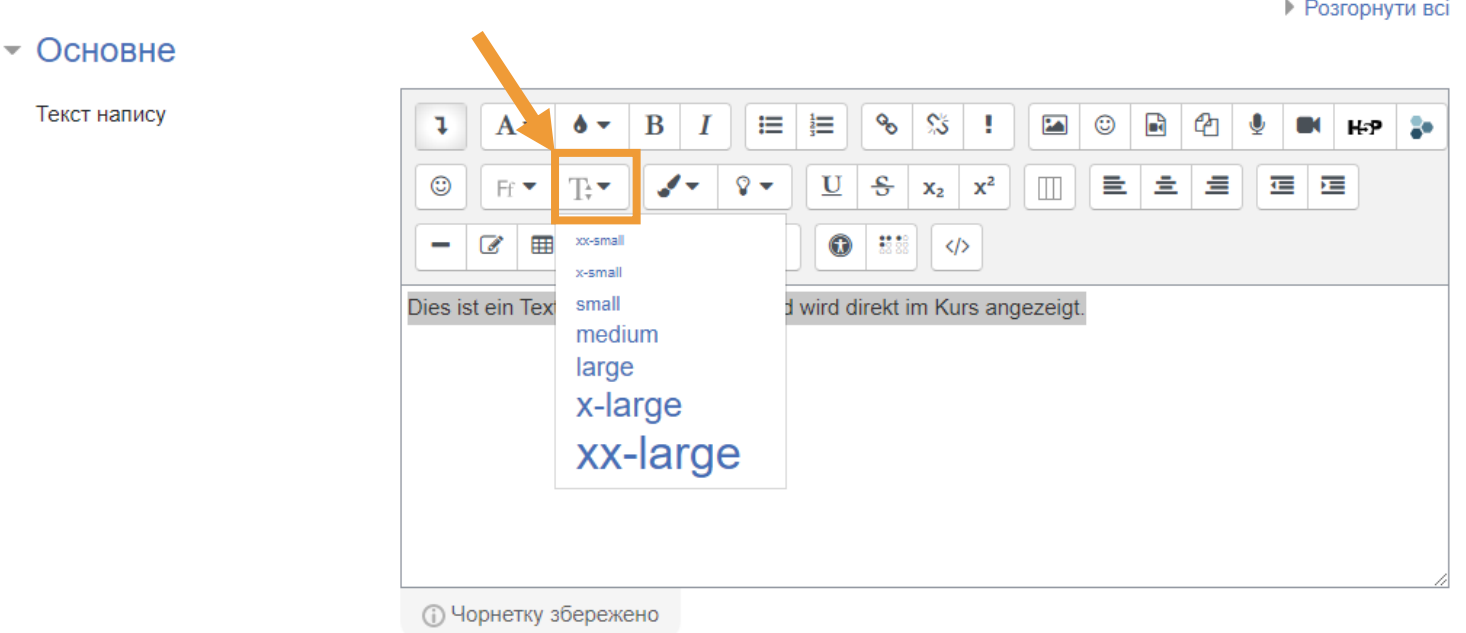

- ▶ Загальні налаштування модуля
- ▶ Обмеження доступності
- ▶ Виконання діяльностей

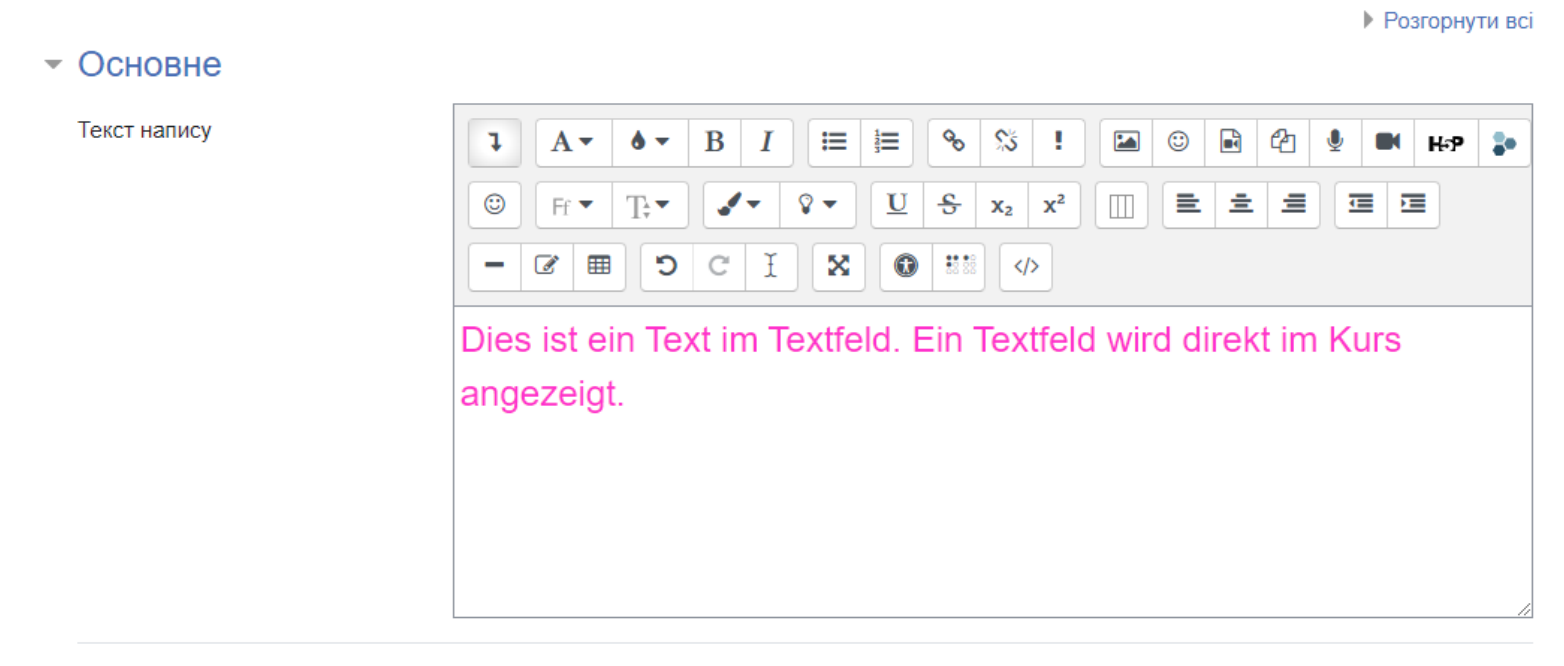

- ▶ Загальні налаштування модуля
- ▶ Обмеження доступності • Виконання діяльно тей Зберегти й повернутися до курсу Скасувати

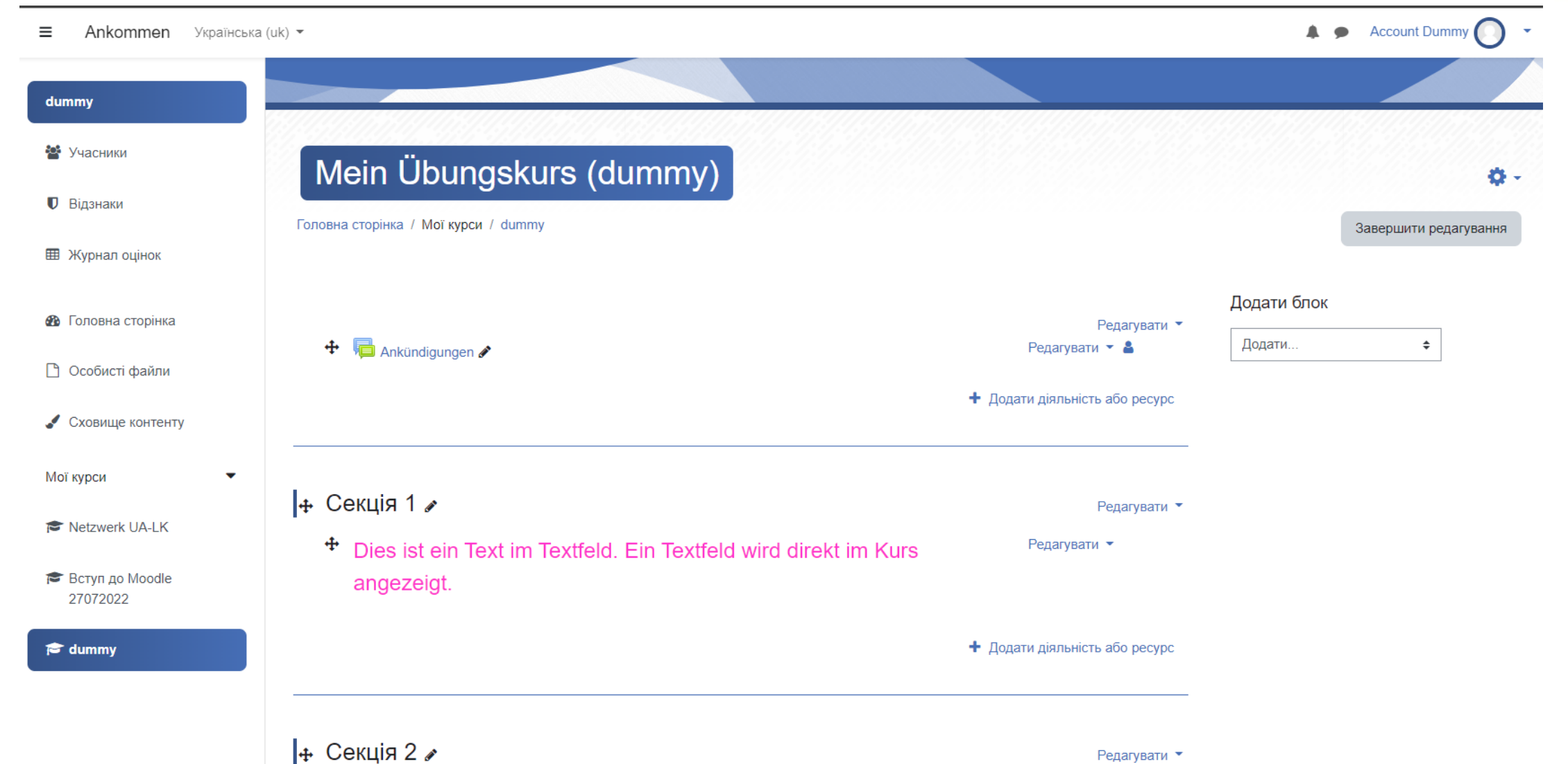

#### Aktivität oder Material anlegen Додати діяльність або ресурс

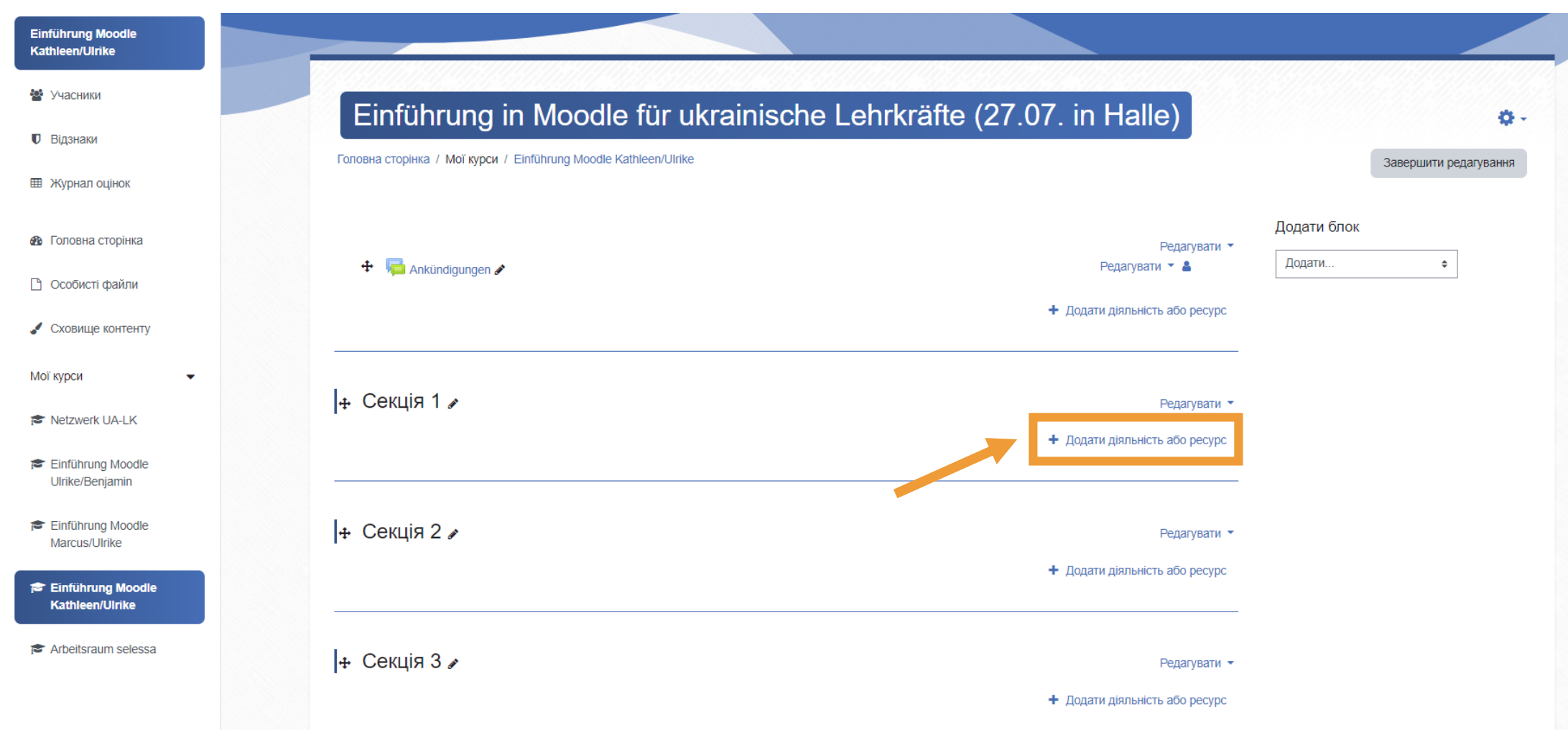

### Aktivitäten und **Materialien** Види діяльності та Ресурси

- Textfeld
- Напис

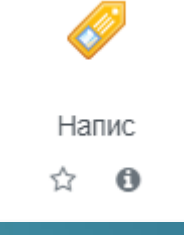

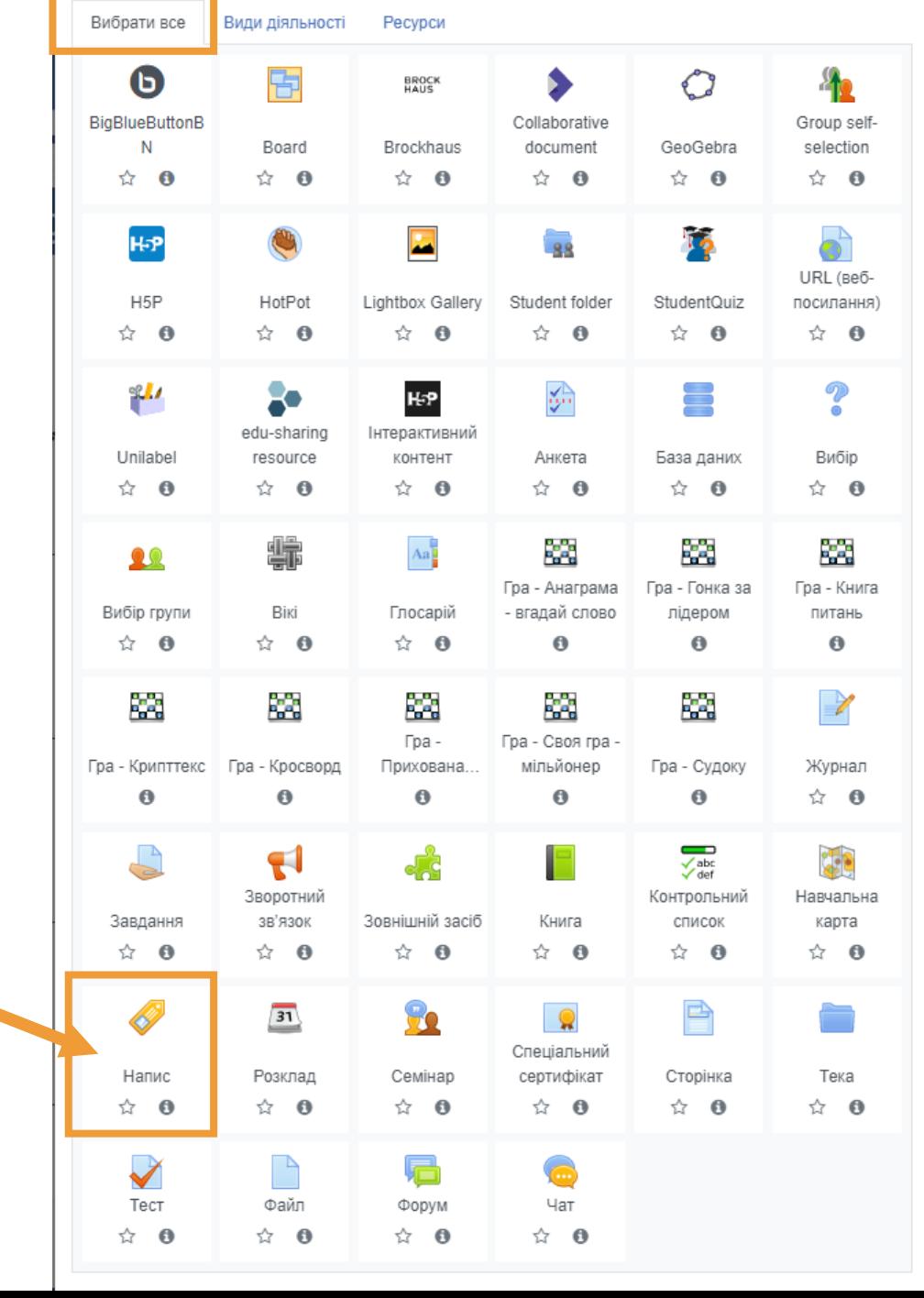

#### ● Додавання нового: Напис до Секція 1•

• Основне

Текст напису

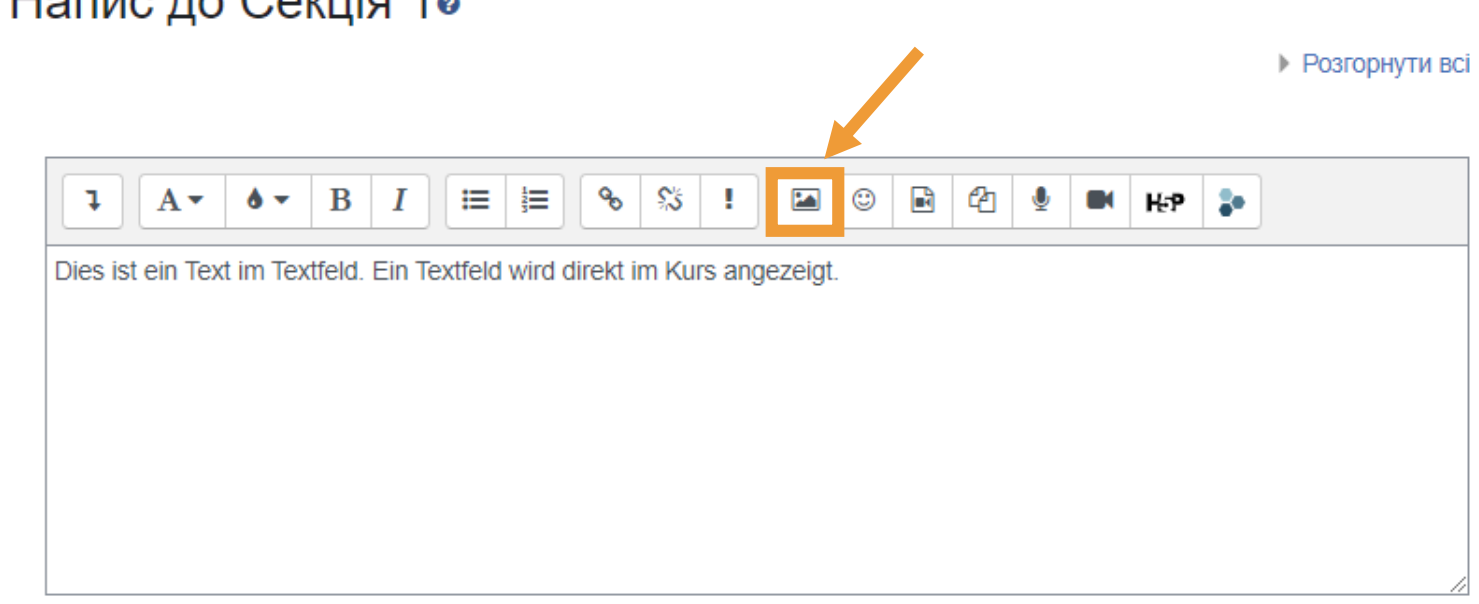

- Загальні налаштування модуля
- Обмеження доступності Þ.
- **Виконання діяльностей**

#### Параметри зображення

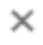

#### **Введіть URL**

Перегляд сховищ...

Опишіть це зображення для тих, хто не може оачити иого

 $0/125$ 

□ Це зображення лише декоративне

Розмір

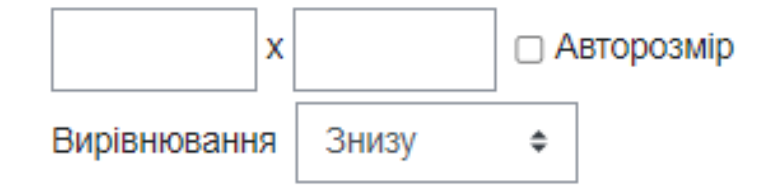

Зберегти зображення

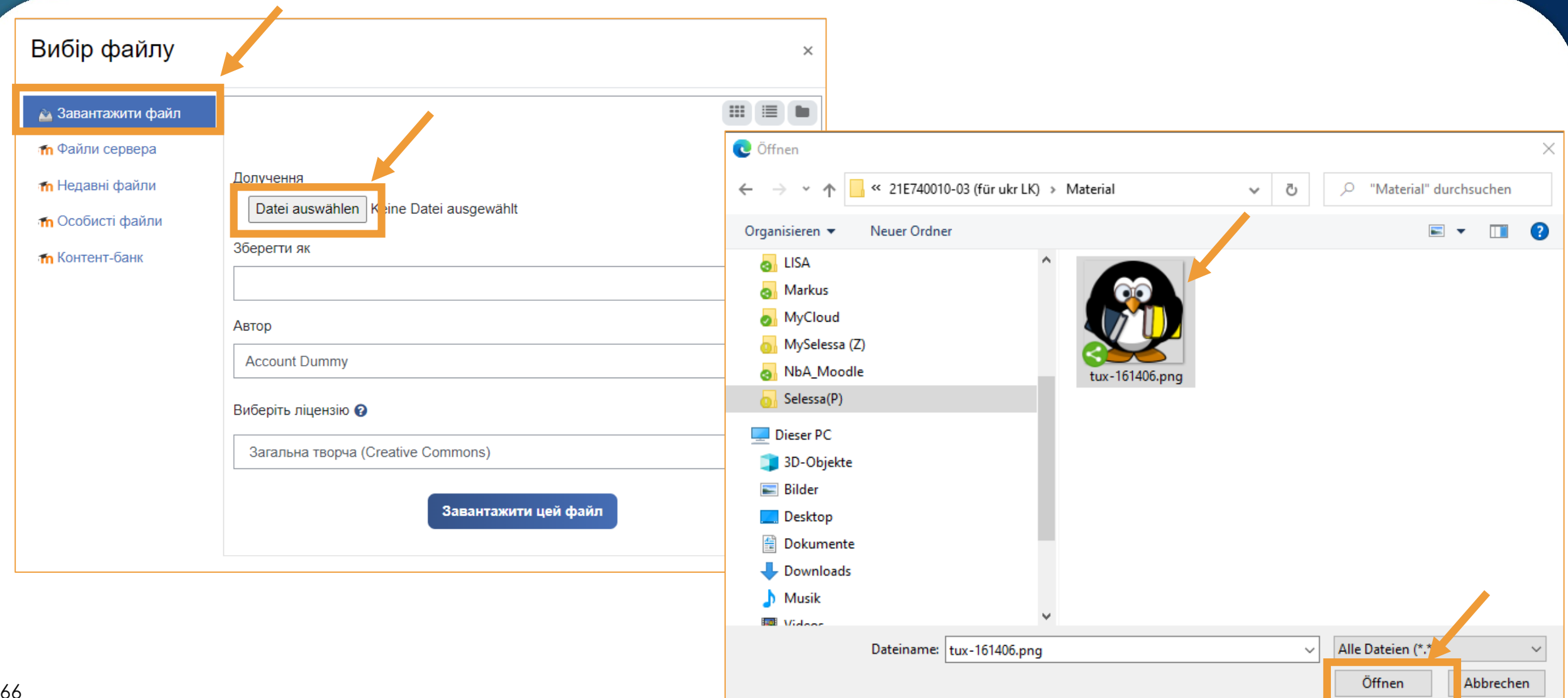

#### Вибір файлу

- **А Завантажити файл**
- m Файли сервера
- **in** Недавні файли
- **m** Особисті файли
- m Контент-банк

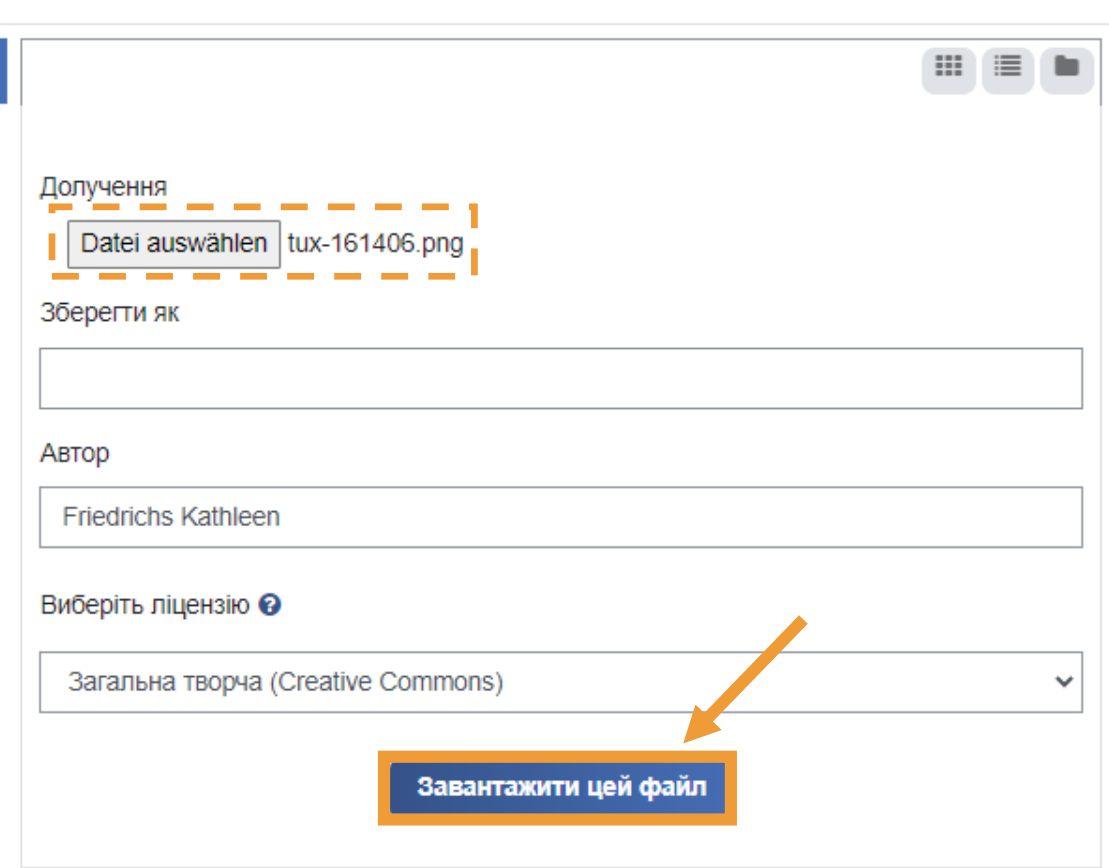

×

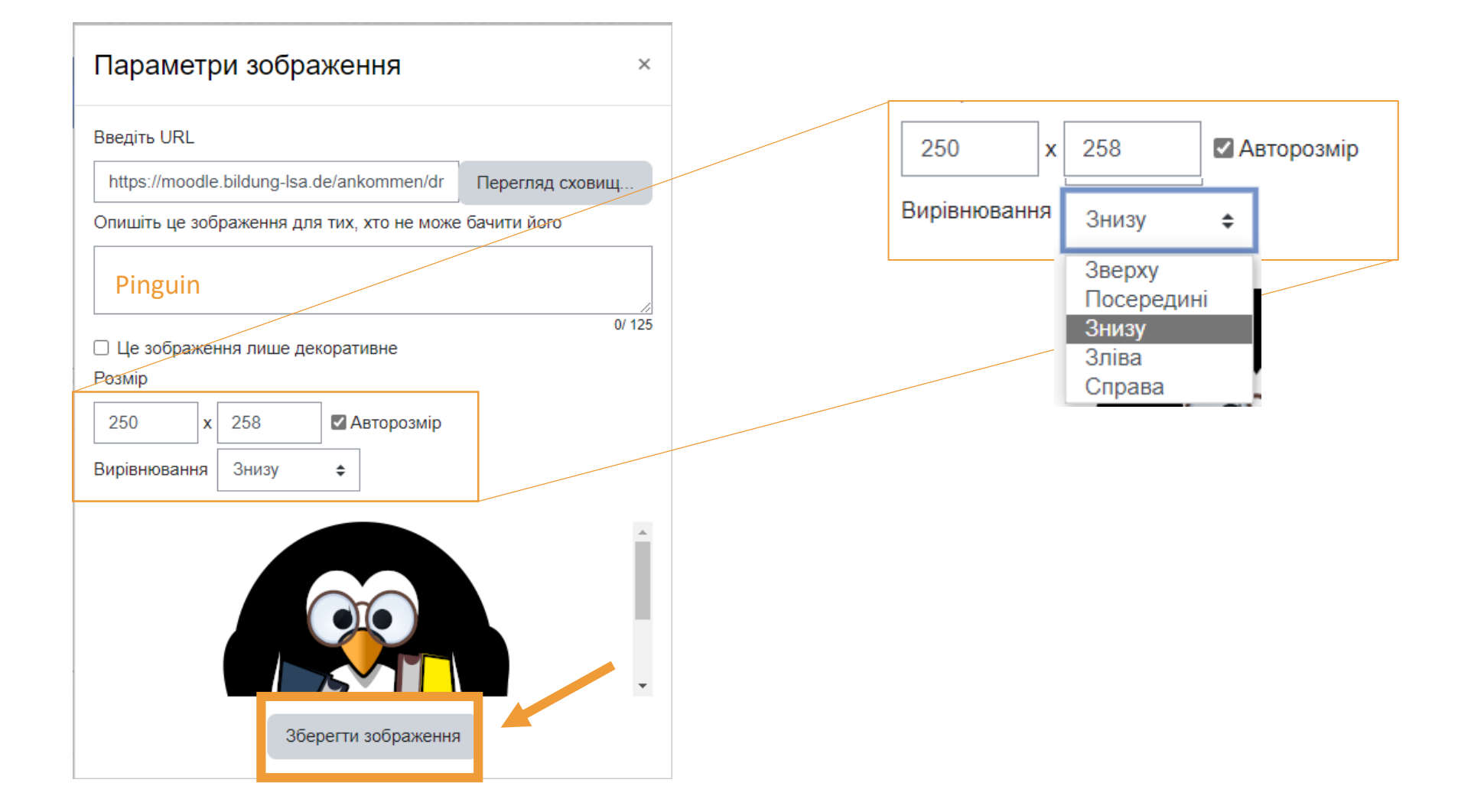

#### ● Додавання нового: Напис до Секція 1•

#### • Основне

Текст напису

ዔ  $\mathbf B$ 這 ਼ੋ⊟ ℅  $\overline{\phantom{a}}$  $\mathbf{F}$ Ų.  $A \bullet$  $\bullet$   $\sim$  $\bm{I}$ ☺ ቂ 20 н H-P

• Розгорнути всі

- Загальні налаштування модуля Þ.
- Обмеження доступності Þ.
- **Виконання діяльностей**

Зберегти й повернутися до курсу Скасувати

## Textfeld Напис

#### 4 Секція 1 г

<sup>+</sup> Dies ist ein Text im Textfeld. Ein Textfeld wird direkt im Kurs angezeigt.

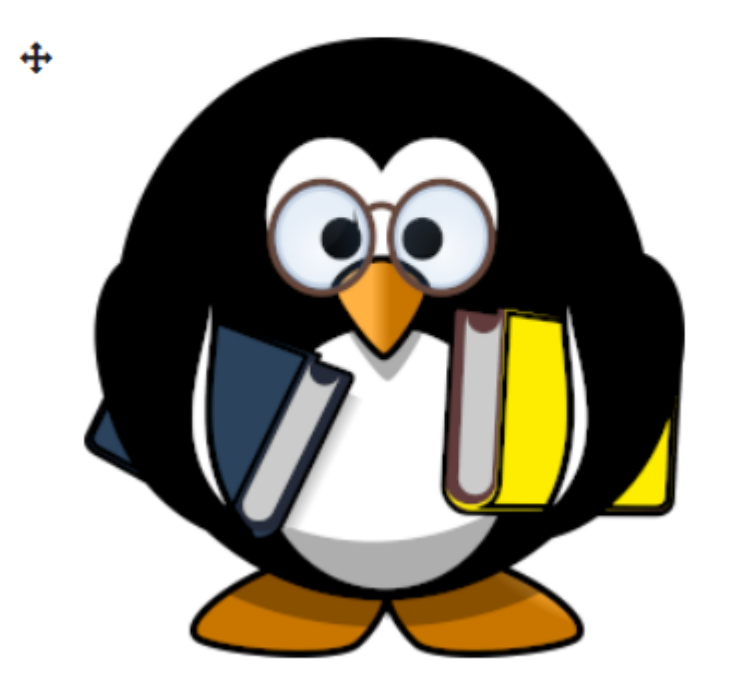

Редагувати ▼

Редагувати ▼

Редагувати ▼

### Textfeld bearbeiten Редагування напису

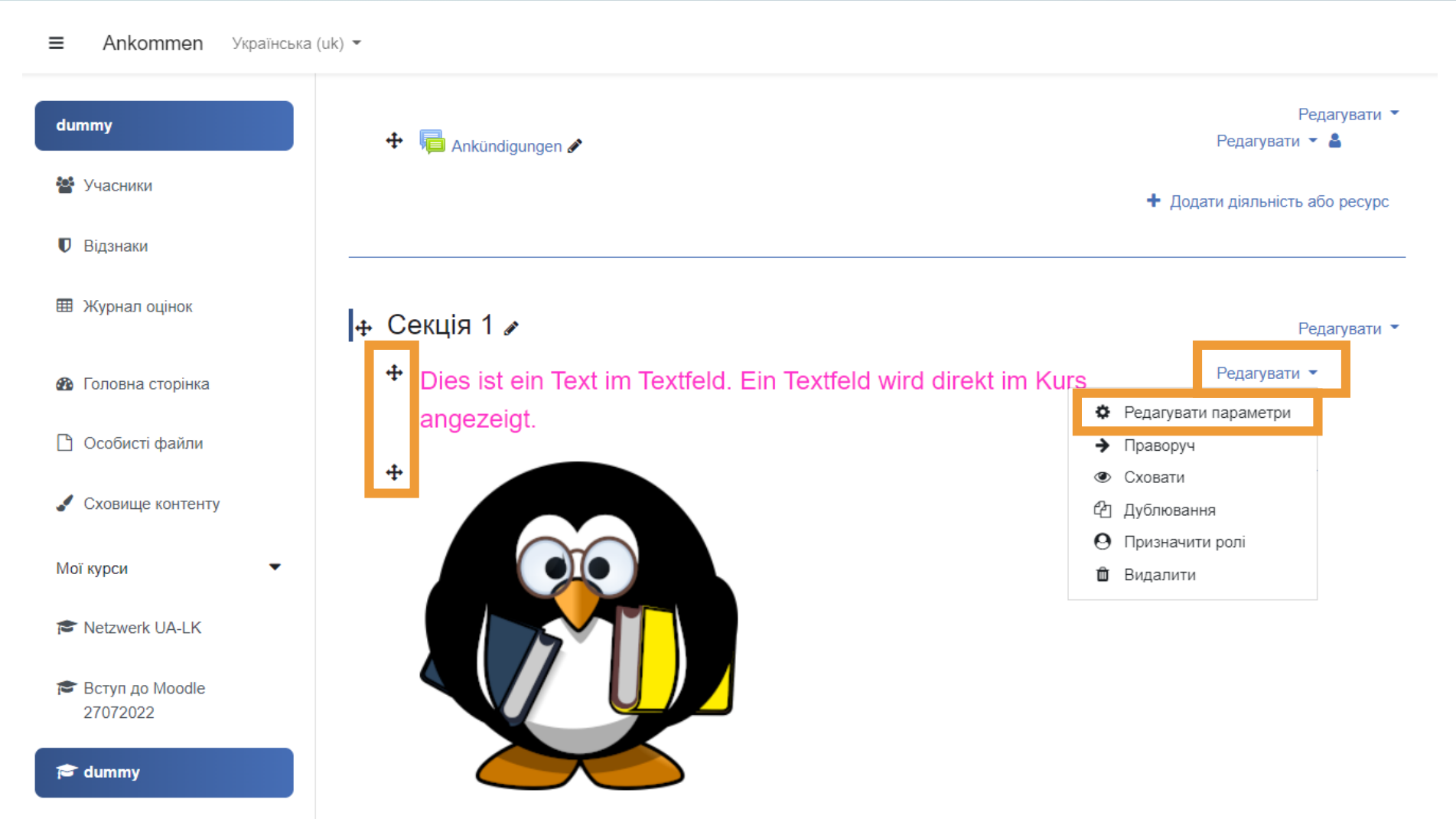

### Bearbeiten ausschalten Вимкнення функції "Редагувати"

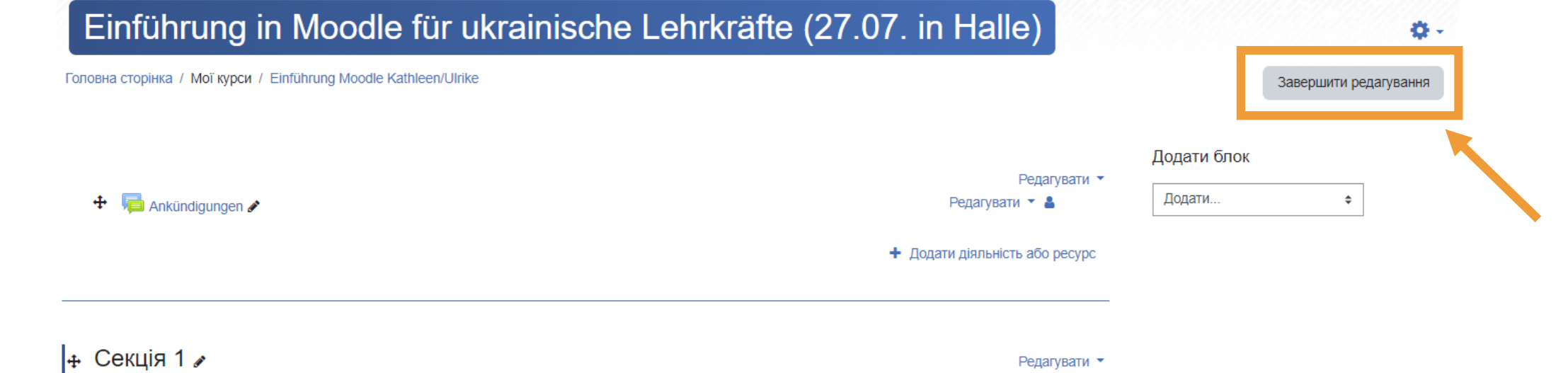

Dies ist ein Text im Textfeld. Ein Textfeld wird direkt im Kurs angezeigt

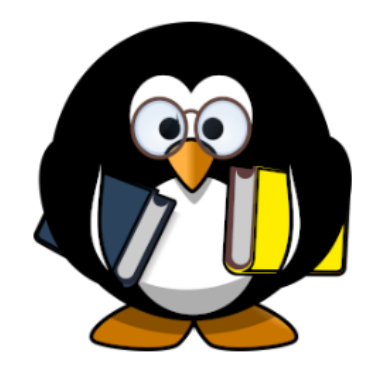

Редагувати ▼
## Bearbeiten ausschalten Вимкнення функції "Редагувати"

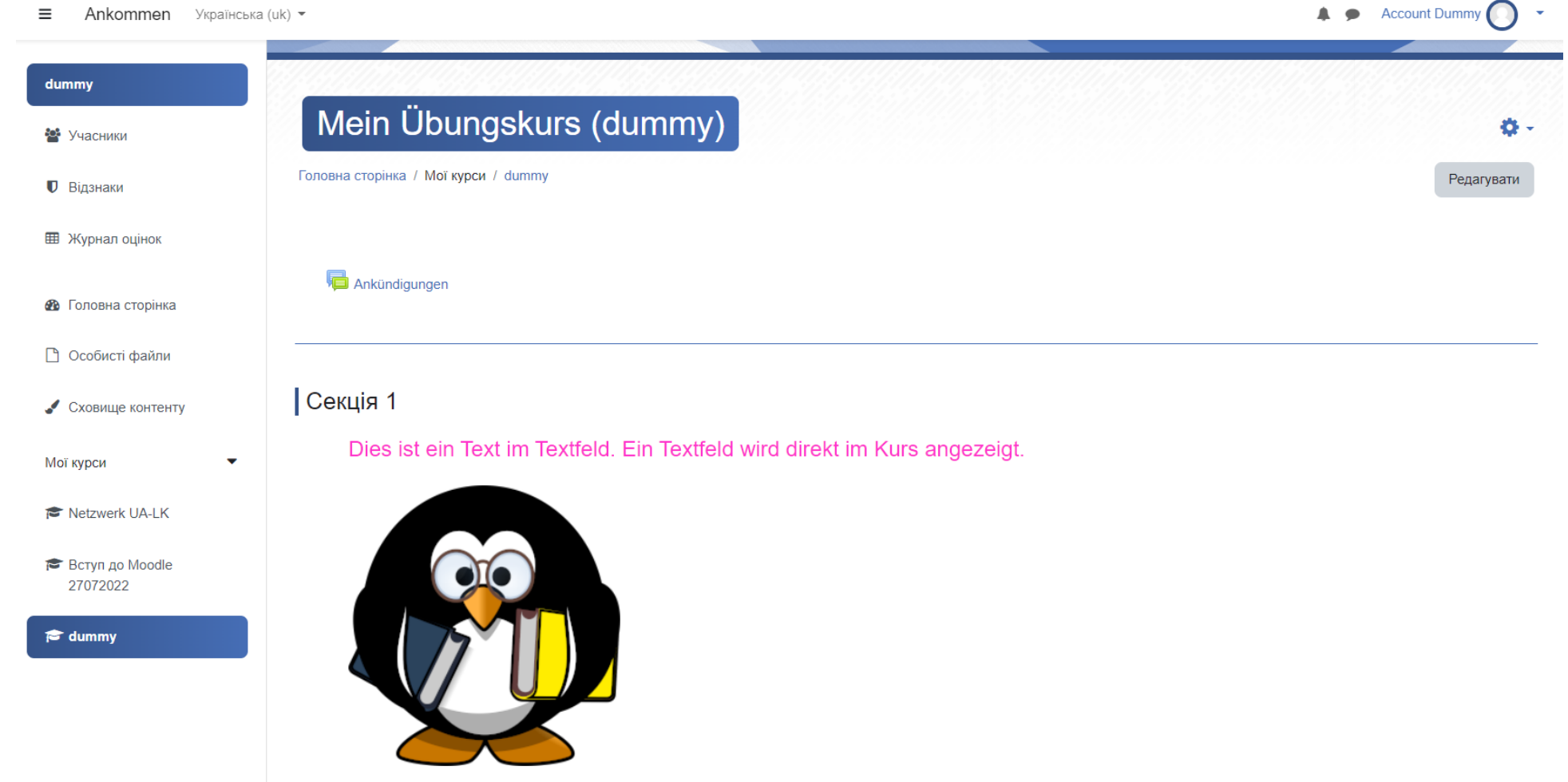

**Fragen? Питання?**

# Link einfügen Вставлення посилання

### Bearbeiten einschalten Увімкнення функції "Редагувати"

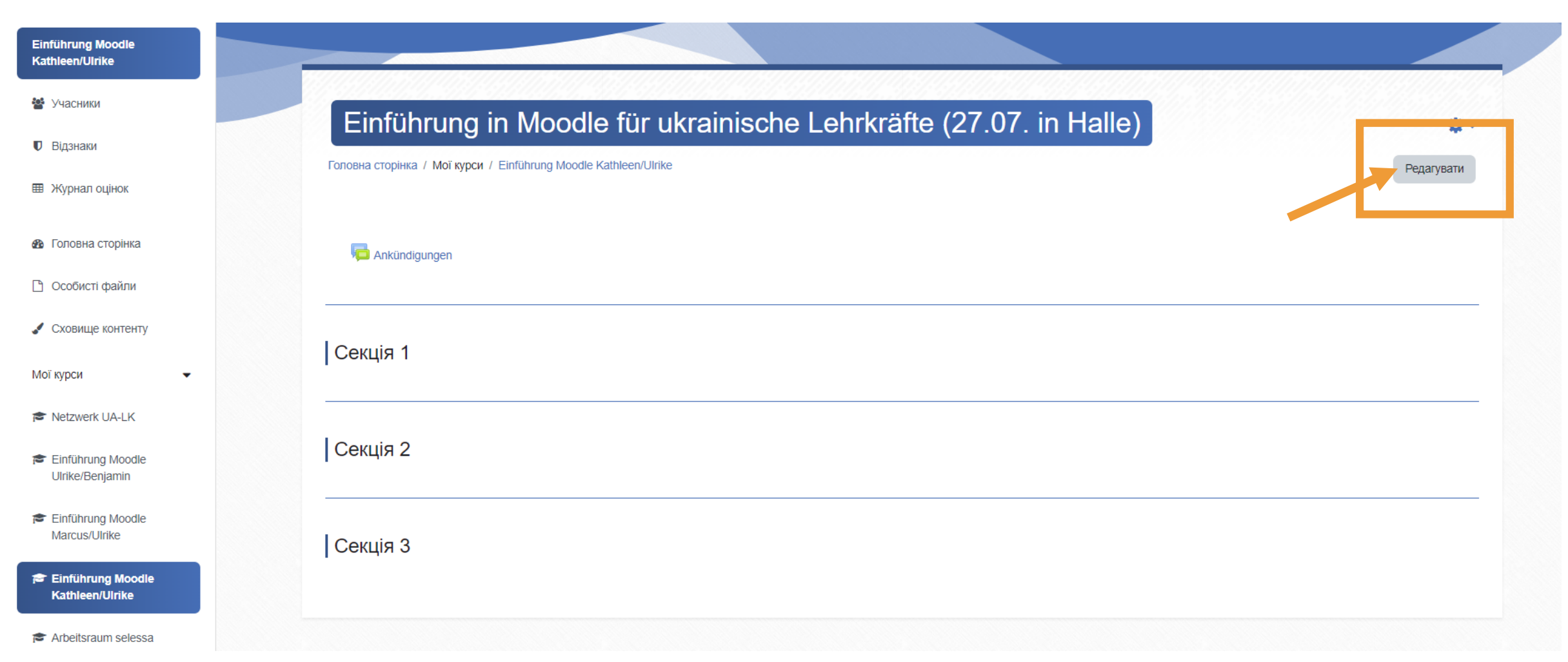

### Aktivität oder Material anlegen Додати діяльність або ресурс

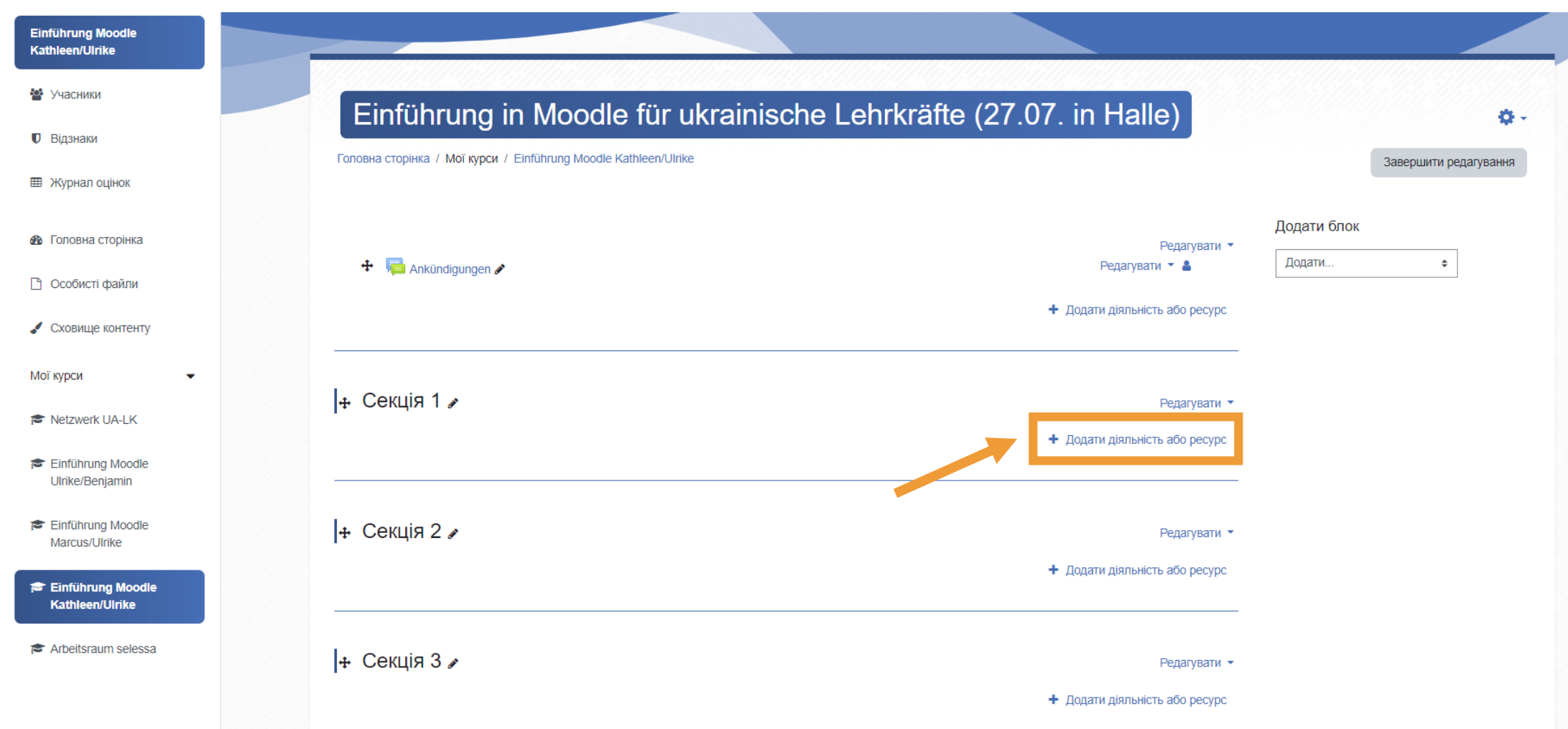

### Aktivitäten und **Materialien** Види діяльності та Ресурси

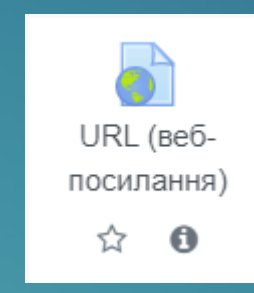

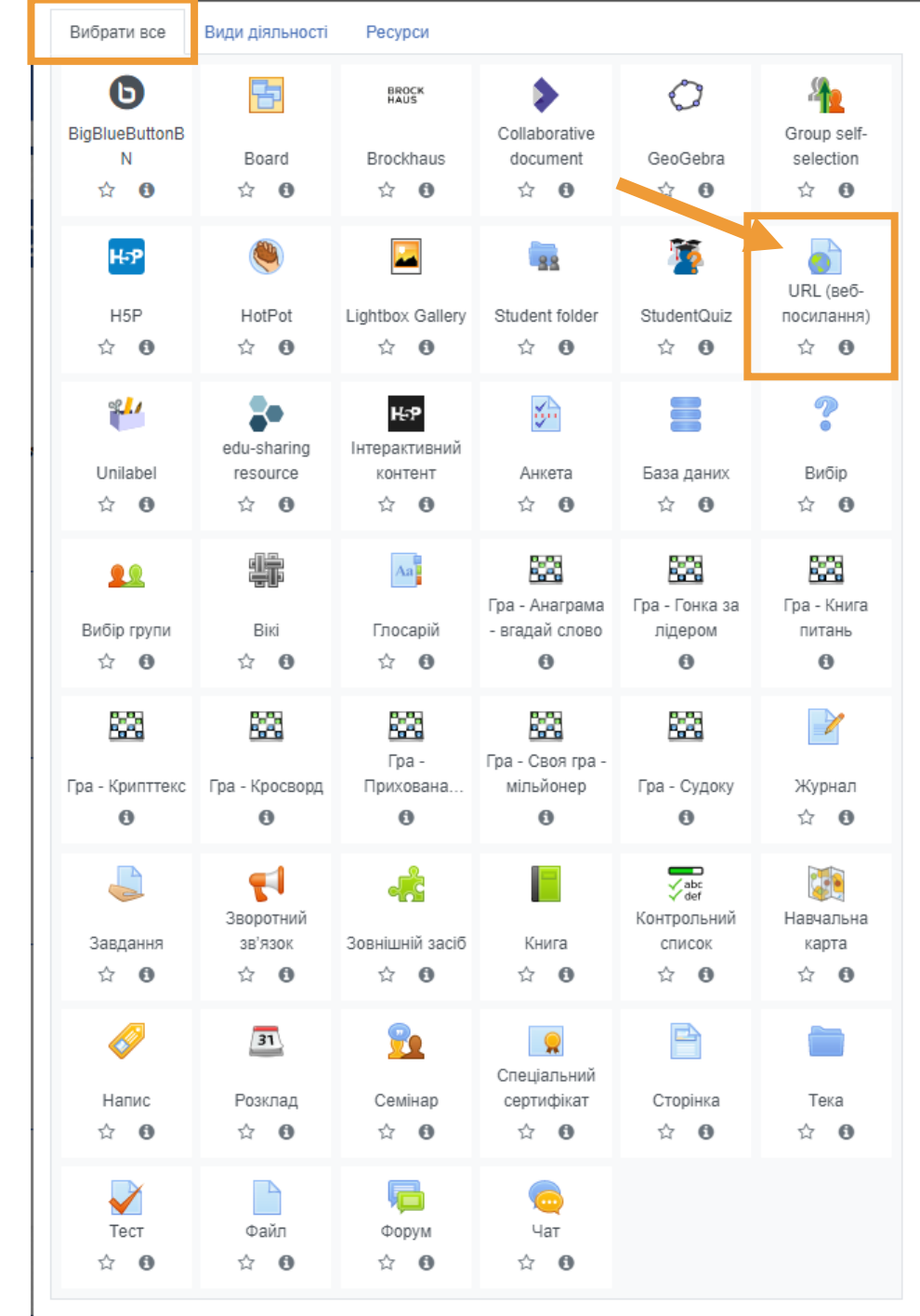

## Вставлення посилання

### • Додавання нового: URL (веб-посилання) до Секція 2<sup>•</sup>

#### ▶ Розгорнути всі  $\sim$  Загальне Bildungsserver  $\bullet$ Назва https://www.bildung-lsa.de/ Існуюче посилання ❶ Опис  $\mathbf{\bullet}$   $\mathbf{\bullet}$   $\mathbf{B}$   $I$ ■ 桂  $8^{\circ}$  $\odot$ ■ ④ ↓  $A \cdot$  $\mathbf{z}$  $M$   $H<sub>2</sub>P$ J. Ц. Klicke den Link an.Показувати опис на сторінці курсу О ▶ Вигляд ▶ Змінні URL ▶ Загальні налаштування модуля ▶ Обмеження доступності **• Виконання діяльностей** Зберегти й повернутися до курсу Зберегти й показати Скасувати Обов'язкові поля форми помічені символом Ф

## Вставлення посилання

 $\equiv$ 

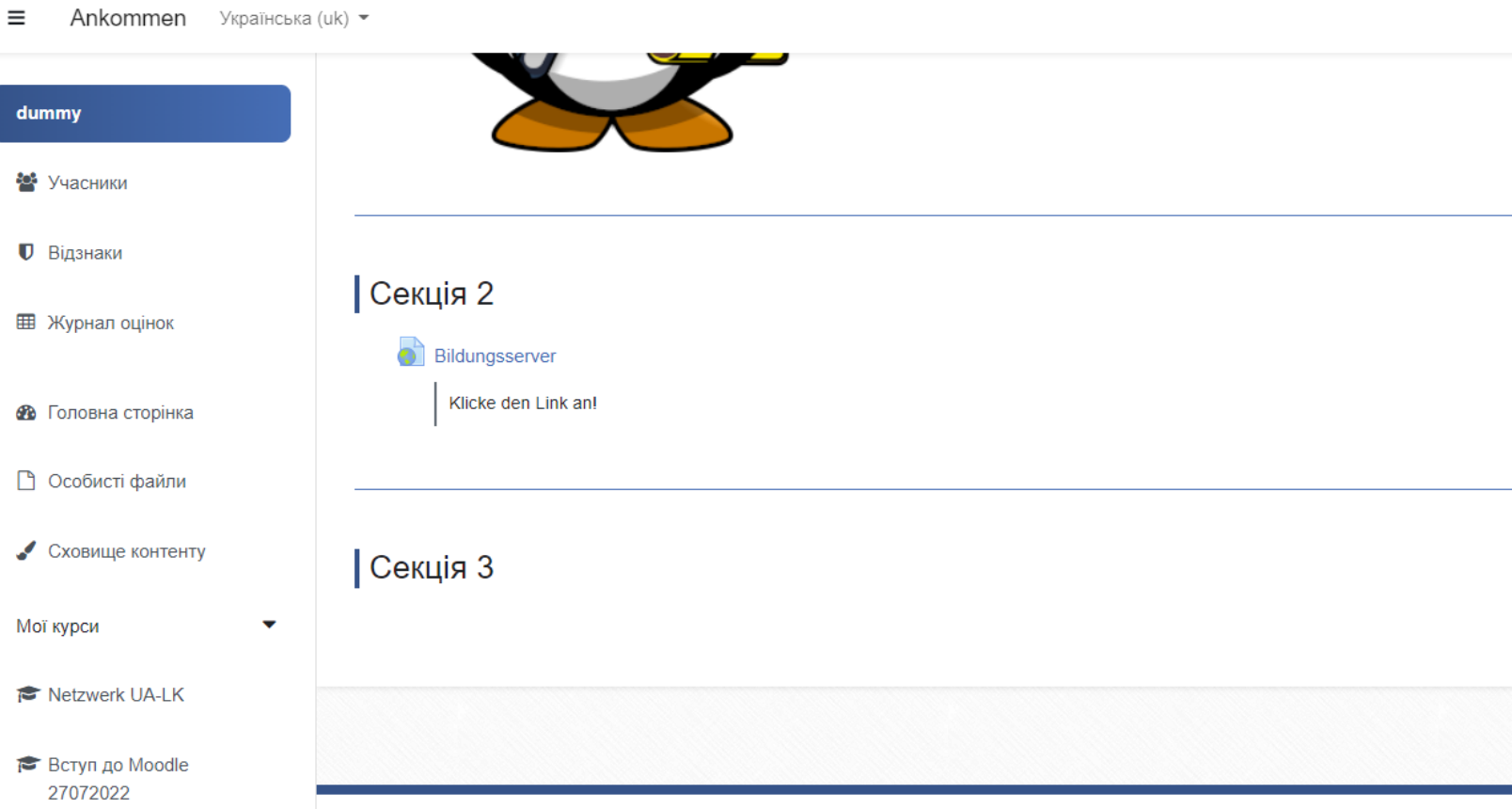

### Bearbeiten einschalten Увімкнення функції "Редагувати"

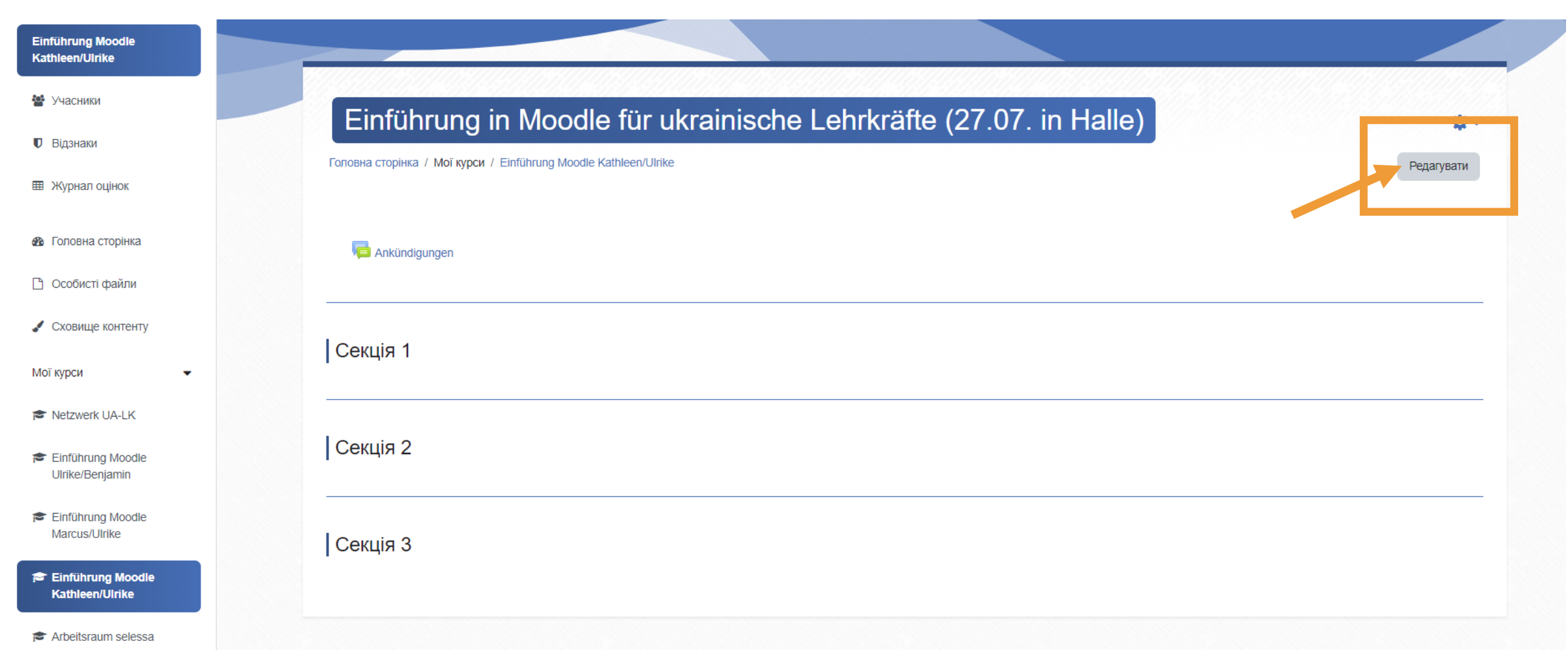

### Aktivität oder Material anlegen Додати діяльність або ресурс

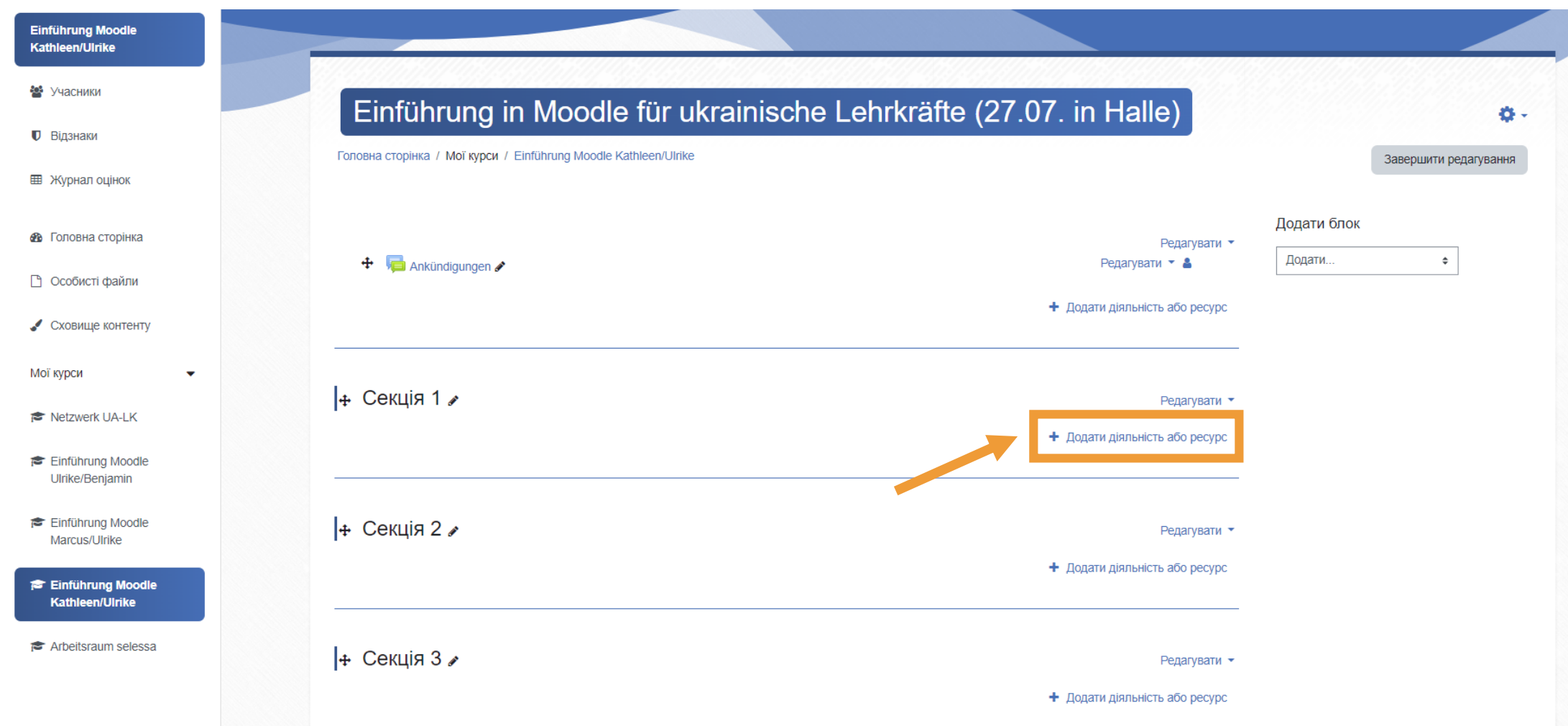

### Aktivitäten und **Materialien** Види діяльності та Ресурси

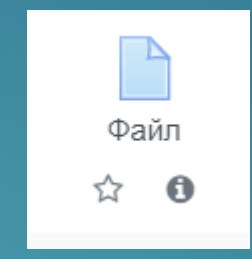

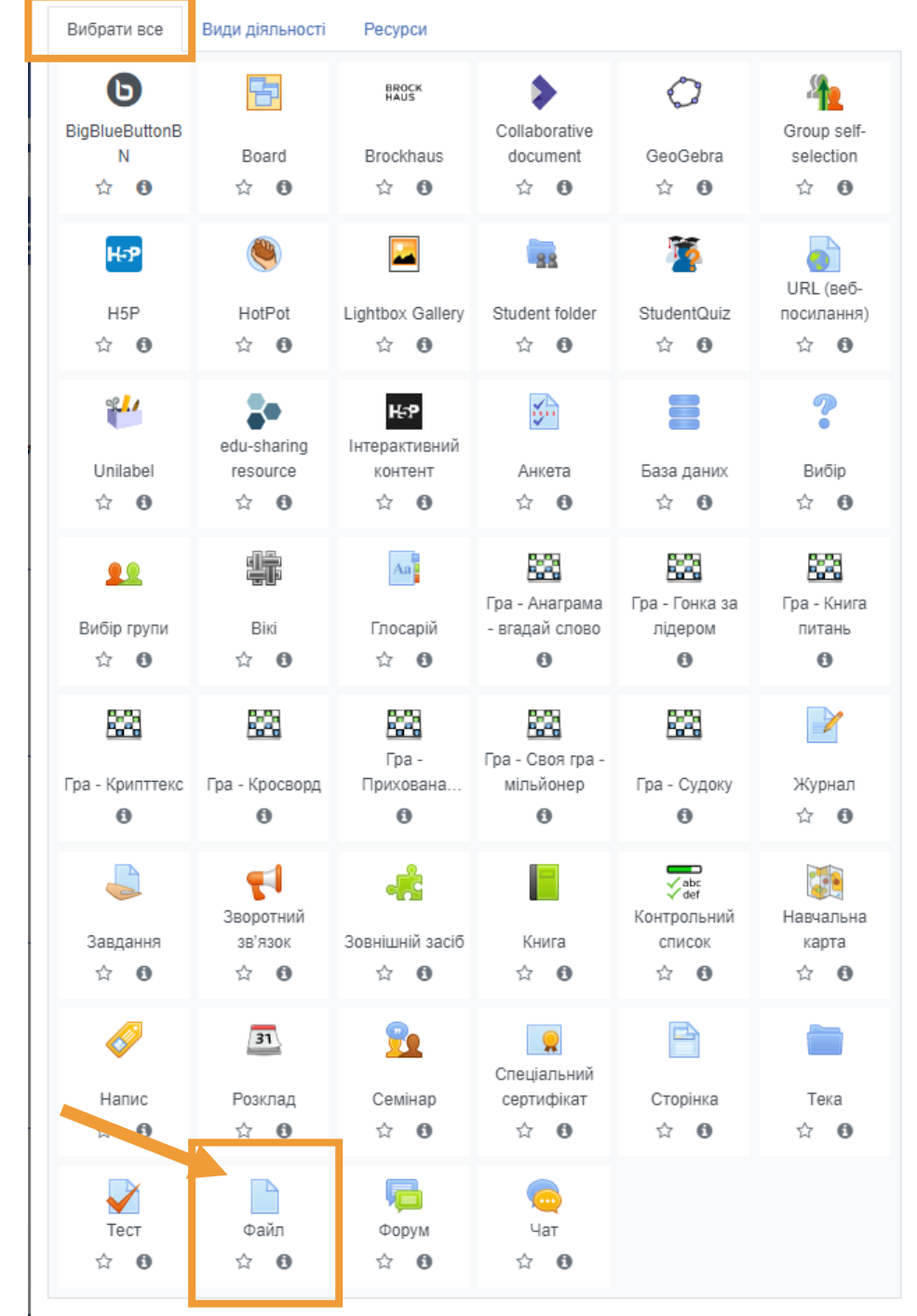

### ■ Додавання нового: Файл до Секція 3•

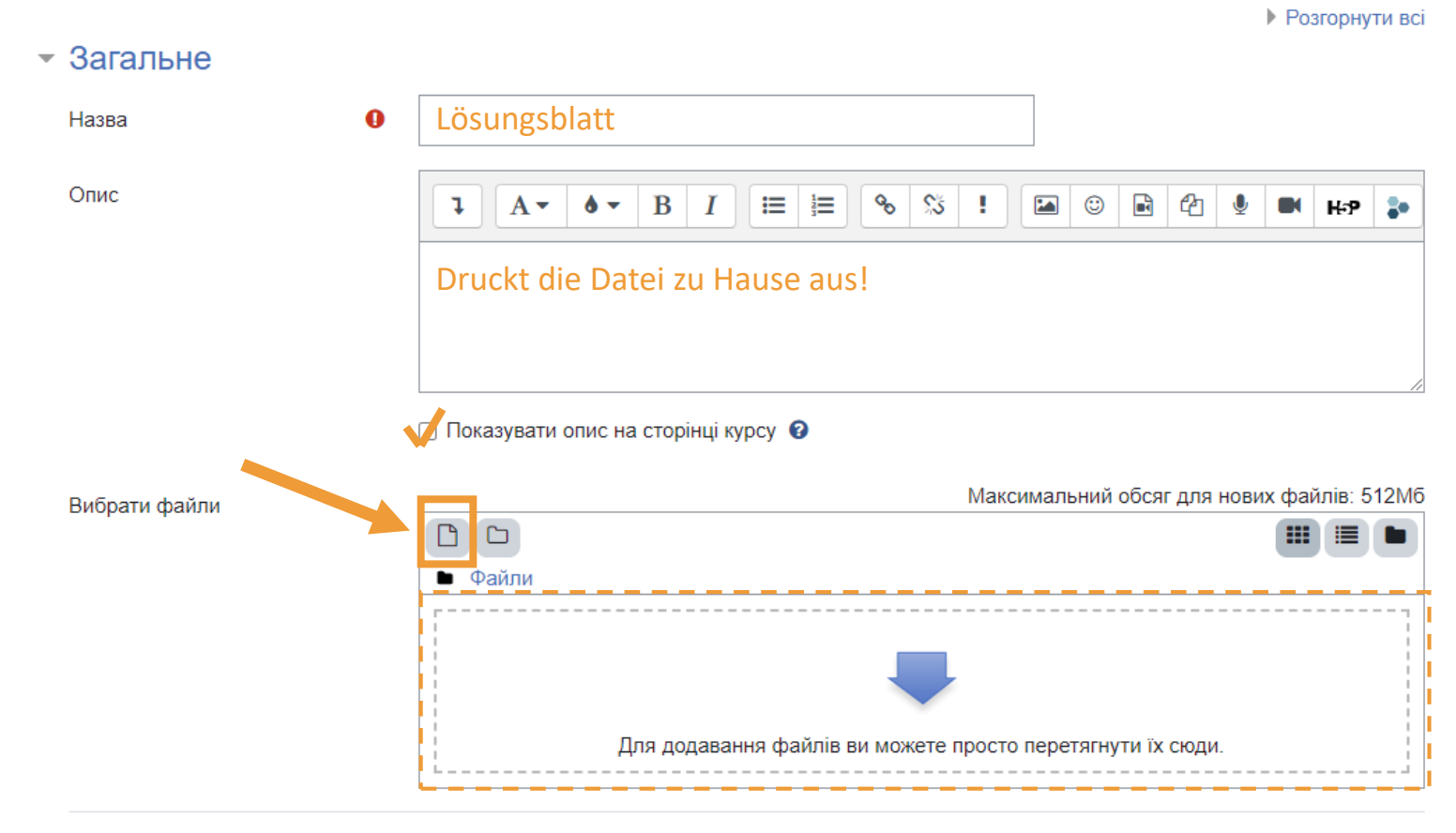

#### ▶ Вигляд

- ▶ Загальні налаштування модуля
- ▶ Обмеження доступності
- **Виконання діяльностей**

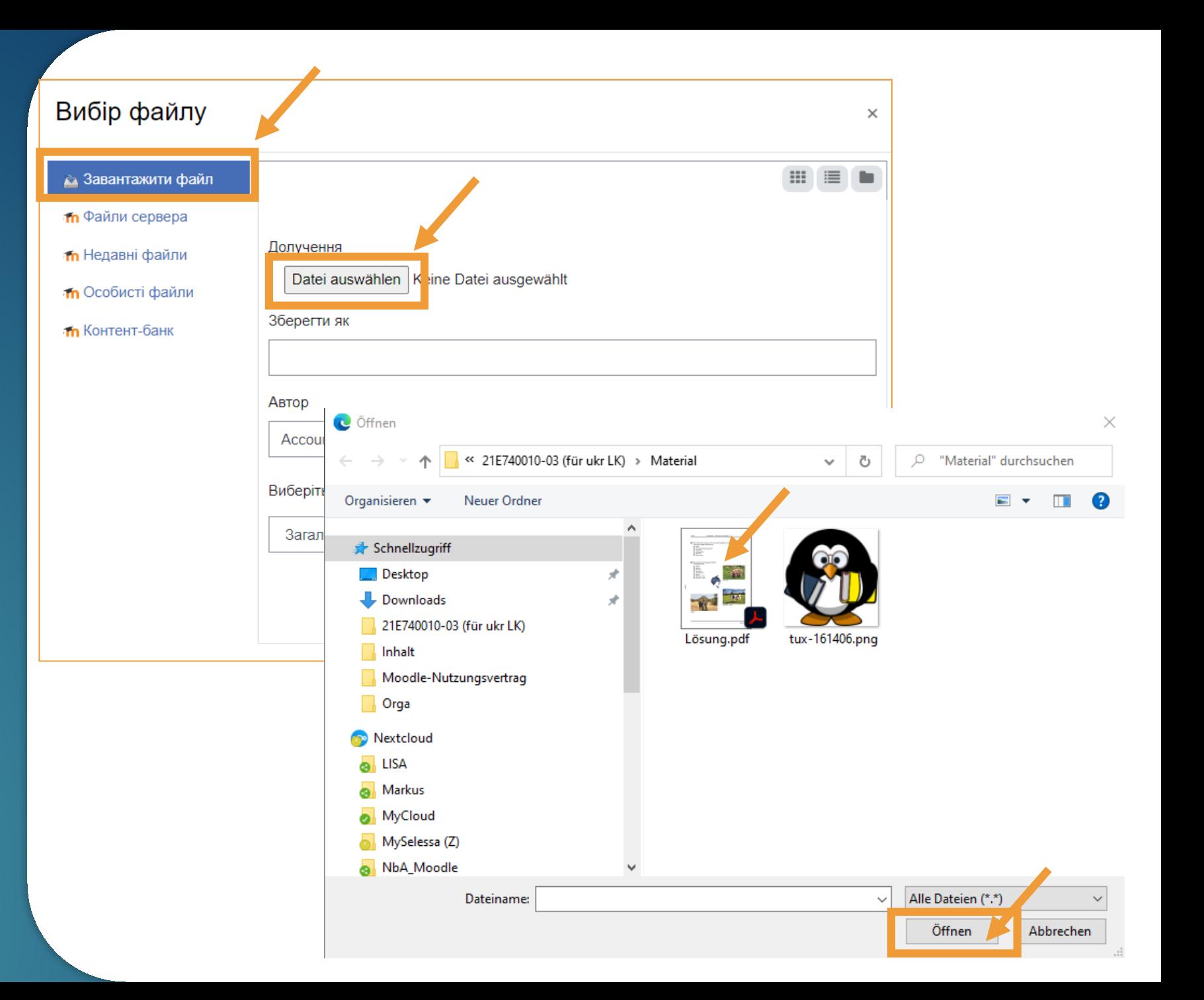

### Вибір файлу

т**п** Файли

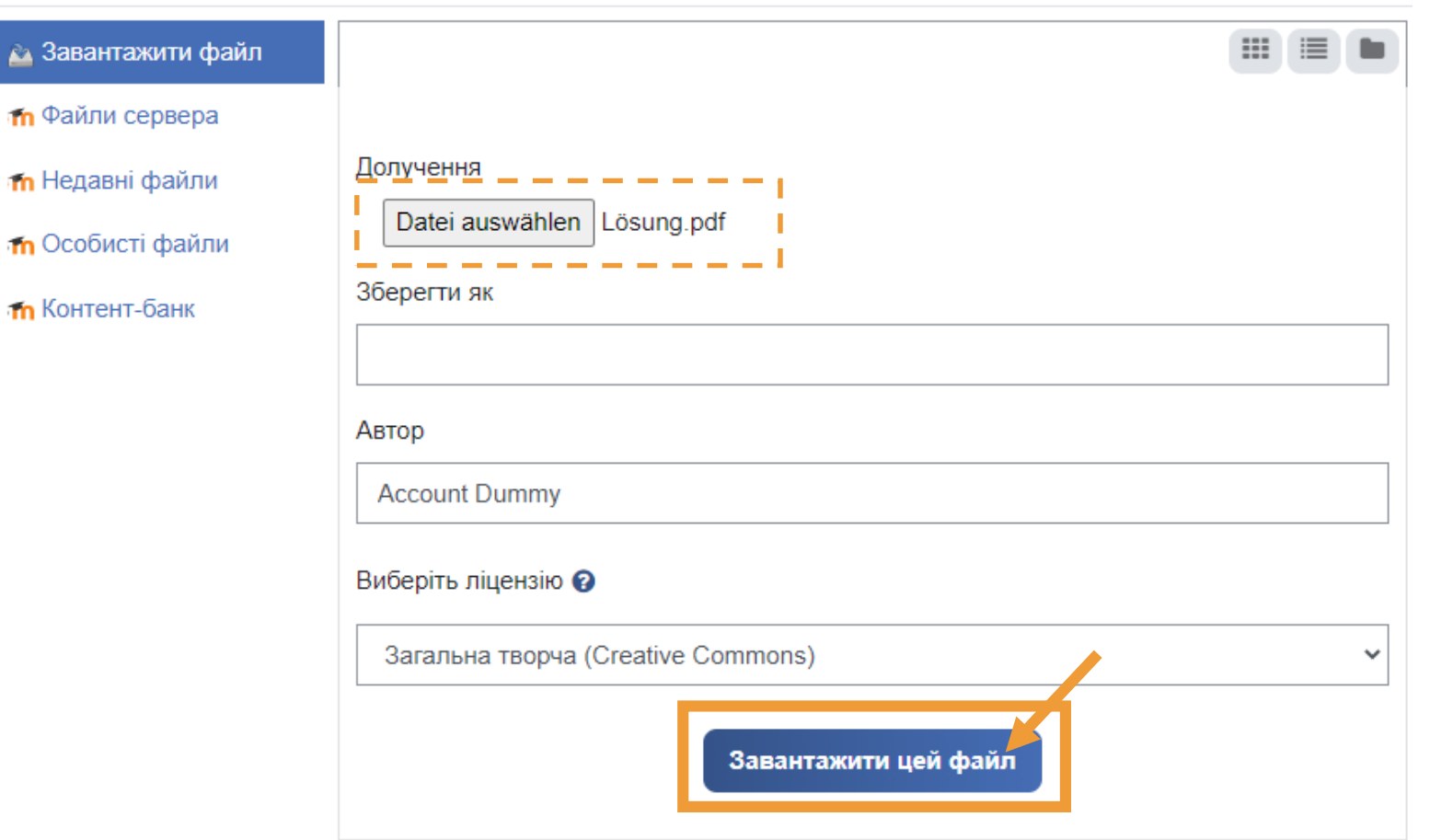

### ■ Додавання нового: Файл до Секція 3•

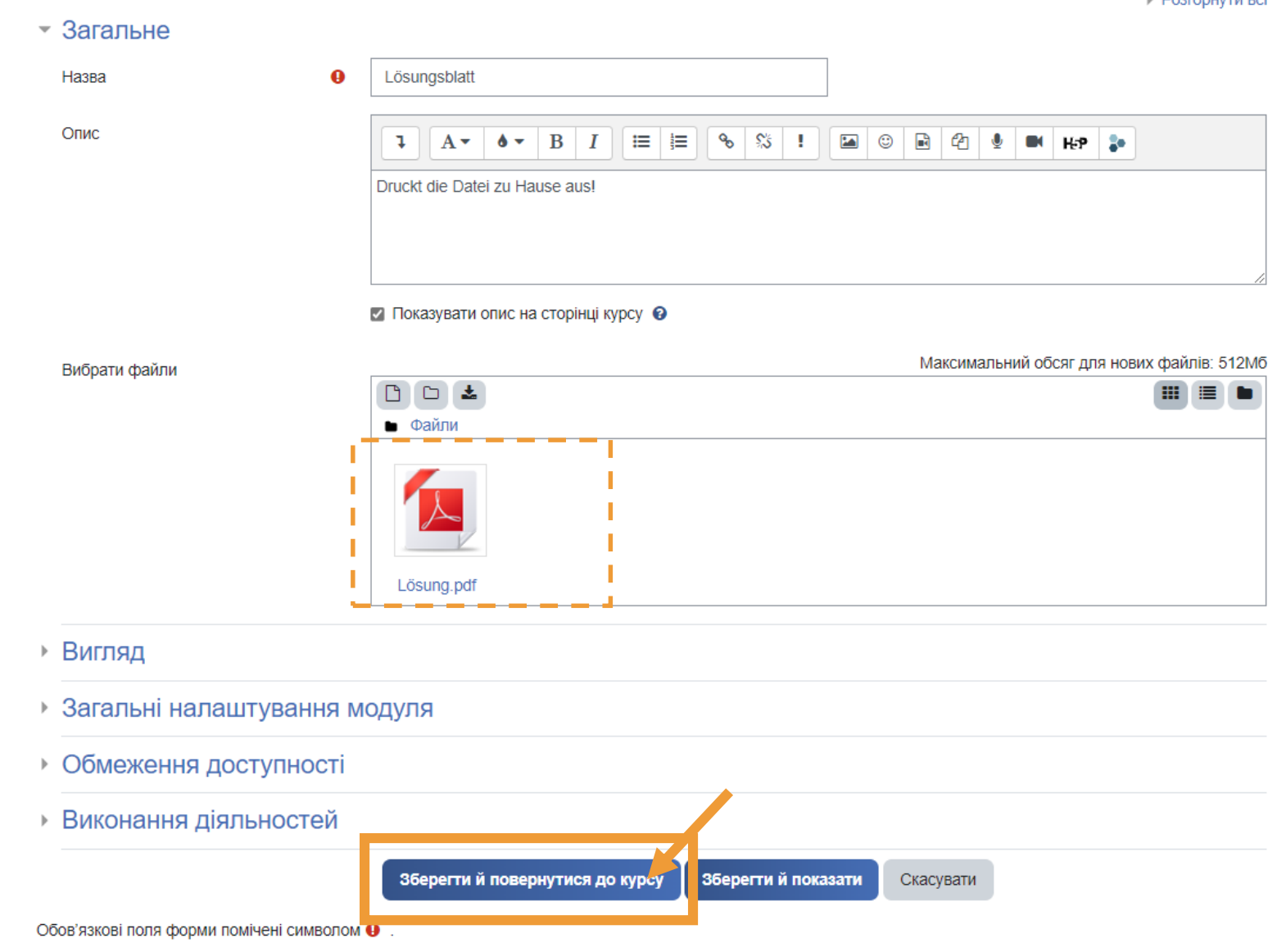

**Dosponutru poi** 

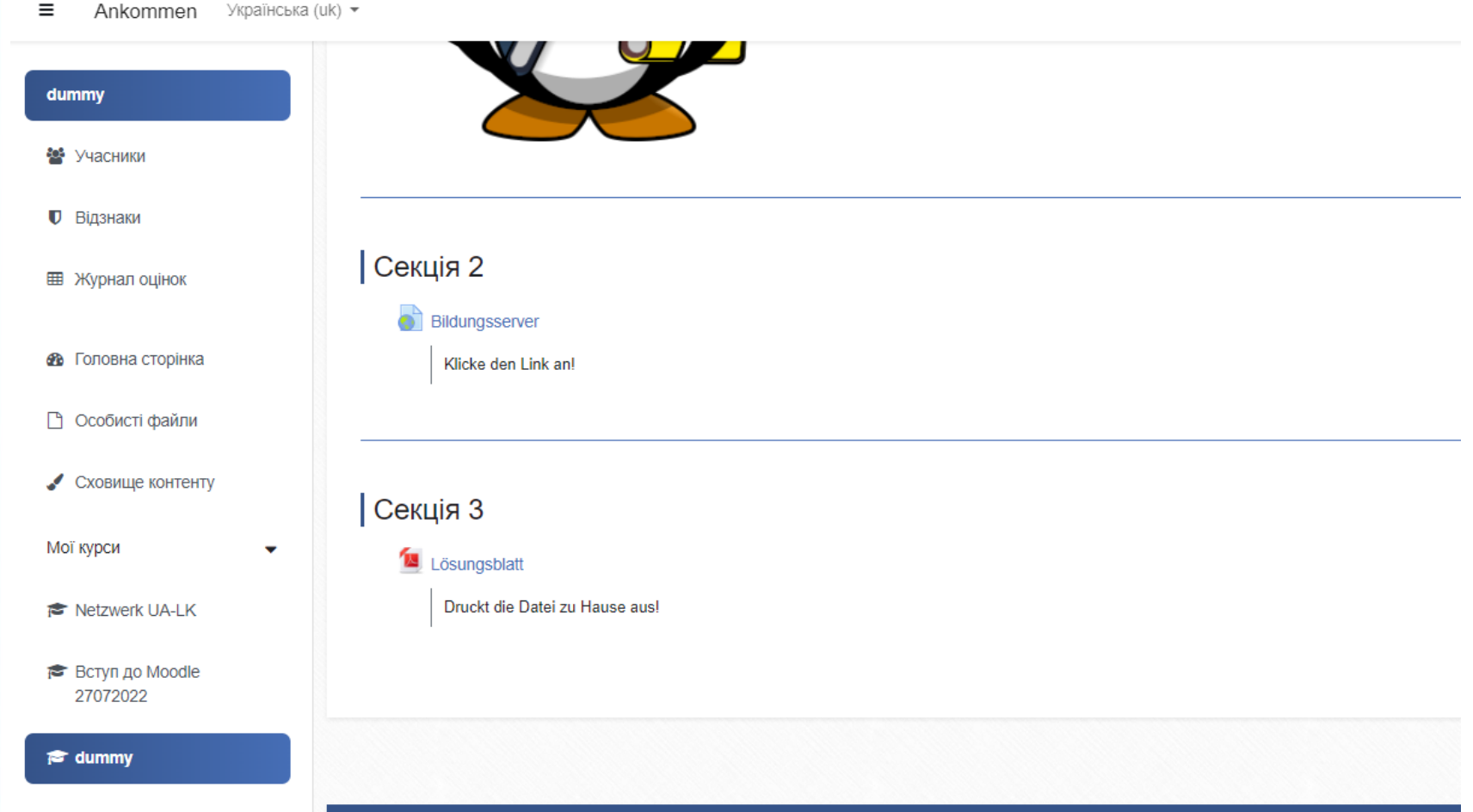

89

**Fragen? Питання?**

# **Mittagspause Обідня перерва**

**Verwaltung der Teilnehmenden Управління учасниками**

**Rollen in Moodle Роли в Moodle**

## Rollen in Moodle Роли в Moodle

### Teilnehmer/in

### Учасники

- Schülerinnen und Schüler
- Школярки та школяри

### Trainer/in ohne Bearbeitungsrecht

Тренер без прав на редагування

• (unterstützende) Lehrkräfte

### • (підтримка) Викладачі

### Trainer/in

### Тренери

- Lehrkräfte
- Викладацький склад

### Moderator/in

### Модератори

- Administratorinnen und Administratoren
- Адміністратори

### Teilnehmer hinzufügen Додавання учасників

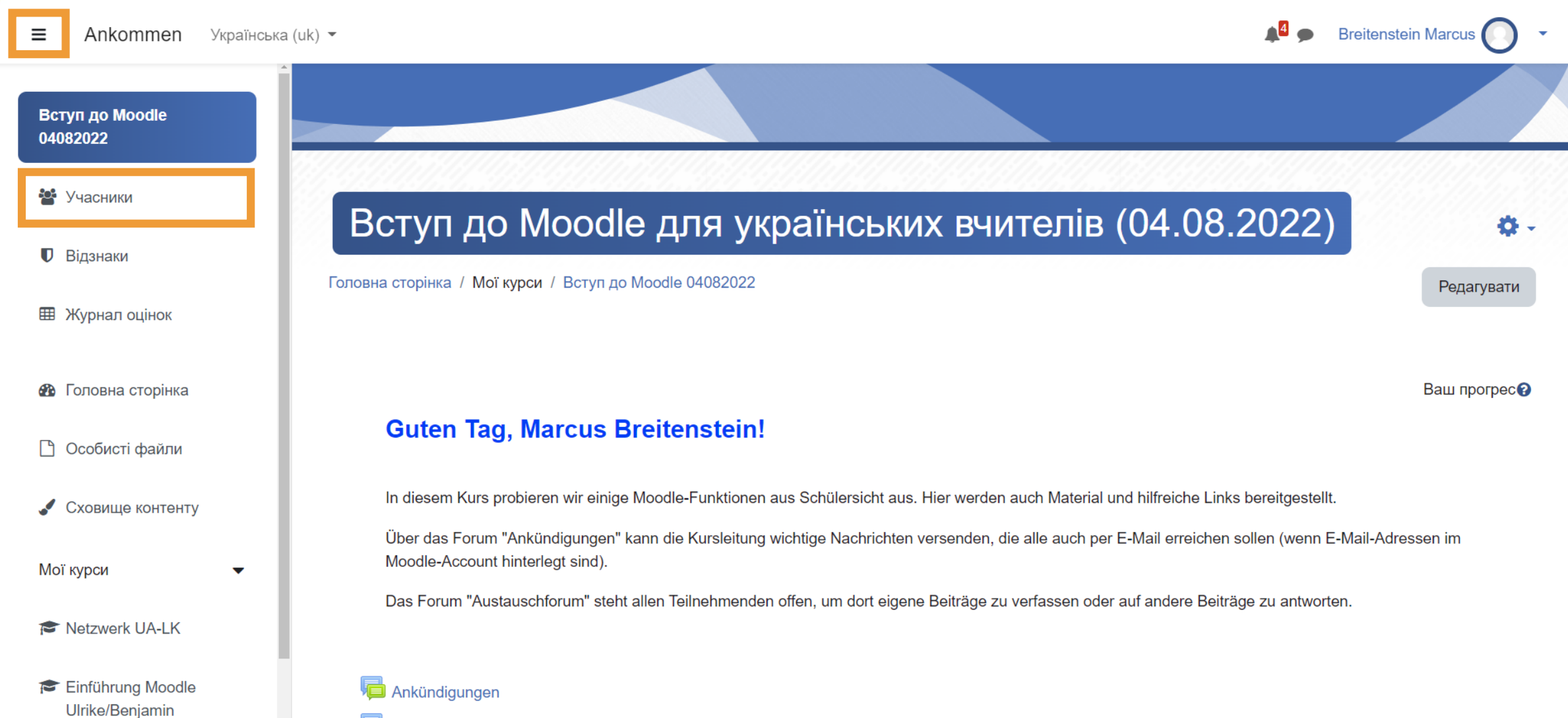

Austauschforum

## Teilnehmer hinzufügen Додавання учасників

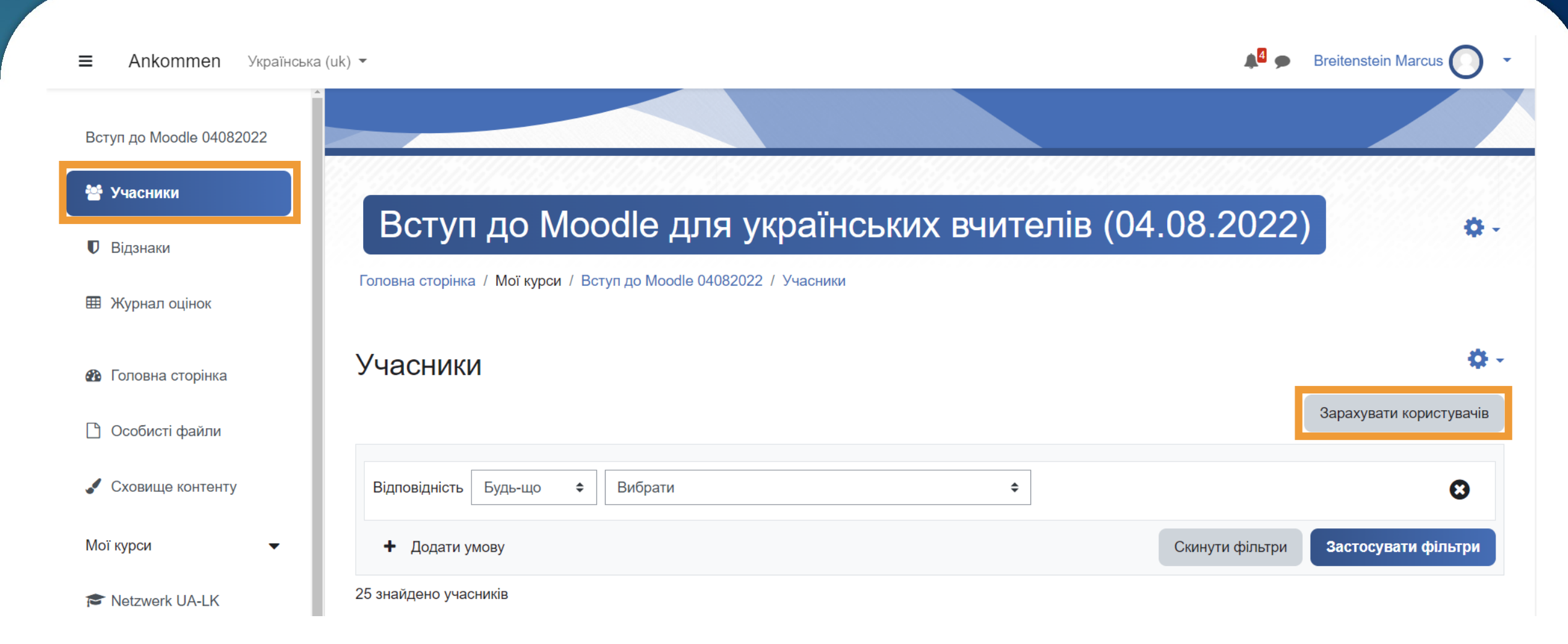

## Teilnehmer suchen Пошук учасників

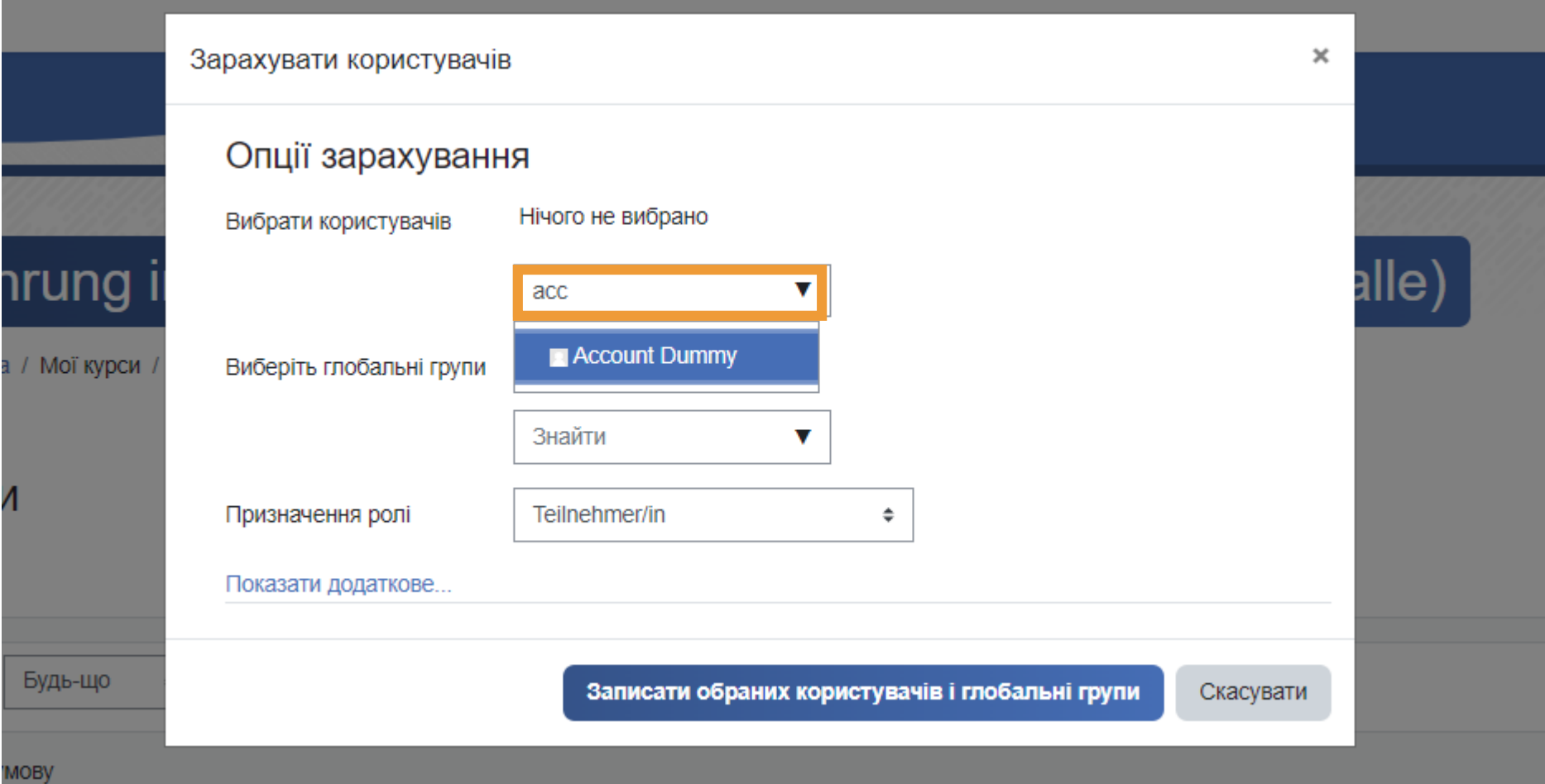

## Teilnehmer hinzufügen Додавання учасників

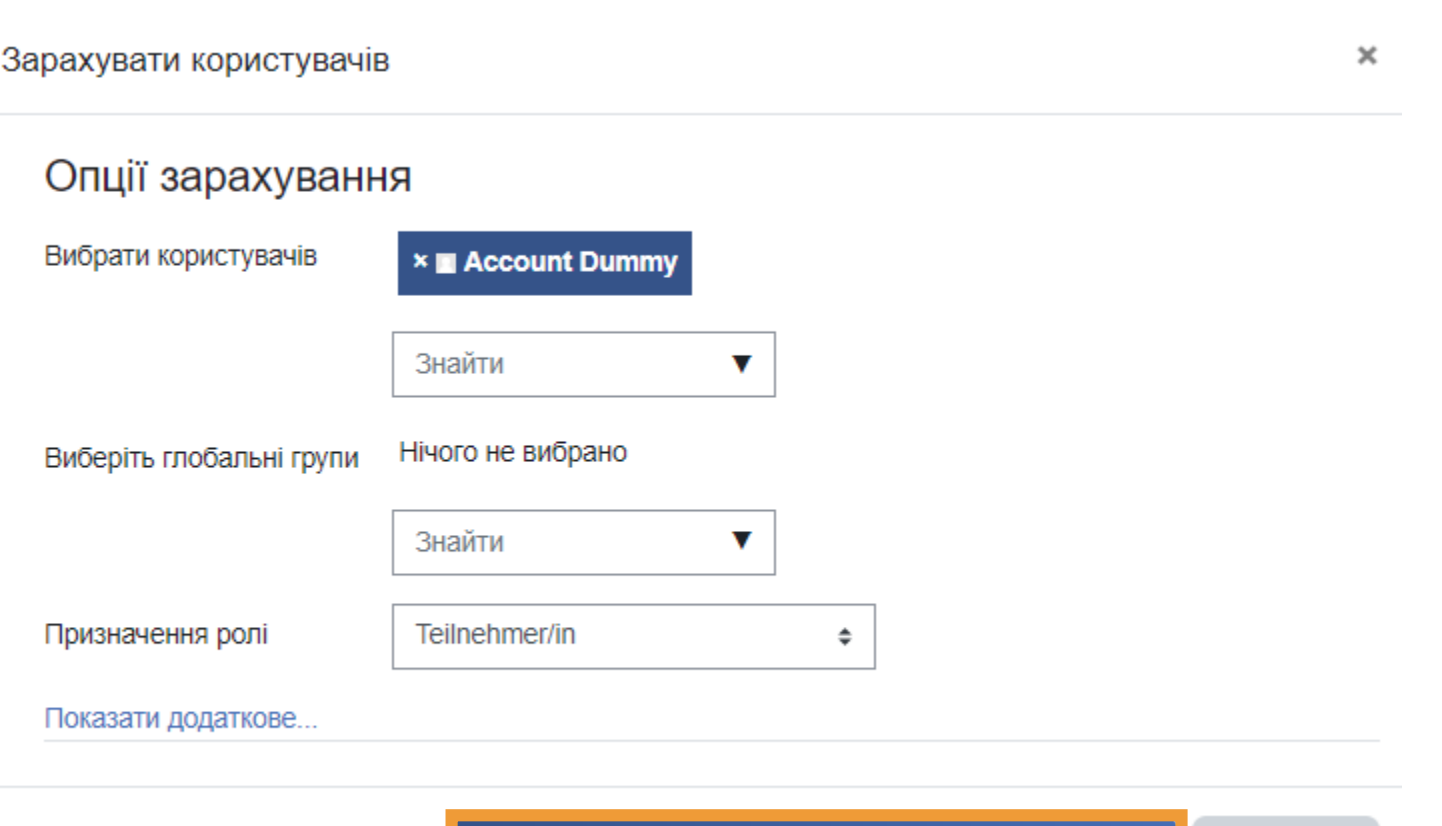

Записати обраних користувачів і глобальні групи Скасувати

## **Teilnehmerliste** Список учасників

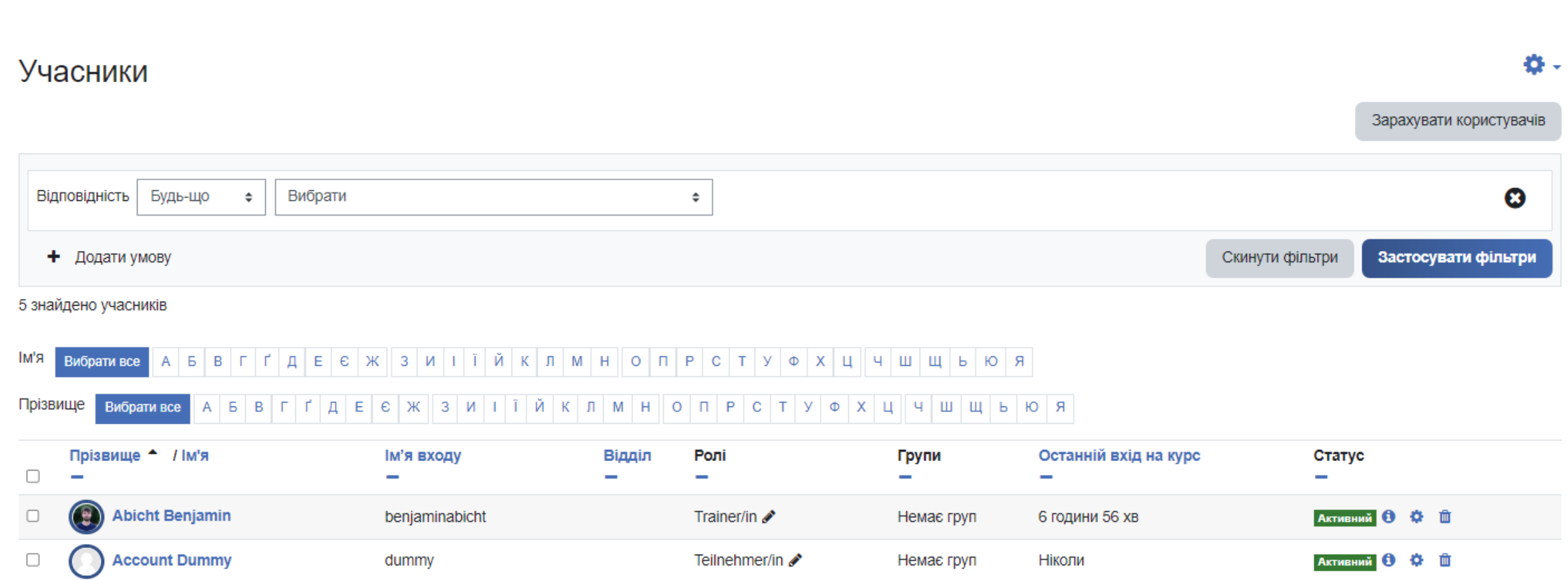

## Aufgabe Завдання

- Gehen Sie in ihren eigenen Kurs und fügen Sie den "Account Dummy" hinzu!
- Перейдіть на власний курс і додайте "Account Dummy"!

## Rolle wechseln 3MiHa poneй

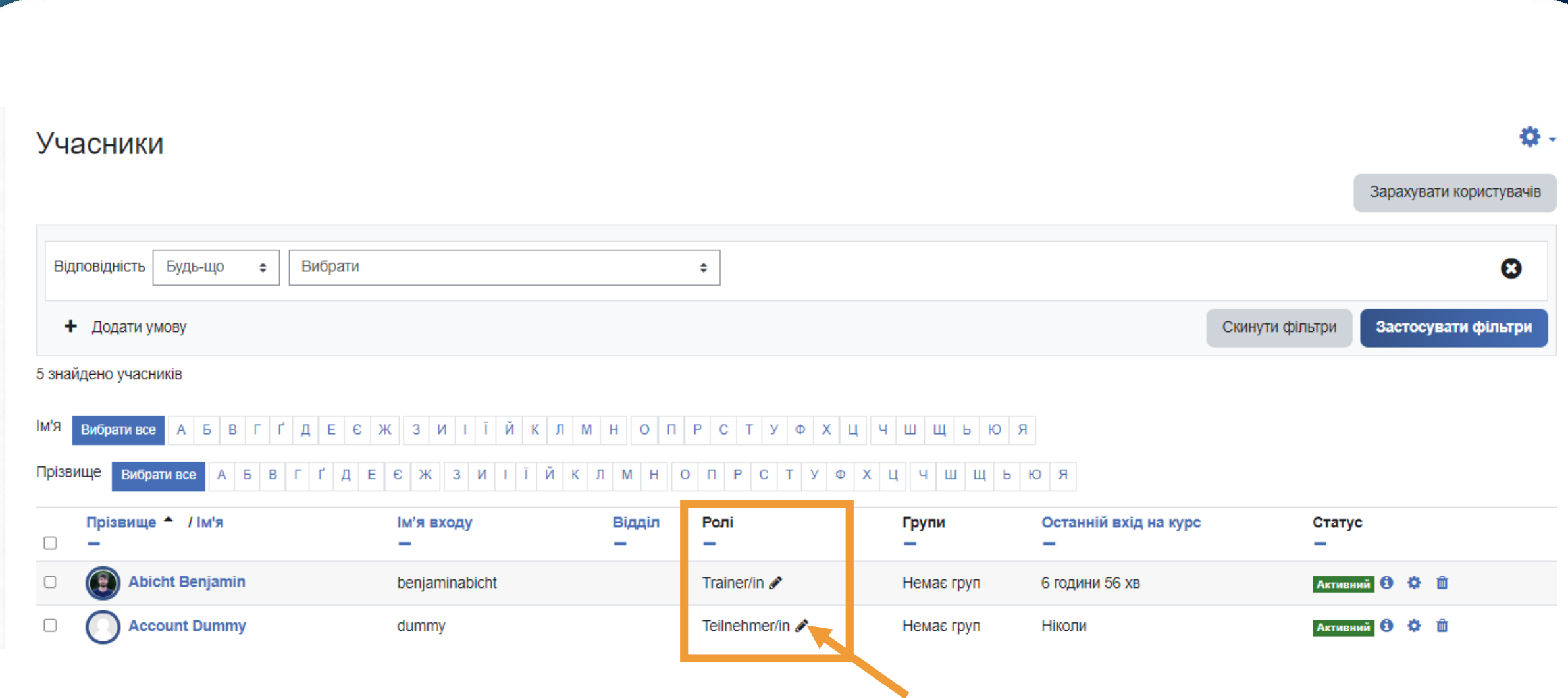

## Rolle wechseln Зміна ролей

#### Вибрати все АБВГГДЕСЖ ЗИ І Ї Й КЛМНО ПРСТУФХЦЧШЩЬЮЯ ім'я

Bибрати все АБВГҐДЕЄЖЗИ ІЇЙКЛМНО ПРСТУФХЦЧШЩЬЮЯ Прізвище

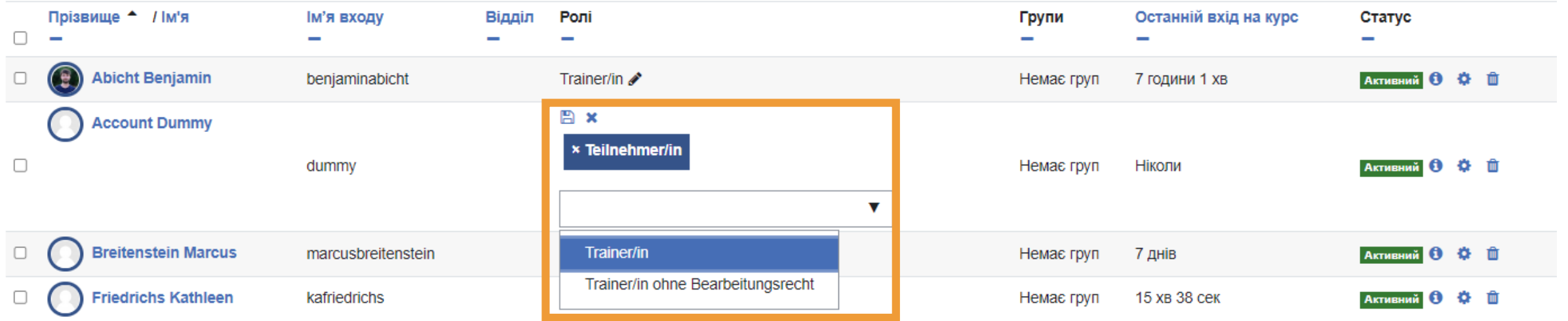

## Rolle wechseln Зміна ролей

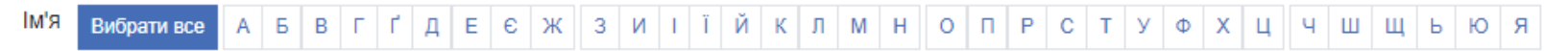

#### Прізвище Вибрати все АБВГҐДЕЄЖЗИ І Ї ЙКЛМНОПРСТУФХЦЧШЩЬЮЯ

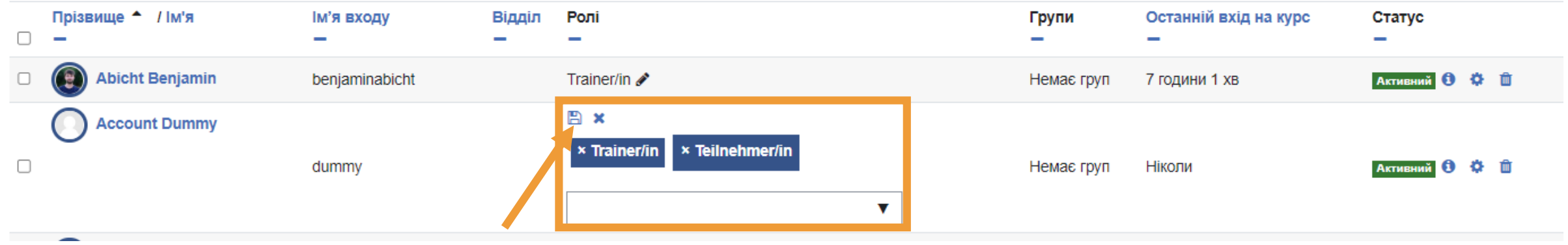

## Rolle wechseln Зміна ролей

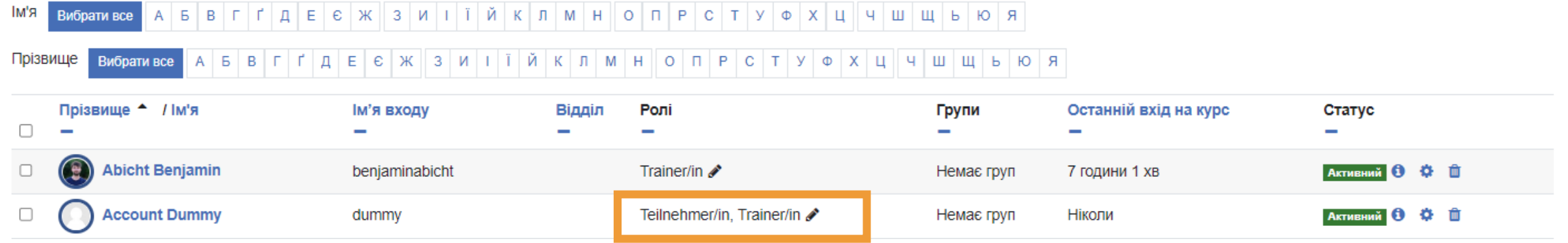

**Fragen? Питання?**

# **Aktivität Aufgabe Діяльность «Завдання»**

## Aufgabe anlegen Створити завдання

Завдання

☆

 $\bf{0}$ 

- Bitte gehen Sie in ihren eigenen Übungskurs!
- Будь ласка, перейдіть на власний практичний курс! Редагувати
- Bearbeiten einschalten!
- Увімкніть «Редагувати»!
- Aktivität oder Material anlegen ->Aufgabe Створити вправу або матеріал -> завдання
- Namen eintragen und eine Aufgabe formulieren oder eine Datei hochladen!
- Введіть своє ім'я та сформулюйте завдання або завантажте файл!

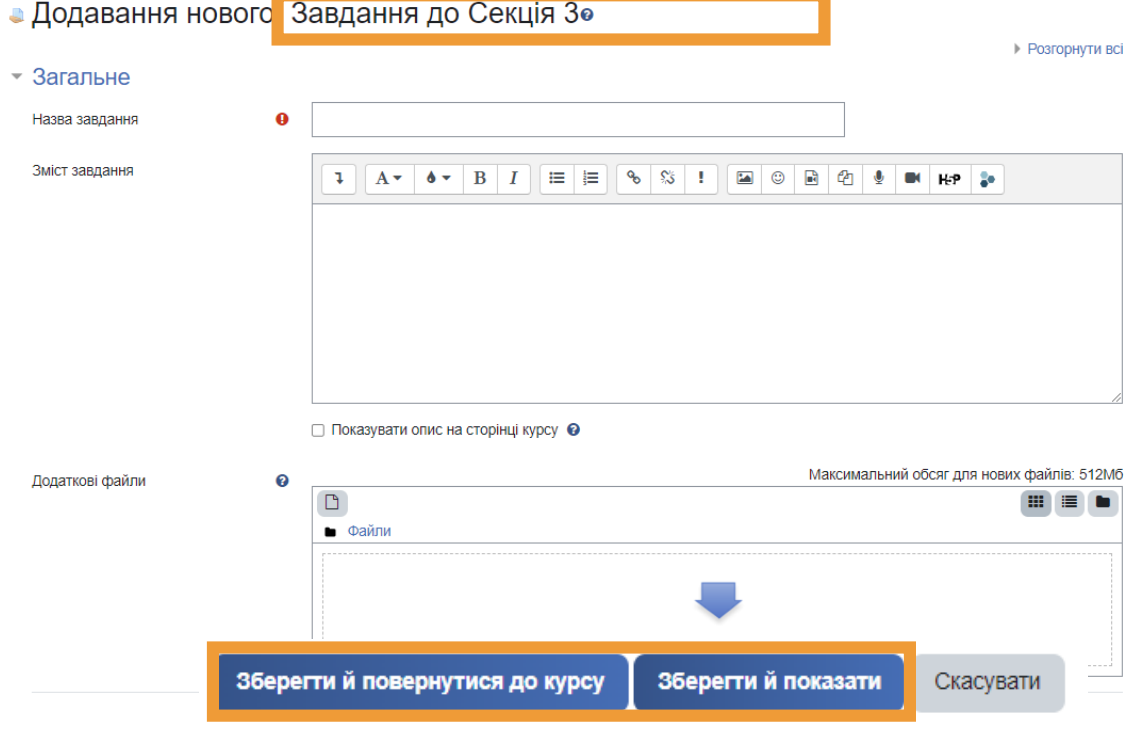

## Einstellungsmöglichkeiten Параметри

- Aufgabe nachträglich bearbeiten: "Bearbeiten" -> "Einstellungen bearbeiten"
- Редагувати завдання пізніше: "Редагувати" > "Редагувати налаштування"

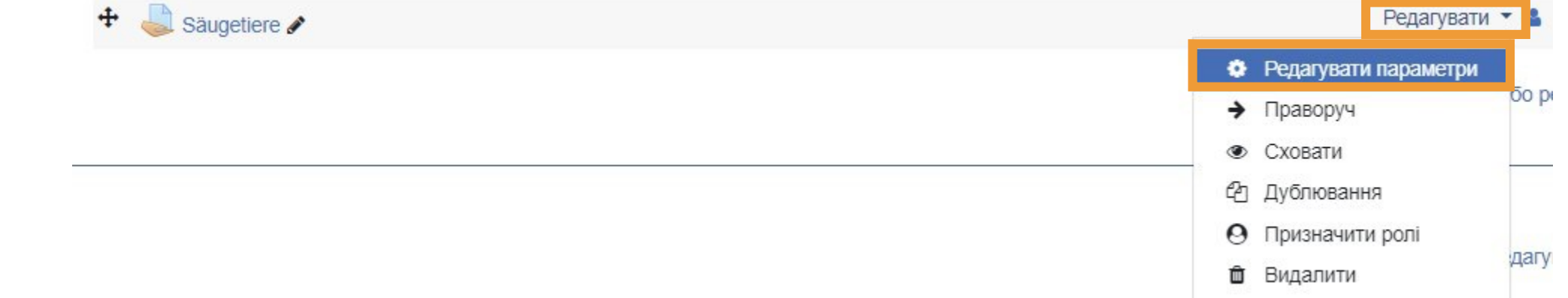
# Verfügbarkeit Наявність

#### • Доступність

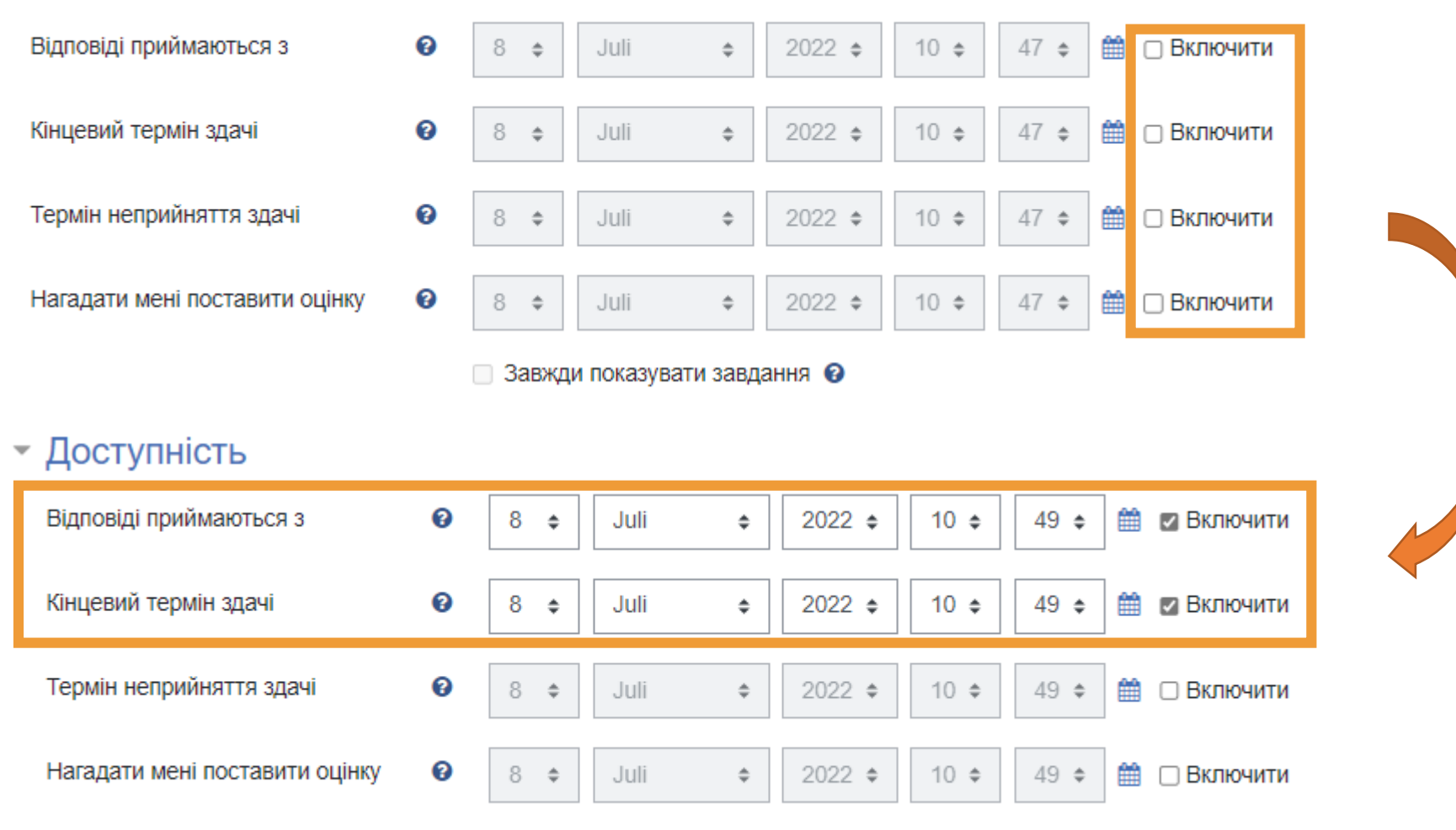

# Abgabetypen Види подання рішень

#### • Типи подання відповідей

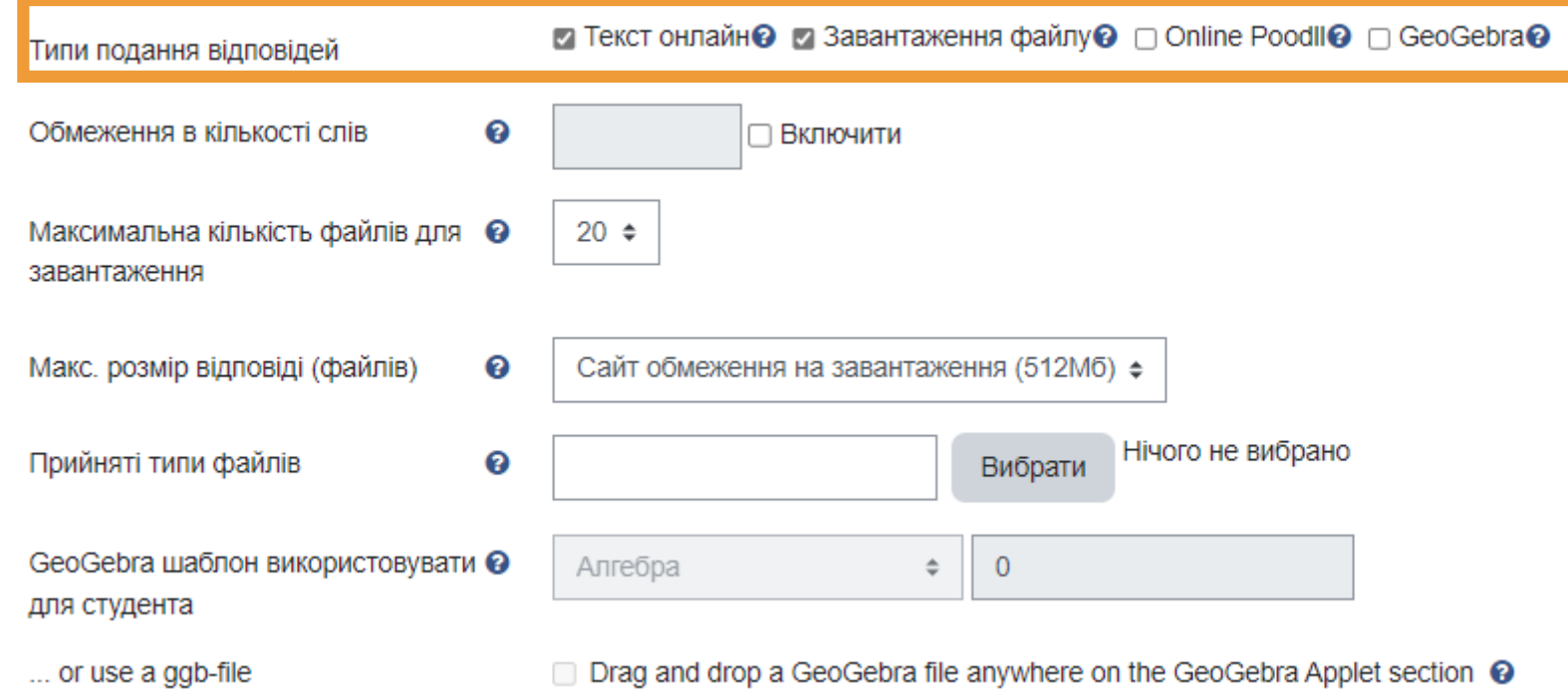

# Feedbacktypen Типи зворотного зв'язку

#### • Типи відгуків

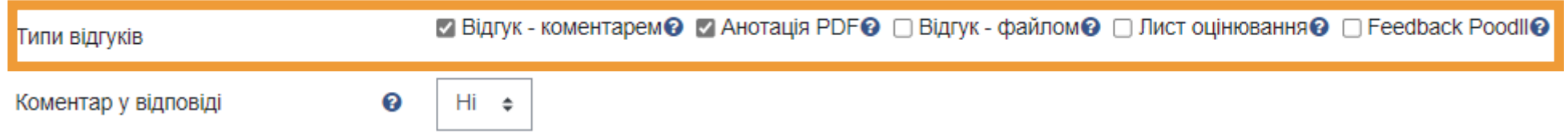

### Übung - als Teilnehmer/in eine Lösung einreichen Вправа - подати рішення в якості учасника

- Gehen Sie in den Begleitkurs "Einführung in Moodle für ukrainische Lehrkräfte"! Перейдіть на супровідний курс «Вступ до Moodle для українських вчителів»!
- Laden Sie sich das Dokument "Lösung" herunter!
- Завантажити документ "Рішення" Materialien:

Lösung

- Öffnen Sie die Aktivität Aufgabe "Säugetiere"!
- Відкрийте завдання «Ссавці»

• Reichen Sie eine Abgabe (Lösung) ein! Надайте рішення

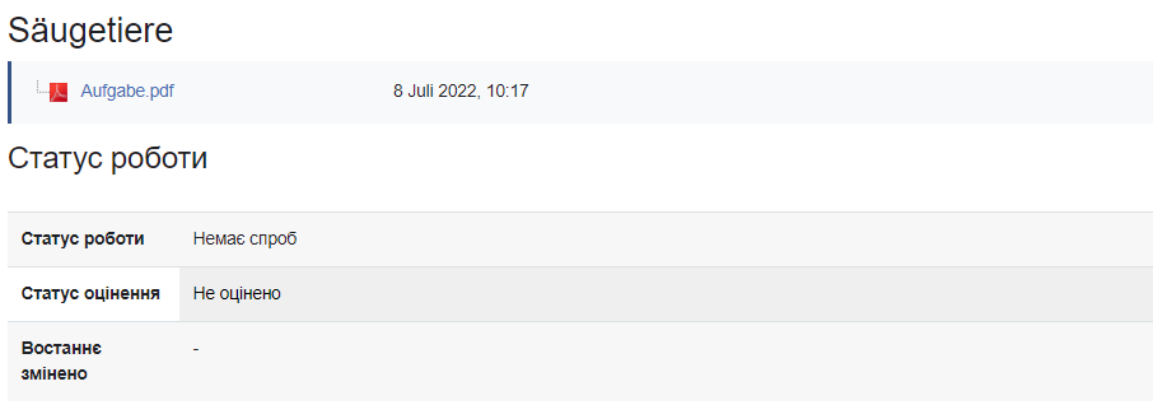

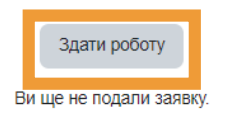

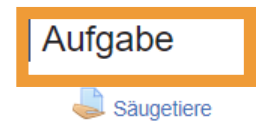

### Übung - als Teilnehmer/in eine Lösung einreichen Вправа - подати рішення в якості учасника

- Datei"Lösung" hochladen oder einenText eingeben! Завантажте файл «Рішення» або введіть текст!
- Speichern!
- Зберегти!

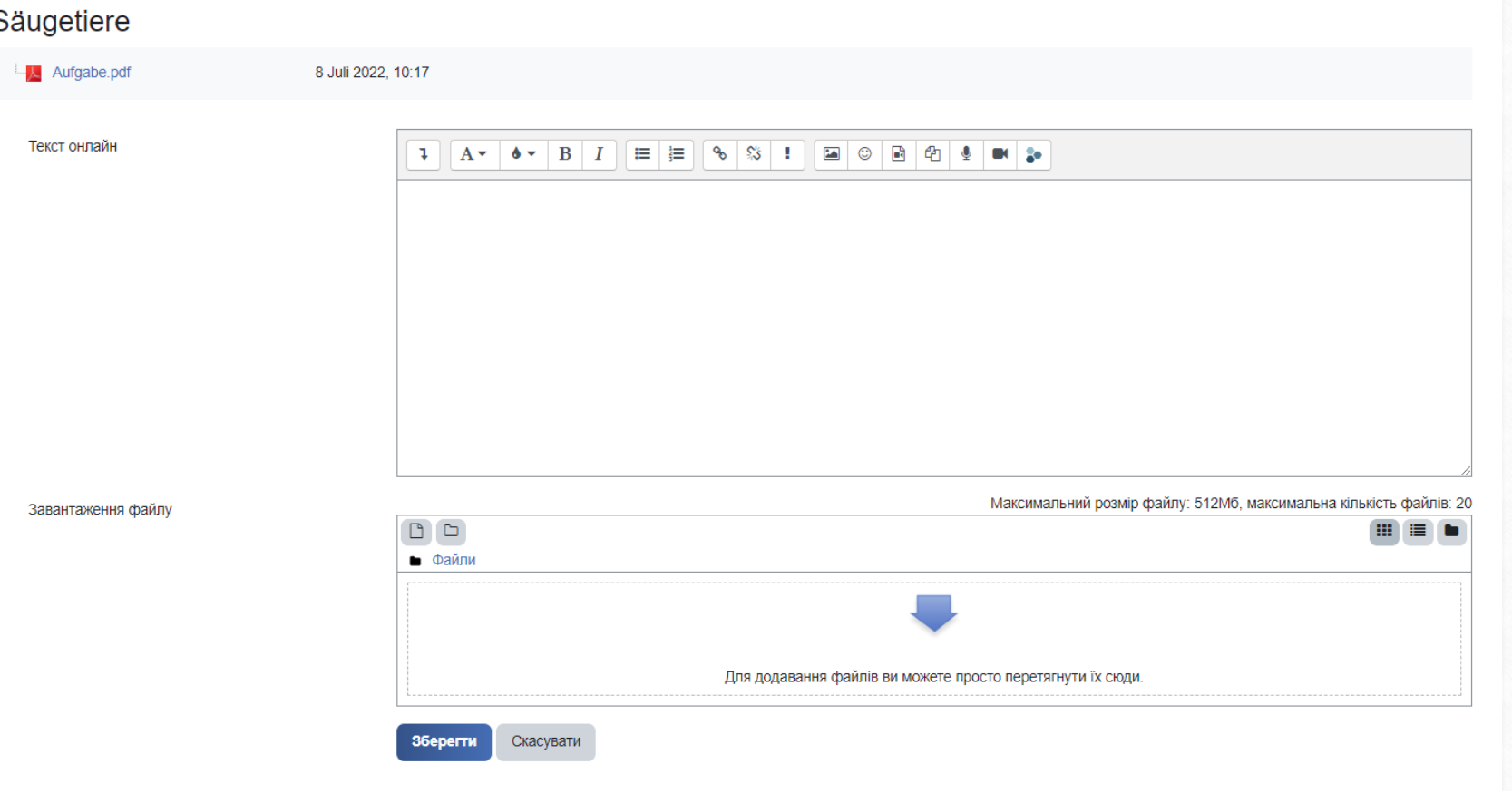

**Pause 10 Min. Перерва 10 хвилин**

# Bewertung Оцінювання

- Aufgabe öffnen -> "Alle Abgaben anzeigen" oder "Bewerten" anklicken
- Відкрити завдання > «Показати всі рішення» чи натисніть «Оцінити»

#### Säugetiere

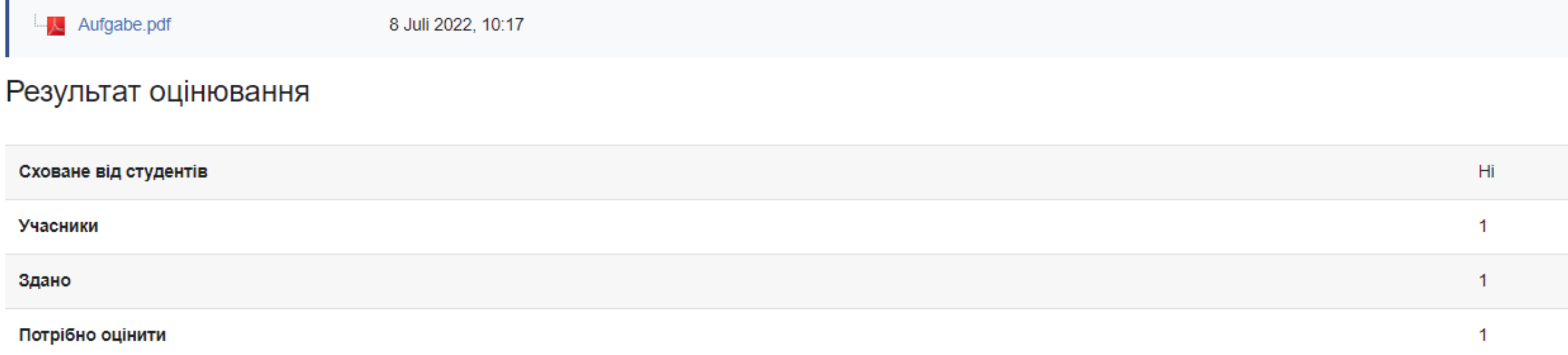

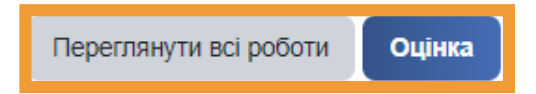

# Bewertung Оцінювання

- Übersicht über alleAbgaben
- Огляд всіх рішень

#### Säugetiere

Тип оцінювання Вибрати...

 $\div$ 

#### г г д E c ж з и i ї й к л м н о п P c т у ф х ц ч ш щ ь ю я R'мI  $A$   $B$   $B$ Вибрати все

Вибрати все АБВГГДЕЕЖ ЗИТТЙКЛМНОПРСТУФХЦЧШЩЬЮЯ Прізвище

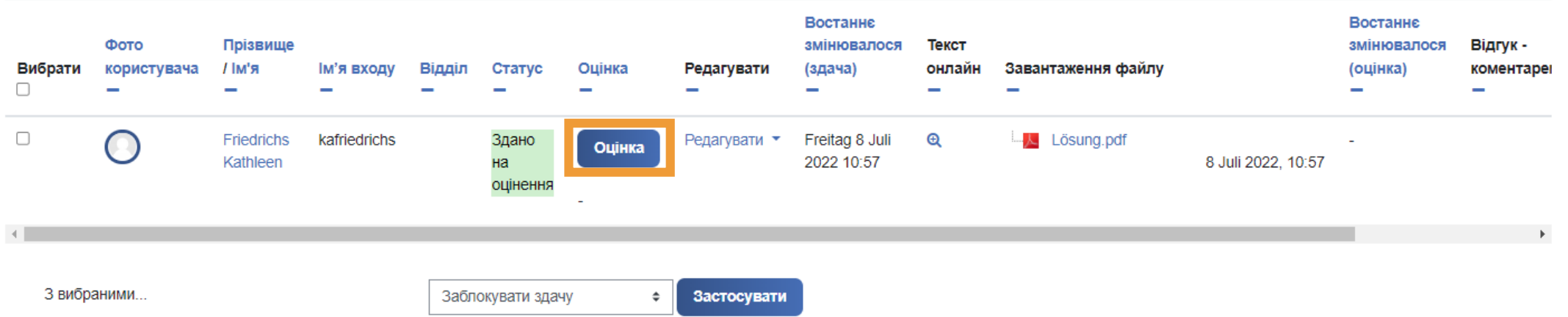

# Bewertungsmodus Режим оцінки

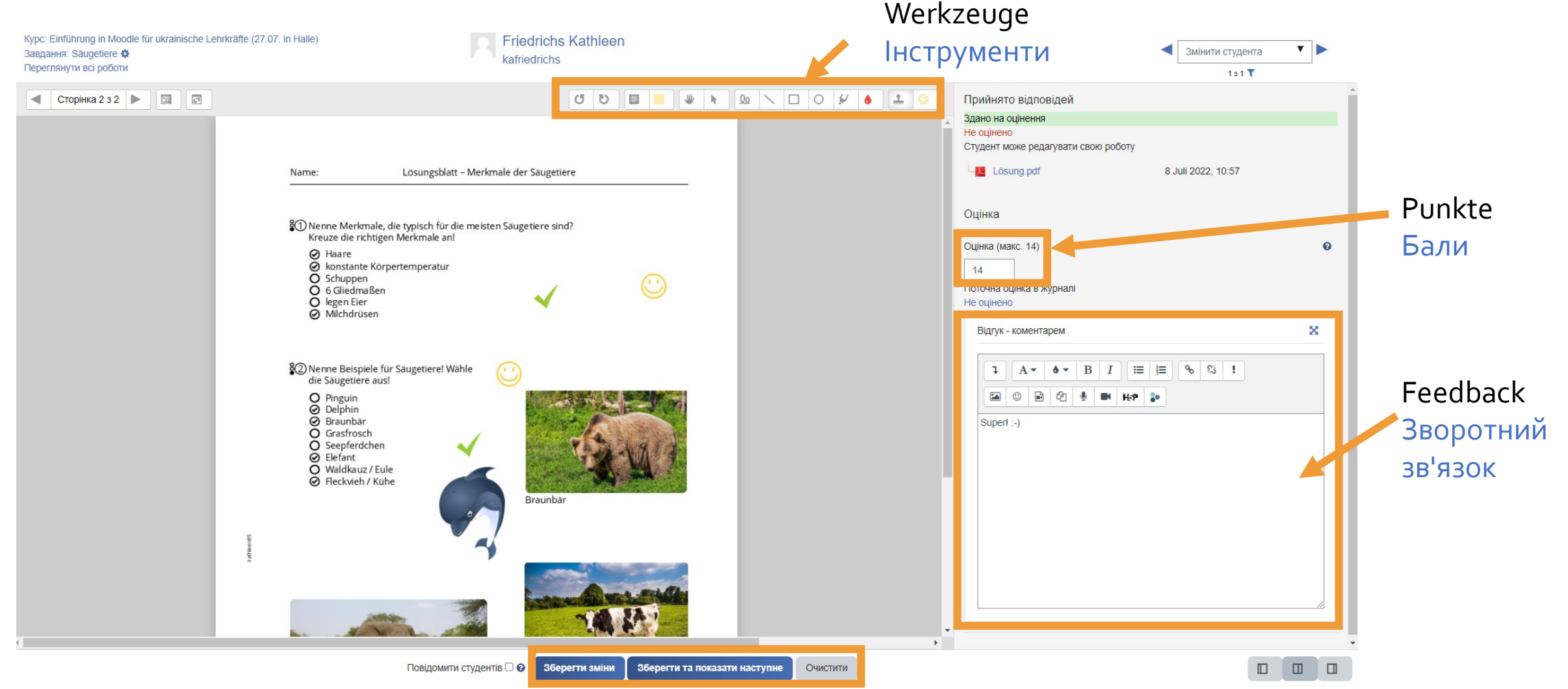

# Bewertung aus Trainersicht Оцінка з точки зору тренера

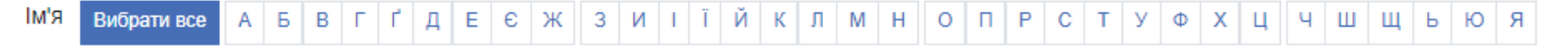

Вибрати все АБВГ Г Д Е Є Ж З И І Ї Й К Л М Н О П Р С Т У Ф Х Ц Ч Ш Щ Ь Ю Я Прізвище

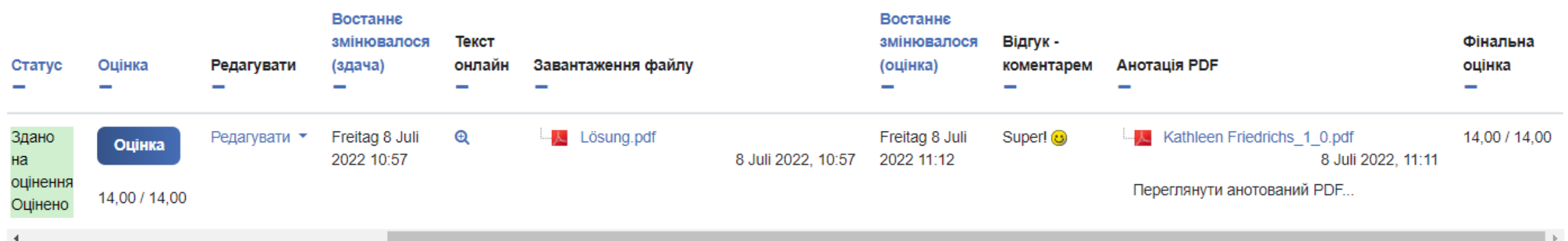

# Bewertung aus Teilnehmersicht Оцінка з точки зору учасника

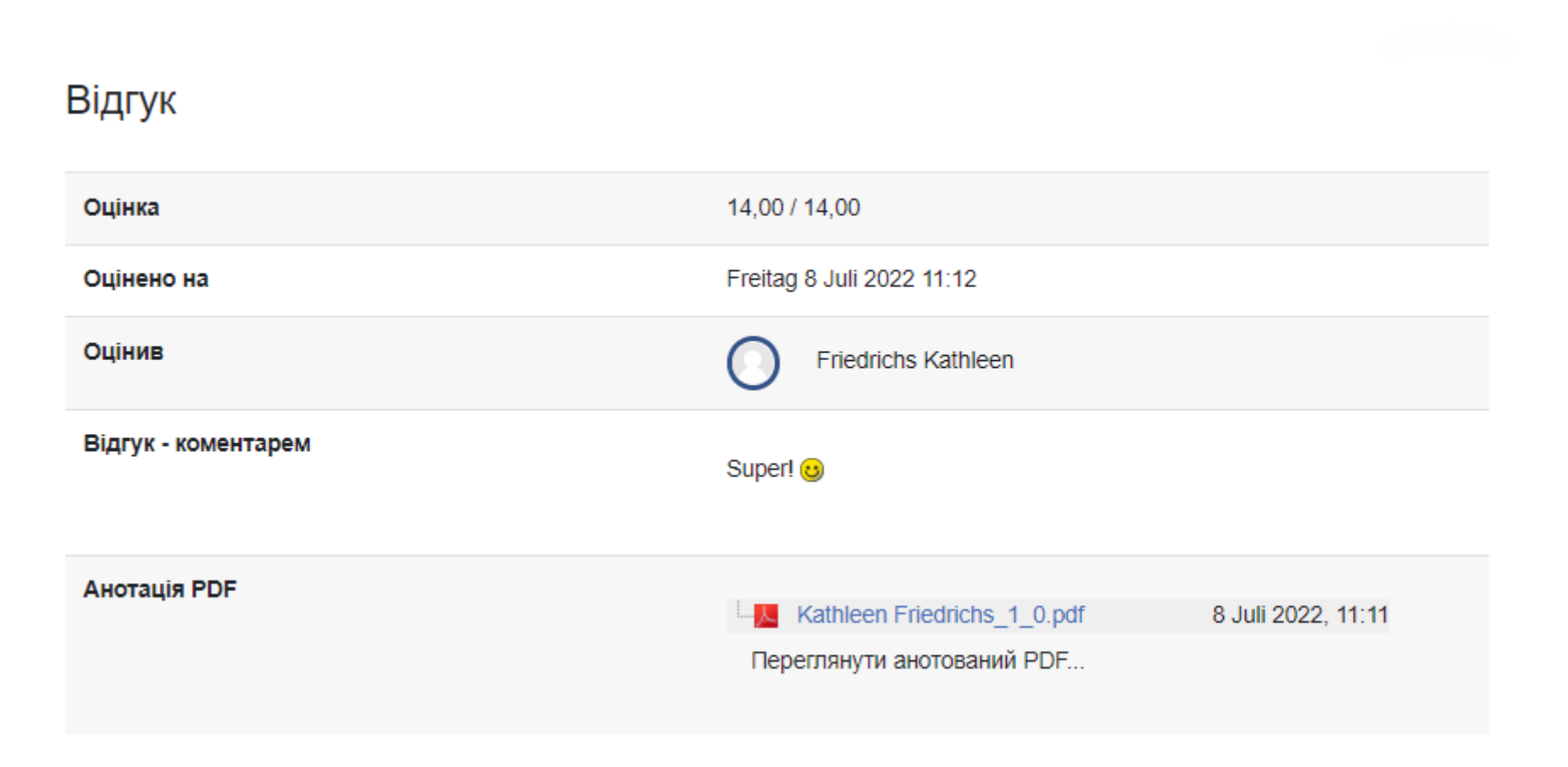

Fragen?<br>Питання?

**H5P-Inhalte BMICT H5P** 

# H5P-Inhalte Вміст H5P

- H5P (HTML5 Package): Sammelbegriff für kleine, verschieden komplexe, interaktiveAnwendungen
- Н5Р (пакет HTML5): збірний термін для малих, по-різному складних, інтерактивних додатків
- direkt in Moodle-Kursen erstellbar
- можна створити безпосередньо на курсах Moodle
- Eignung für mobile Endgeräte
- підходить для мобільних пристроїв
- visuell ansprechend
- візуально привабливий
- bspw. Lernkarten, Lückentexte, Multiple-Choice-Aufgaben, Präsentationen, interaktive Videos erstellbar
- наприклад, можна створювати картки, розривні тексти, завдання з множинним вибором, презентації, інтерактивні відео

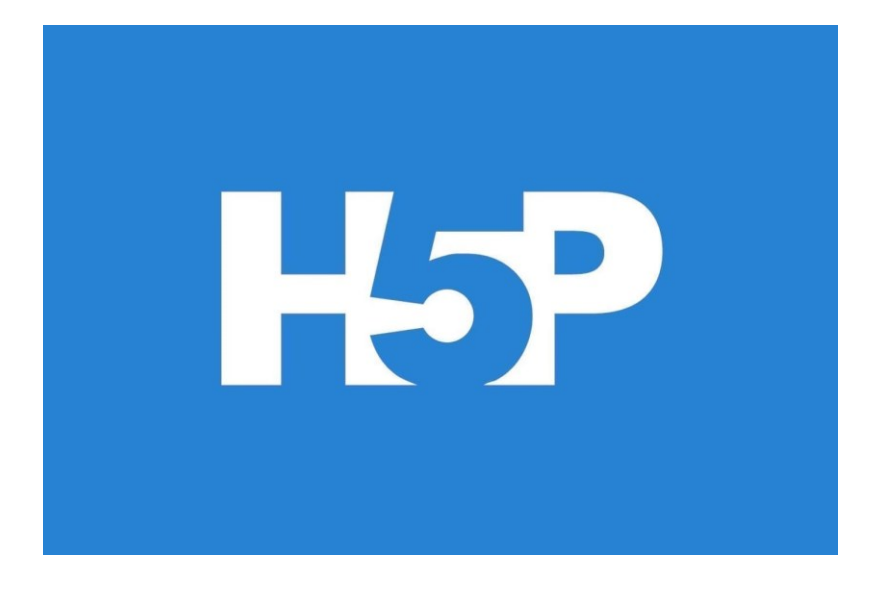

[Anleitung auf unserer Webschule](https://moodle.bildung-lsa.de/webschule/mod/page/view.php?id=21109) **Інструкції в нашій веб-школі**

# **Der Inhaltsspeicher in Moodle**

**Сховище контенту (вмісту) в Moodle**

**Beispiel: H5P-Inhalt erstellen Приклад: Створення вмісту H5P**

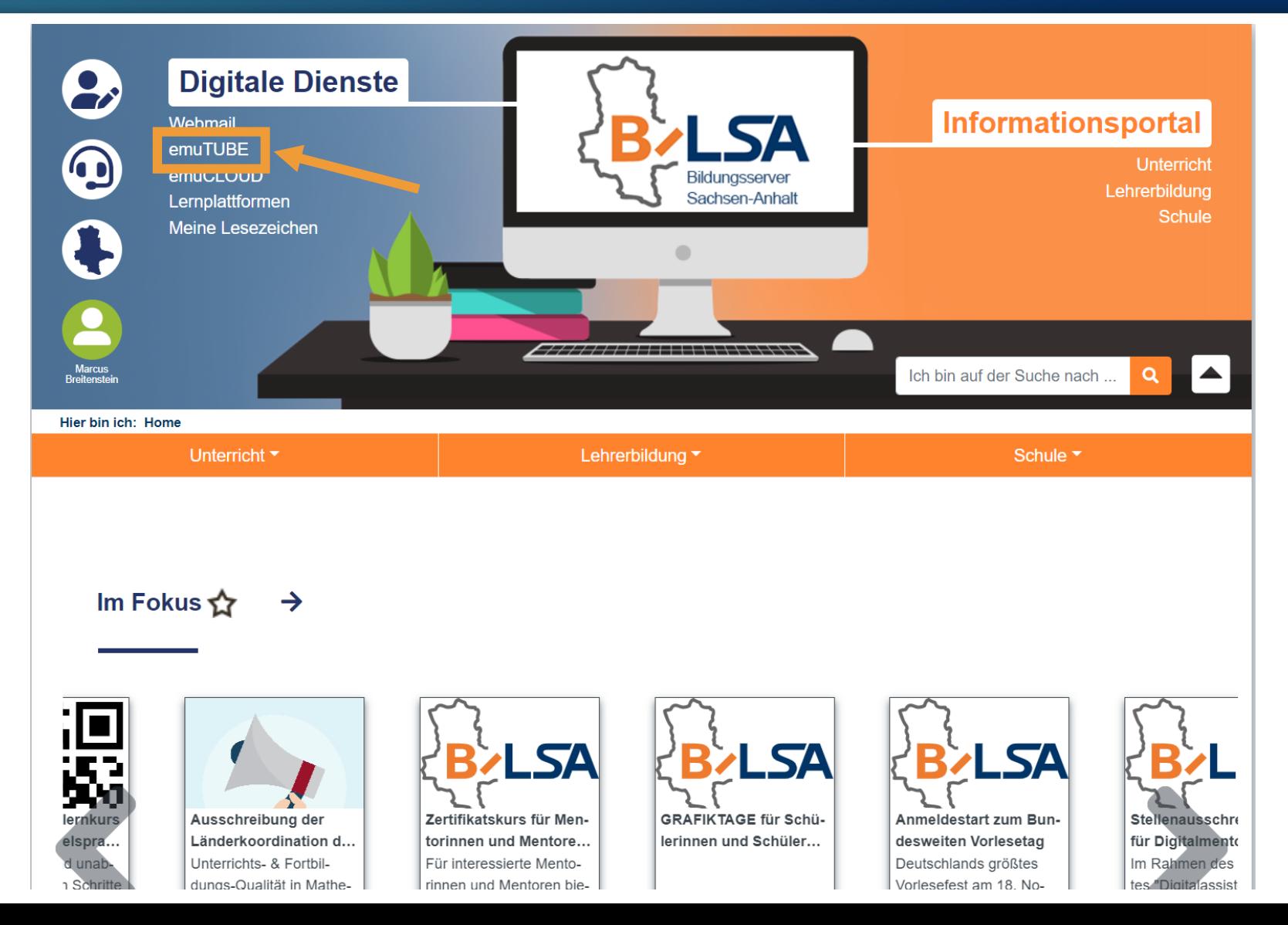

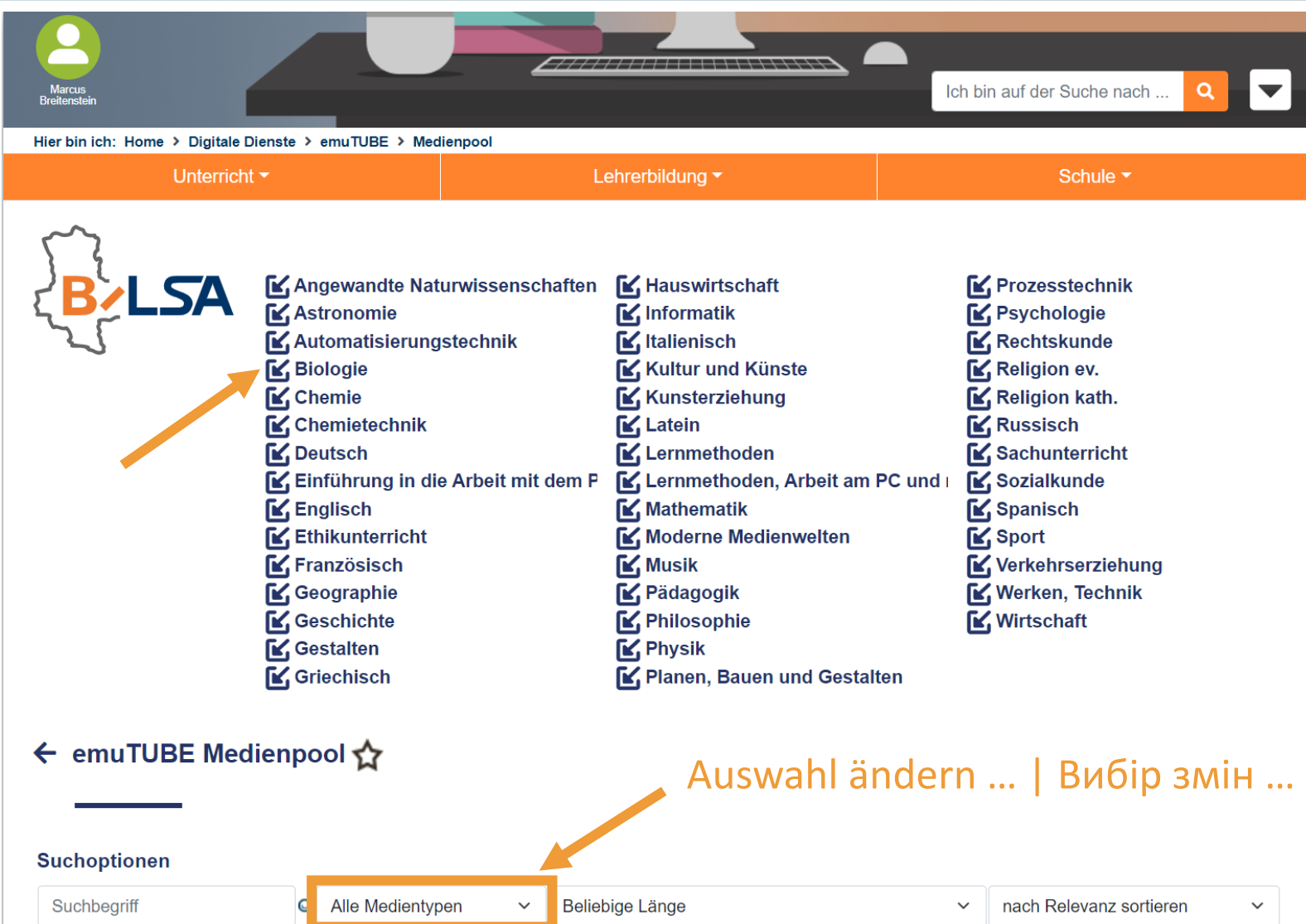

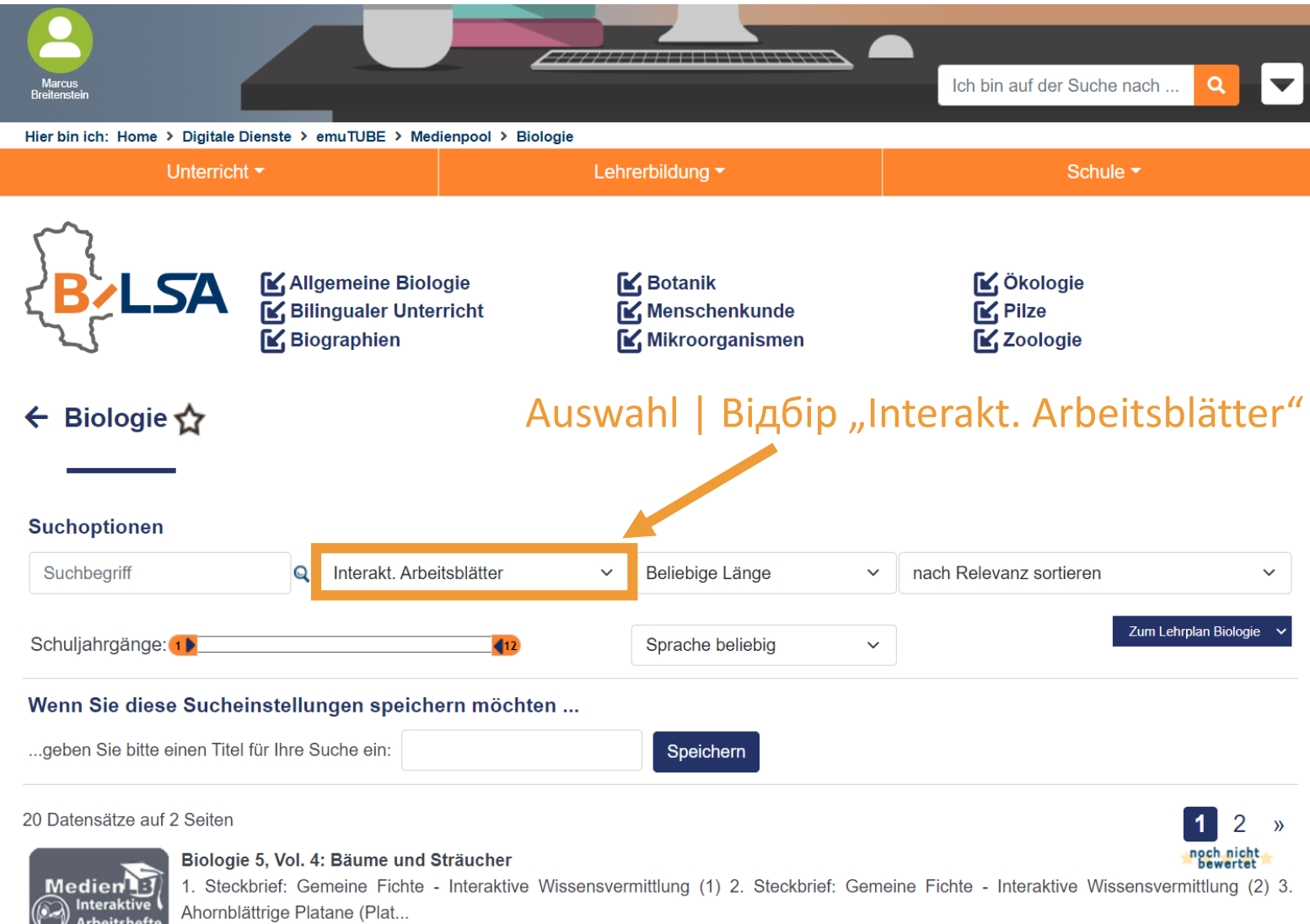

it nes incripeninent ovalent - interature tripoempreminiumity Z. Nifoemale potaminami una Nifoemaliminam - tripoempreminiumity J. Lituanturiyen **A.A.A. 4.A.A.A.** der Knochen - Interaktive Wissensvermittlung Der menschliche Skelettaufbau - Interaktives Video ...

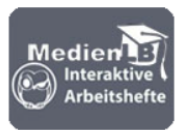

#### Biologie, 7./8. Jahrgangsstufe, Vol. I

Leber - Stoffwechsel, Verdauung und Entgiftung - mit Video Leber - Lage, Größe, Gewicht - Aufgaben mit Video Leber - Der Stoffwechsel -Aufgaben mit Video Die menschliche Leber - 5 interaktive Aufgaben (1) Die menschliche ...

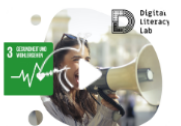

#### **Make Less Noise**

7 Begleitmaterialien

Was Lärm mit deiner Gesundheit zu tun hat? Die Schüler\*innen erkunden das Thema Geräusche und den Einfluss von Lärm auf Gesundheit und Wohlbefinden. Außerdem bauen sie mithilfe des Calliope mini eine Lärmampel, um die Lautstärkebelastung im Klassenraum anzuzeig..

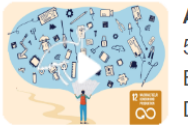

#### Auf den Spuren der Nachhaltigkeit

5 Begleitmaterialien

Erkunde deine Stadt und entdecke ressourcenschonende Orte mit einer Rallye! Das Projekt entstand für den Bildungsserver Sachsen-Anhalt Die Materialien und Inhalte beziehen sich daher beispielhaft auf die Region Sachsen-Anhalt und die Beispiel-Rallye spielt in Magdebu...

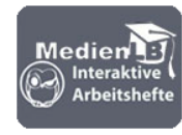

#### Grundlagen, Säugetiere, Nutzpflanzen

#### Gehört zur Serie Biologie 5, Vol. 1

Methode: Ein Feuchtpräparat anfertigen Methode: Arbeiten mit Diagrammen und Tabellen Methode: Arbeiten mit dem Mikroskop Teile des Mikroskops - Interaktive Aufgaben Sortiere die Schritte für das Mikroskopieren eines Feuchtpr...

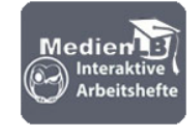

#### Vererbung, Hormone, Parasiten

Gehört zur Serie Biologie, 10 Gymnasium, Vol. 1

Grundlagen der Vererbung - Interaktives Video Phänotyp, Genotyp, Allele - Interaktives Video Vererbungslehre - Dominant-rezessiv -Interaktives Video Vererbungslehre - Dominant-rezessiv, monohybrid, dihybrid Einführung in di...

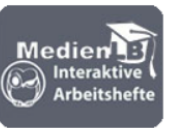

#### Zellen, Zellteilung & Enzyme

Gehört zur Serie Biologie, 11, Vol. 1

Tierische Zellen - Aufbau der Zelle - Interaktives Video Aufbau von Gewebe - Interaktives Video Tierische Zellen und Gewebe - Interaktiver Lückentext (1) Tierische Zellen und Gewebe - Interaktiver Lückentext (2) Beschriften ...

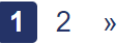

noch nicht<br>bewertet

noch nicht<br>bewertet

noch nicht<br>bewertet

noch nicht<br>bewertet

noch nicht<br>bewertet

noch nicht<br>bewertet

#### L'EUT OUTIL DIVIOYIE U/ TURNITE E

1. Das menschliche Skelett - Interaktive Wissensvermittlung 2. Knochenwachstum und Knochenumbau - Wissensvermittlung 3. Erkrankungen der Knochen - Interaktive Wissensvermittlung Der menschliche Skelettaufbau - Interaktives Video ...

[vollständige Beschreibung anzeigen]

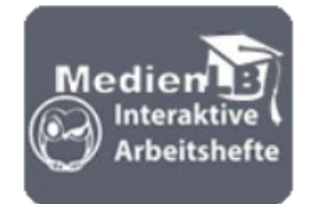

#### Biologie, 7./8. Jahrgangsstufe, Vol. I

noch nicht. bewertet

Leber - Stoffwechsel, Verdauung und Entgiftung - mit Video Leber - Lage, Größe, Gewicht - Aufgaben mit Video Leber - Der Stoffwechsel - Aufgaben mit Video Die menschliche Leber - 5 interaktive Aufgaben (1) Die menschliche ...

[vollständige Beschreibung anzeigen]

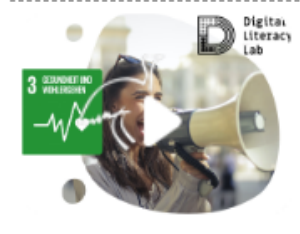

#### 7 Begleitmaterialien

**Make Less Noise** 

noch nicht<br>bewertet

Was Lärm mit deiner Gesundheit zu tun hat? Die Schüler\*innen erkunden das Thema Geräusche und den Einfluss von Lärm auf Gesundheit und Wohlbefinden. Außerdem bauen sie mithilfe des Calliope mini eine Lärmampel, um die Lautstärkebelastung im Klassenraum anzuzeig...

[vollständige Beschreibung anzeigen]

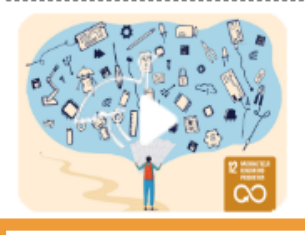

#### Auf den Spuren der Nachhaltigkeit

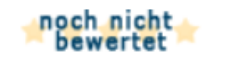

noch nicht.

#### 5 Begleitmaterialien

Erkunde deine Stadt und entdecke ressourcenschonende Orte mit einer Rallye! Das Projekt entstand für den Bildungsserver Sachsen-Anhalt. Die Materialien und Inhalte beziehen sich daher beispielhaft auf die Region Sachsen-Anhalt und die Beispiel-Rallye spielt in Magdebu... [vollständige Beschreibung anzeigen]

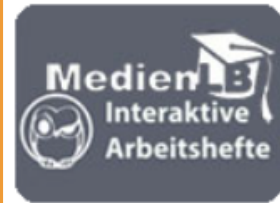

#### Grundlagen, Säugetiere, Nutzpflanzen Gehört zur Serie Biologie 5, Vol. 1

Methode: Ein Feuchtpräparat anfertigen Methode: Arbeiten mit Diagrammen und Tabellen Methode: Arbeiten mit dem Mikroskop Teile des Mikroskops - Interaktive Aufgaben Sortiere die Schritte für das Mikroskopieren eines Feuchtpr...

[vollständige Beschreibung anzeigen]

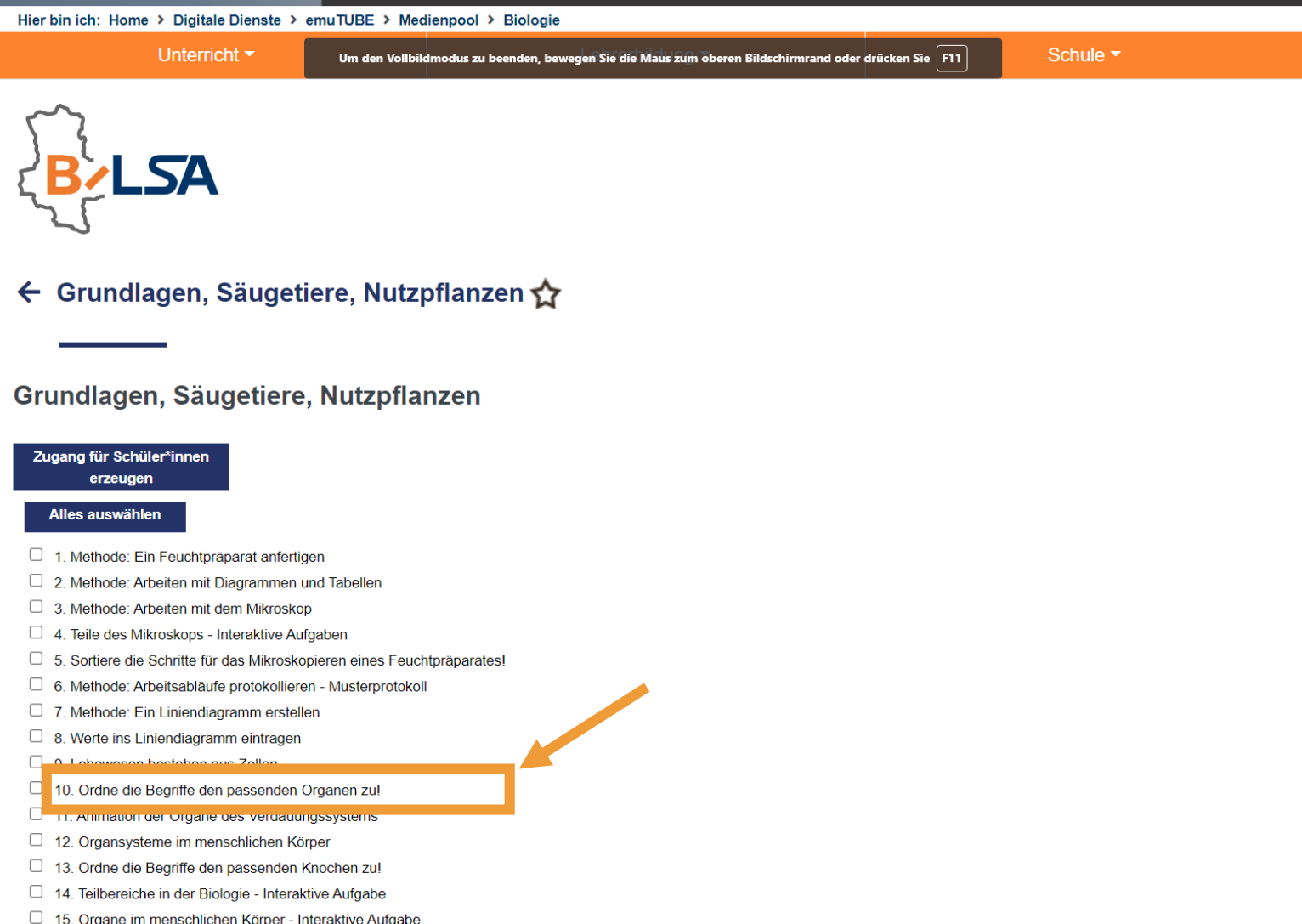

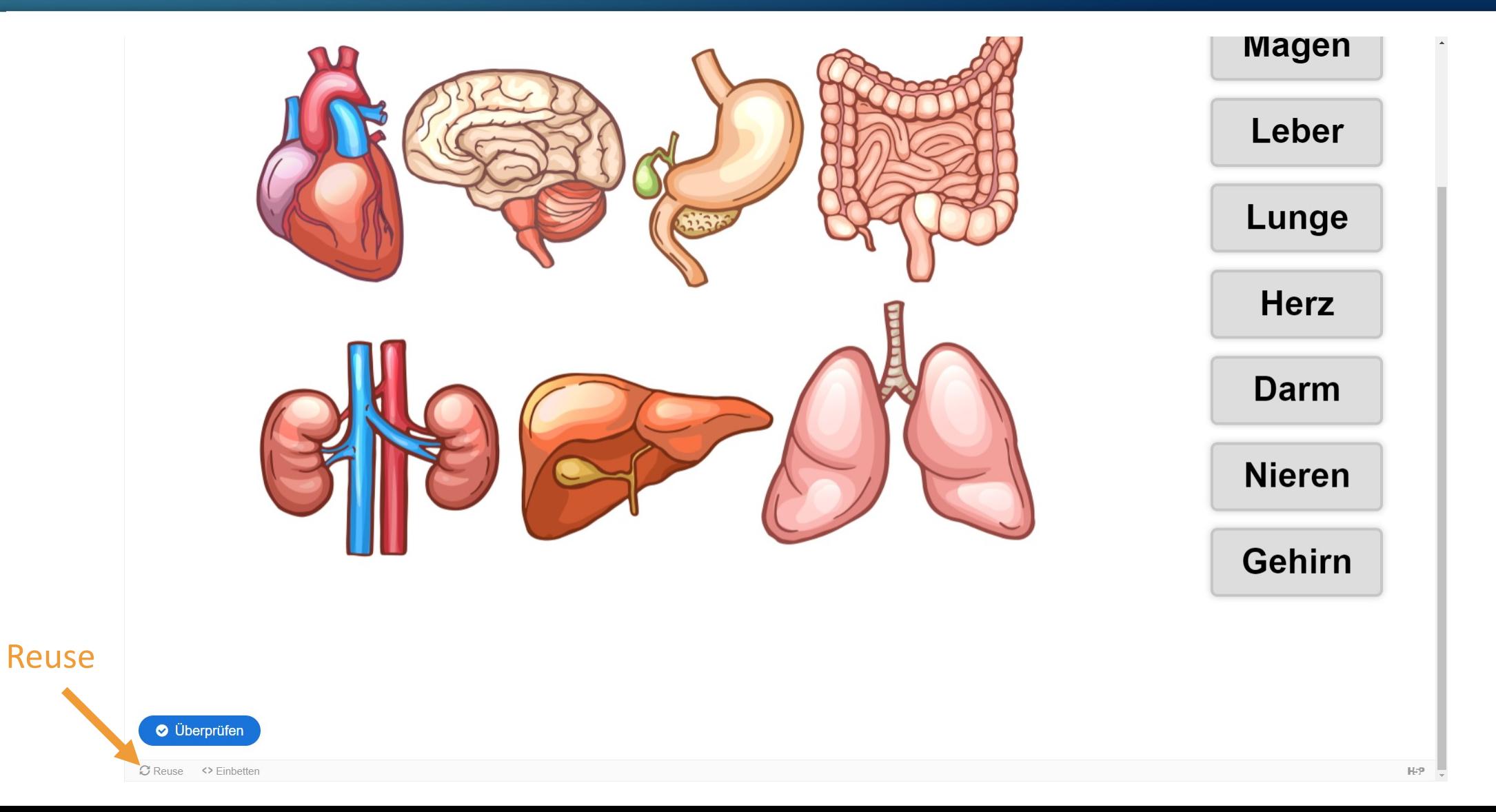

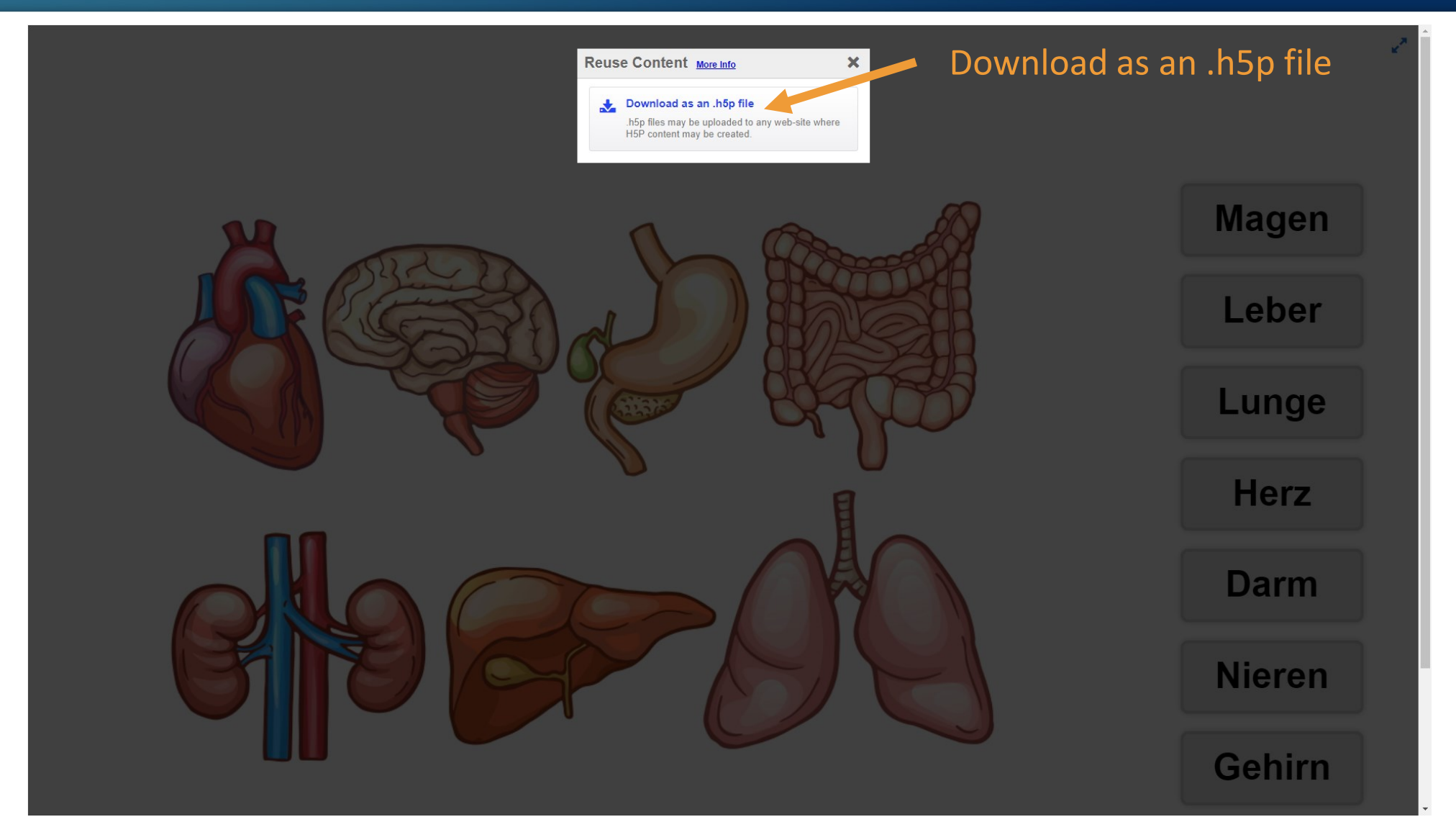

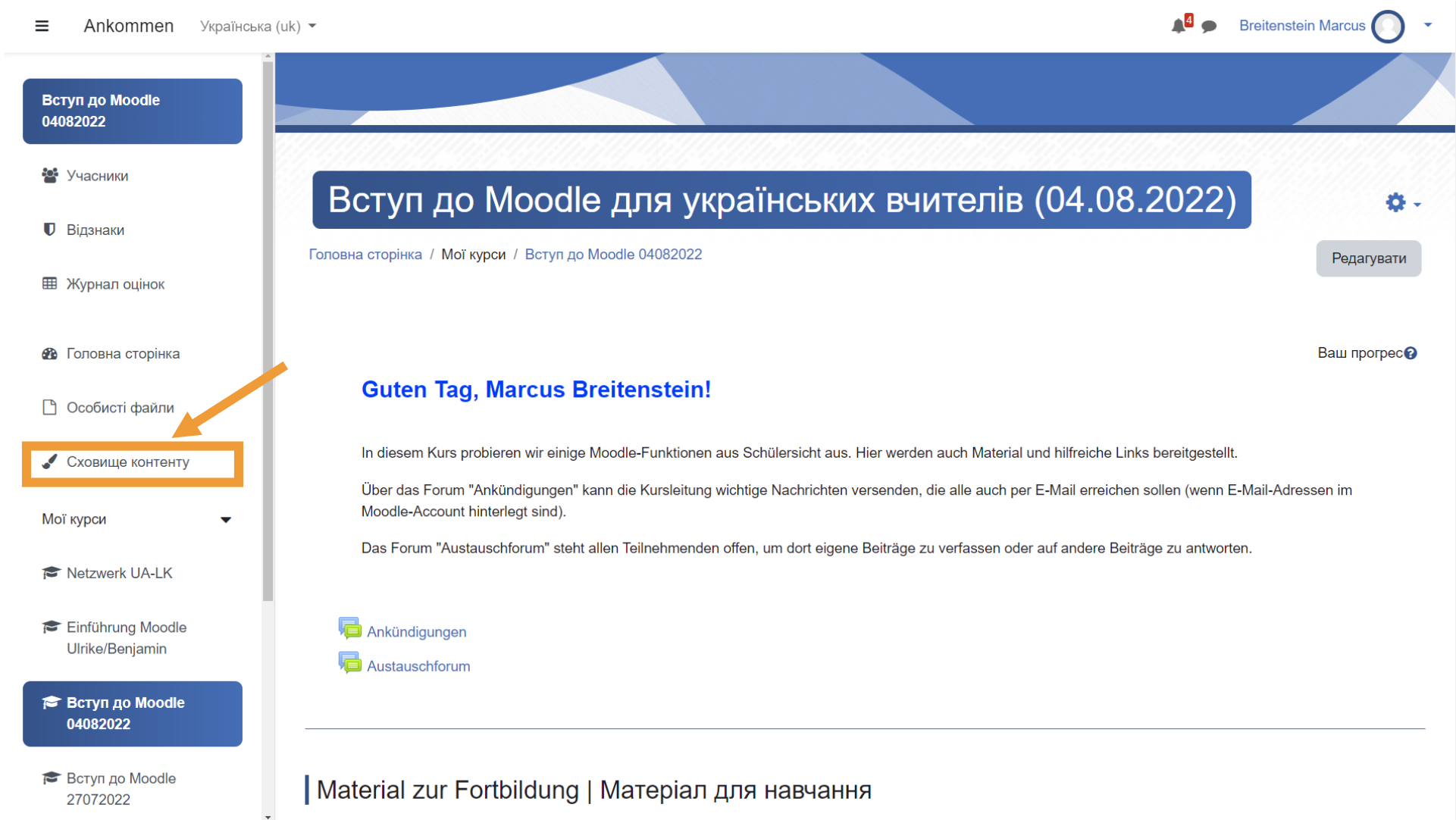

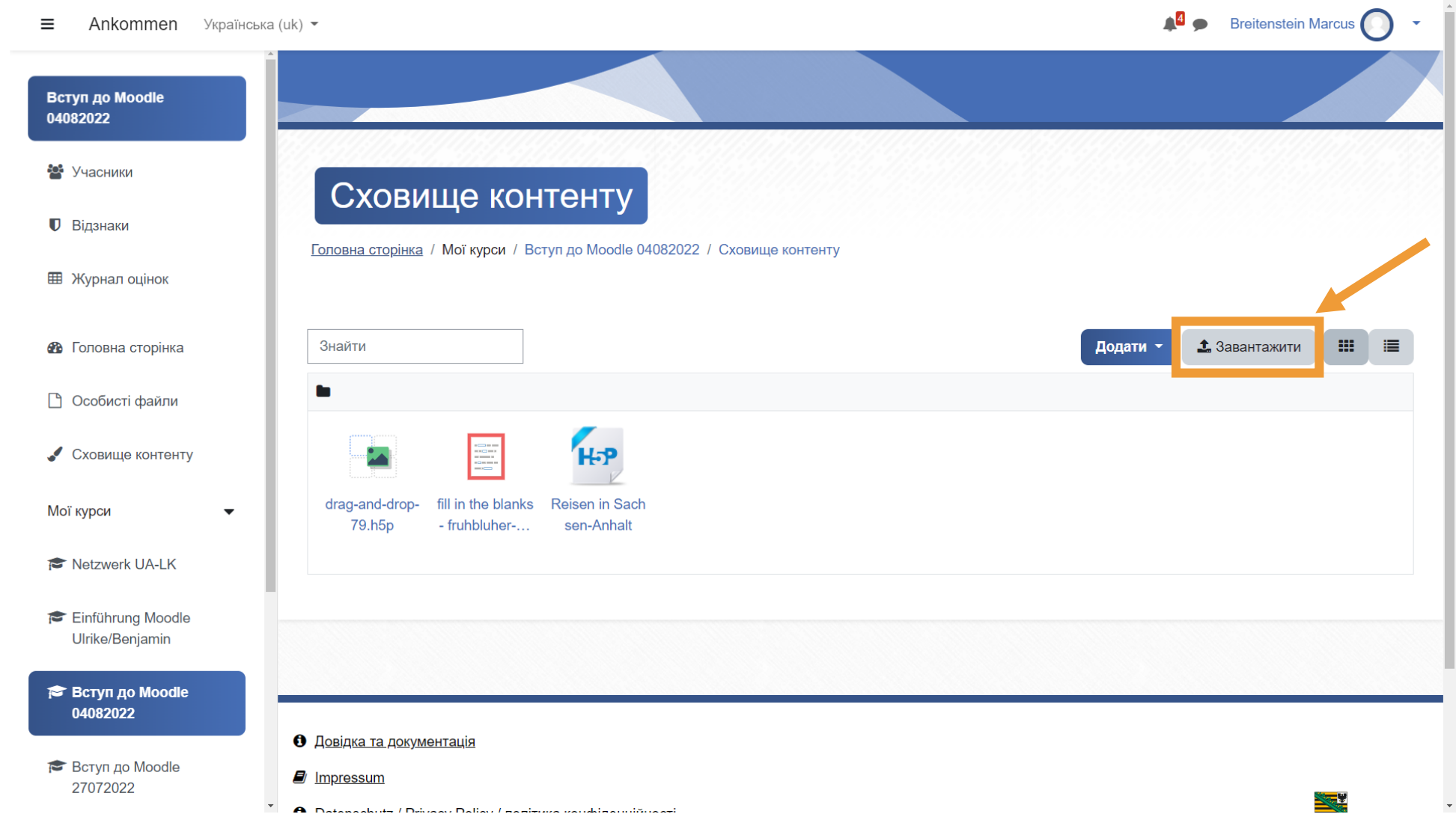

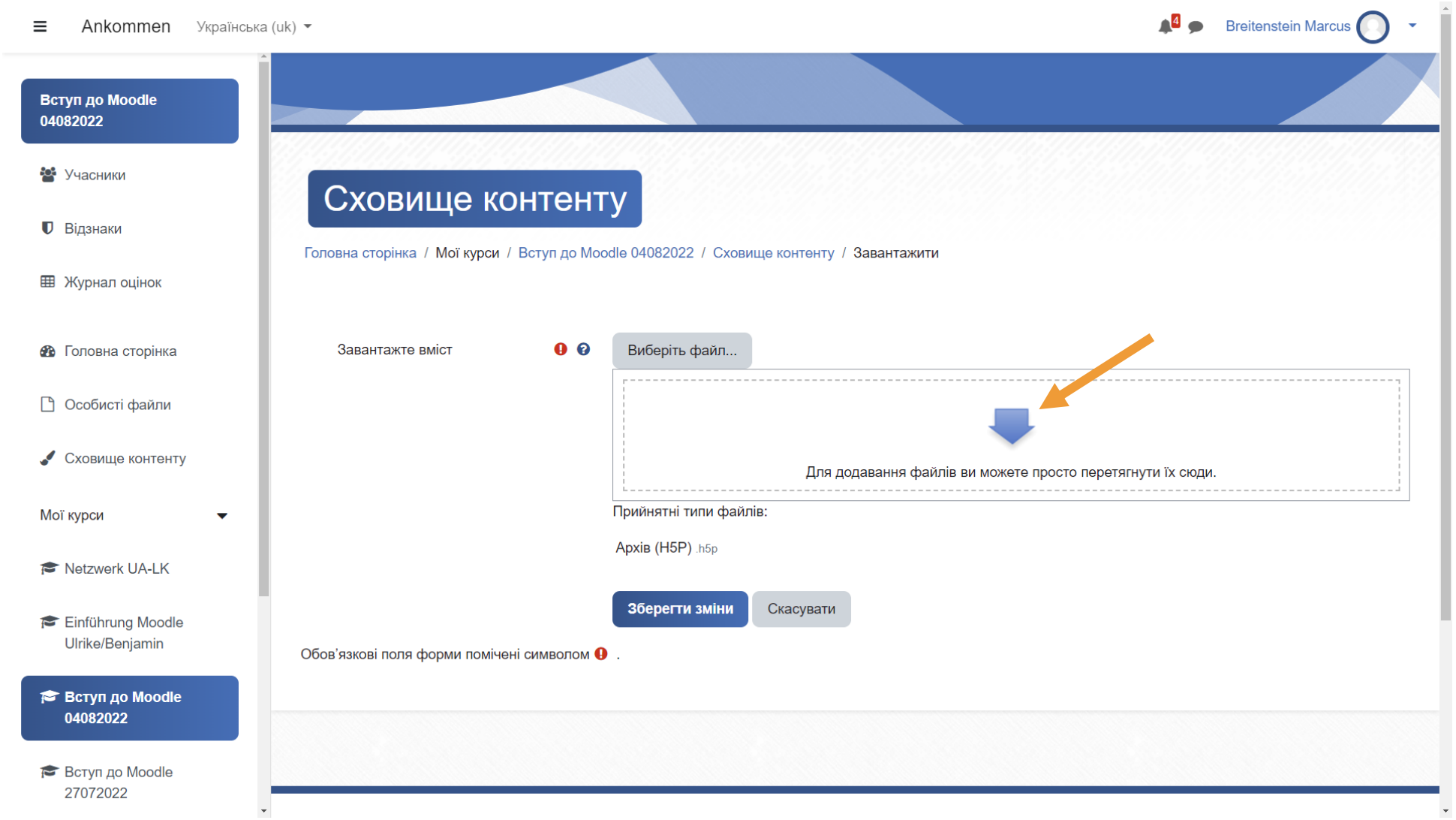

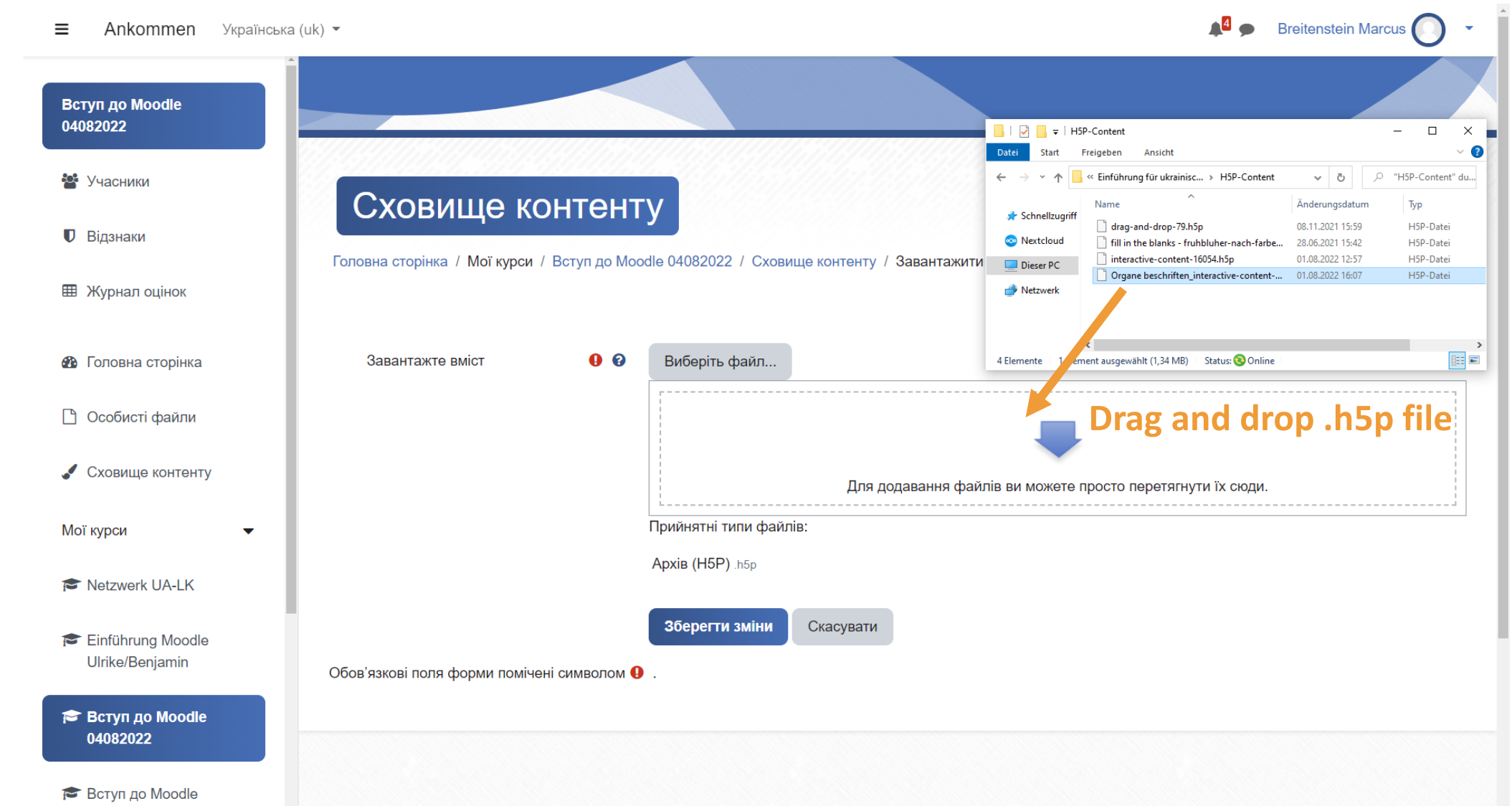

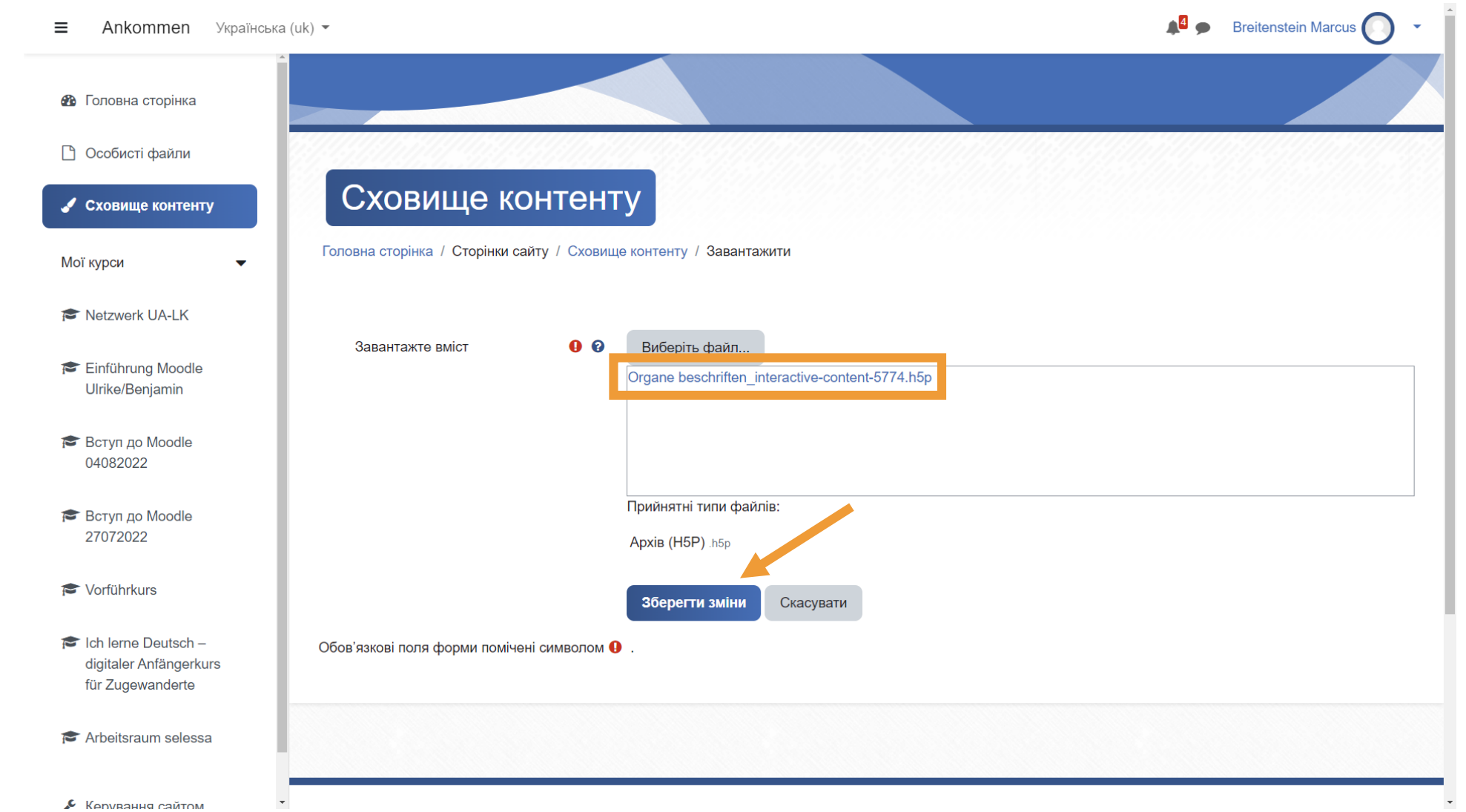

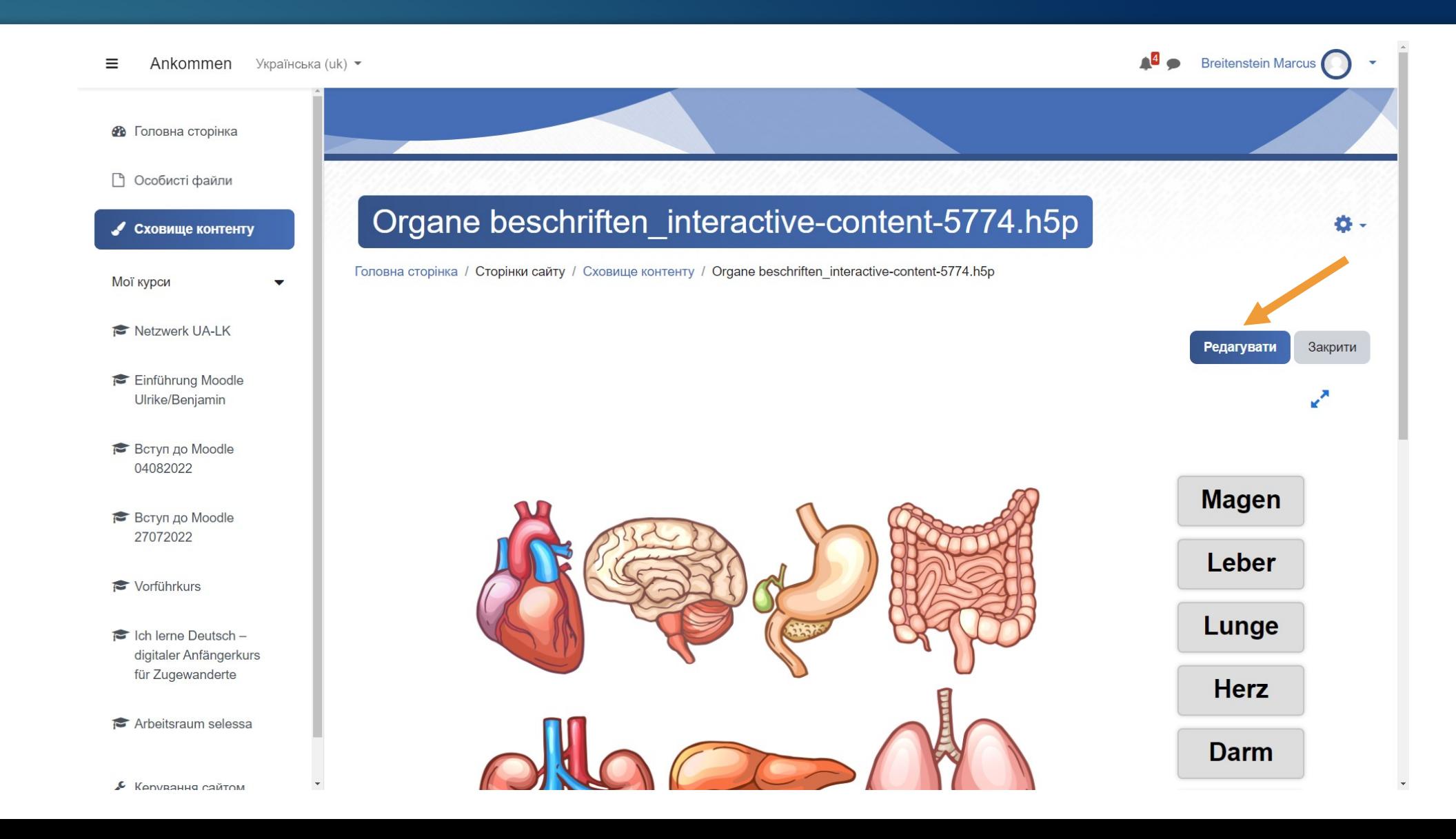

Fragen?<br>Питання?

**H5P-Aktivität in den Moodle-Kurs einbinden Інтеграція діяльності H5P у курс Moodle**

### H5P-Aktivität in den Moodle-Kurs einbinden Інтеграція діяльності H5P у курс Moodle

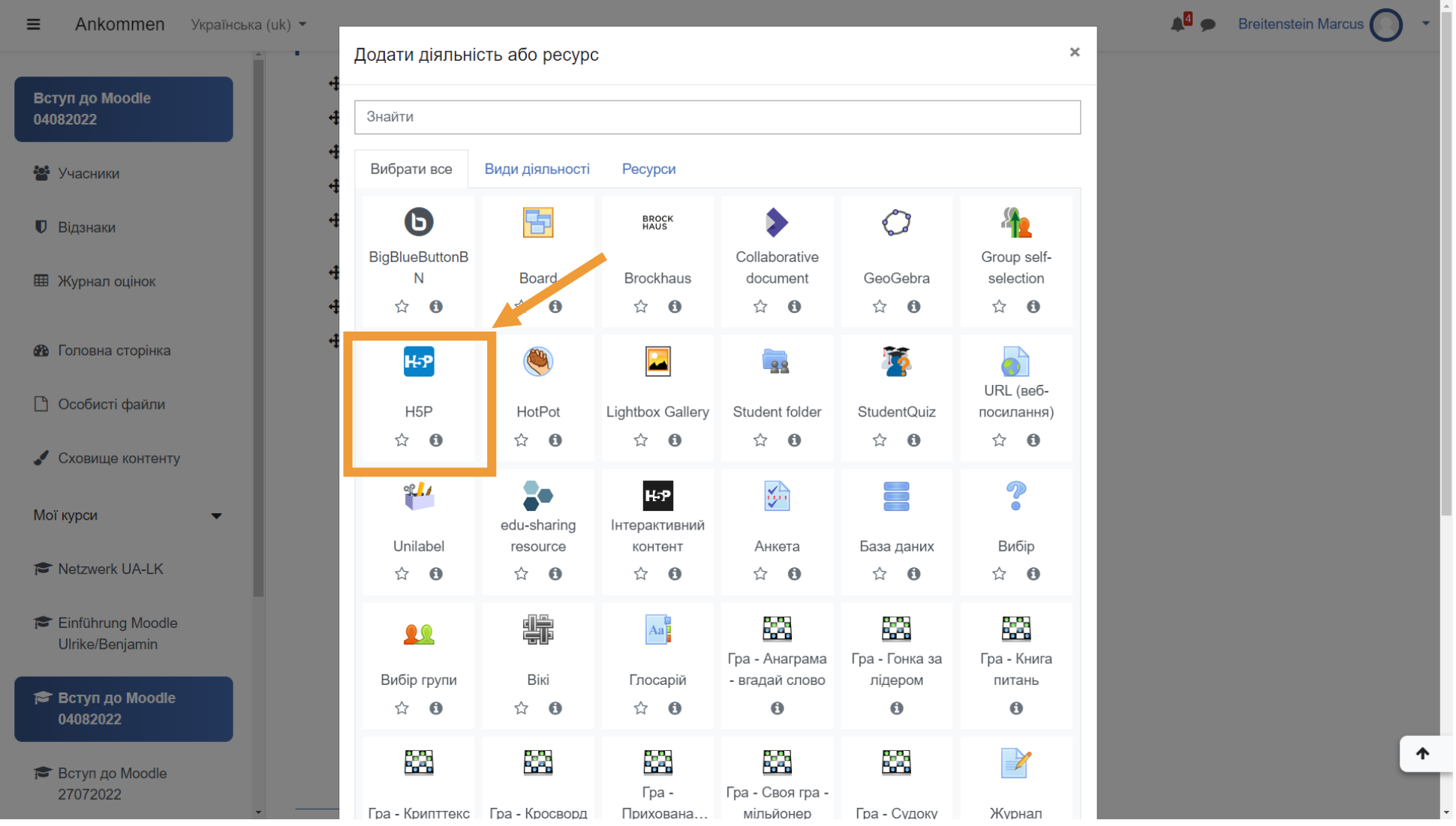

### H5P-Aktivität in den Moodle-Kurs einbinden Інтеграція діяльності H5P у курс Moodle

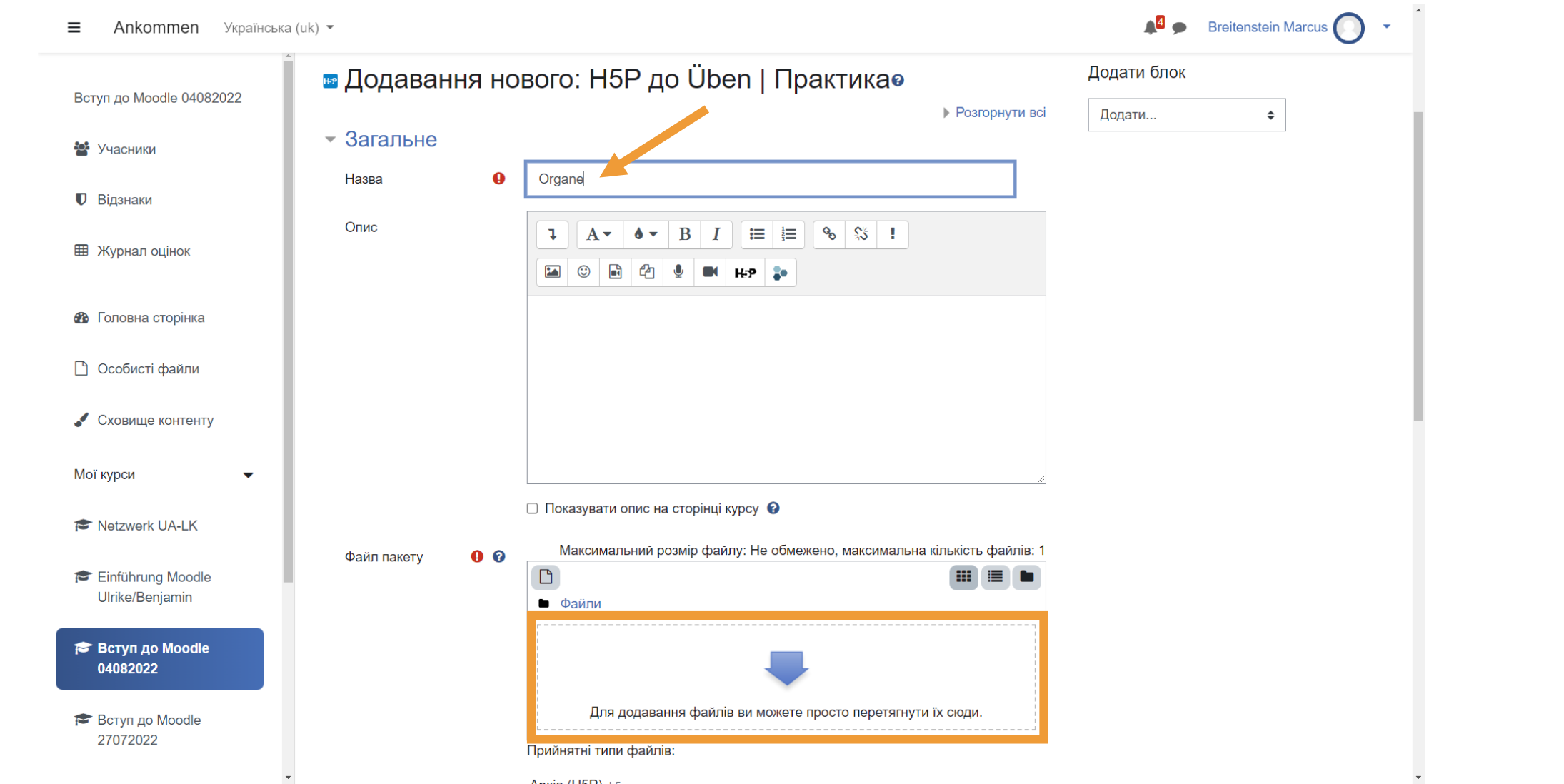
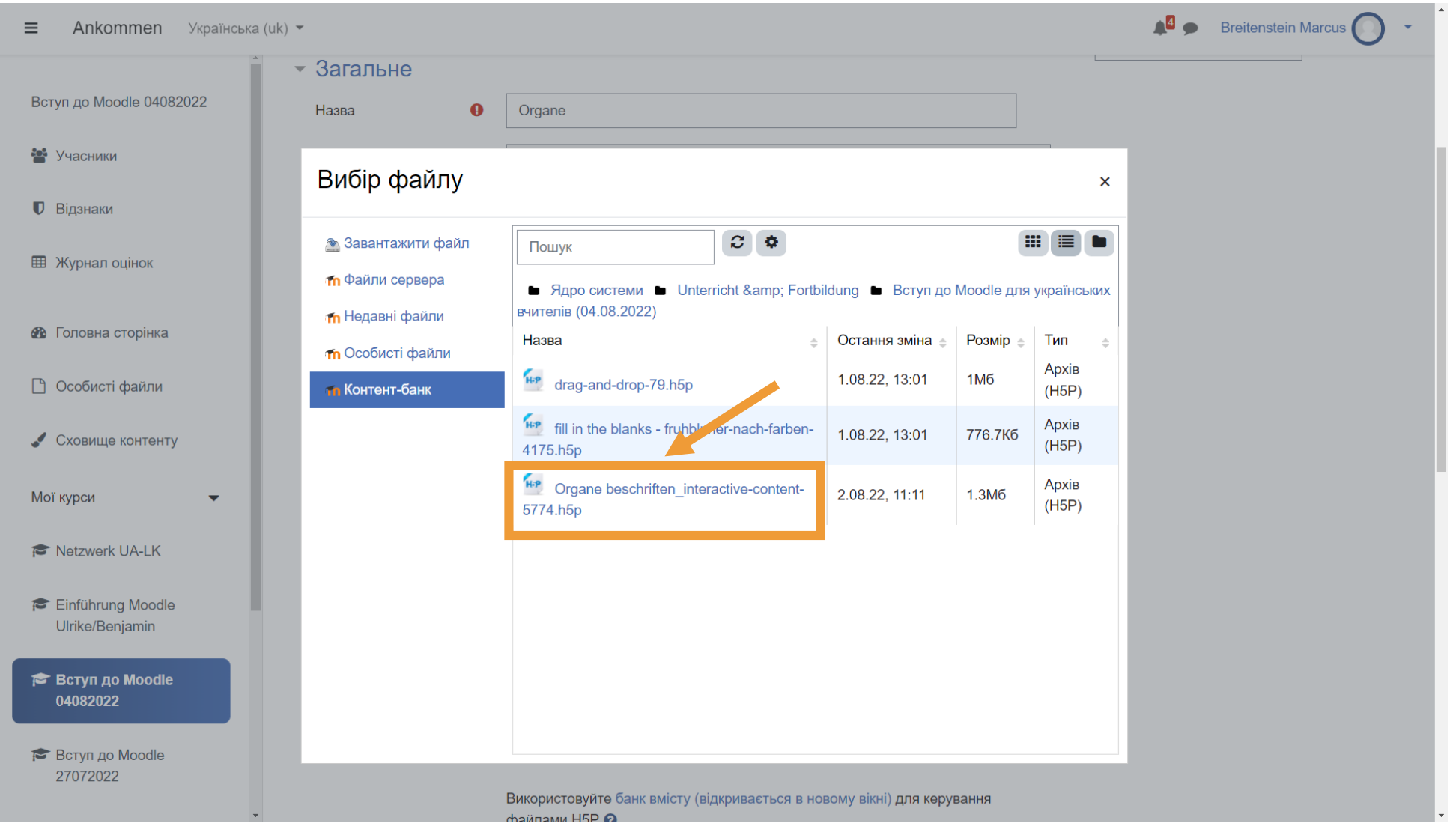

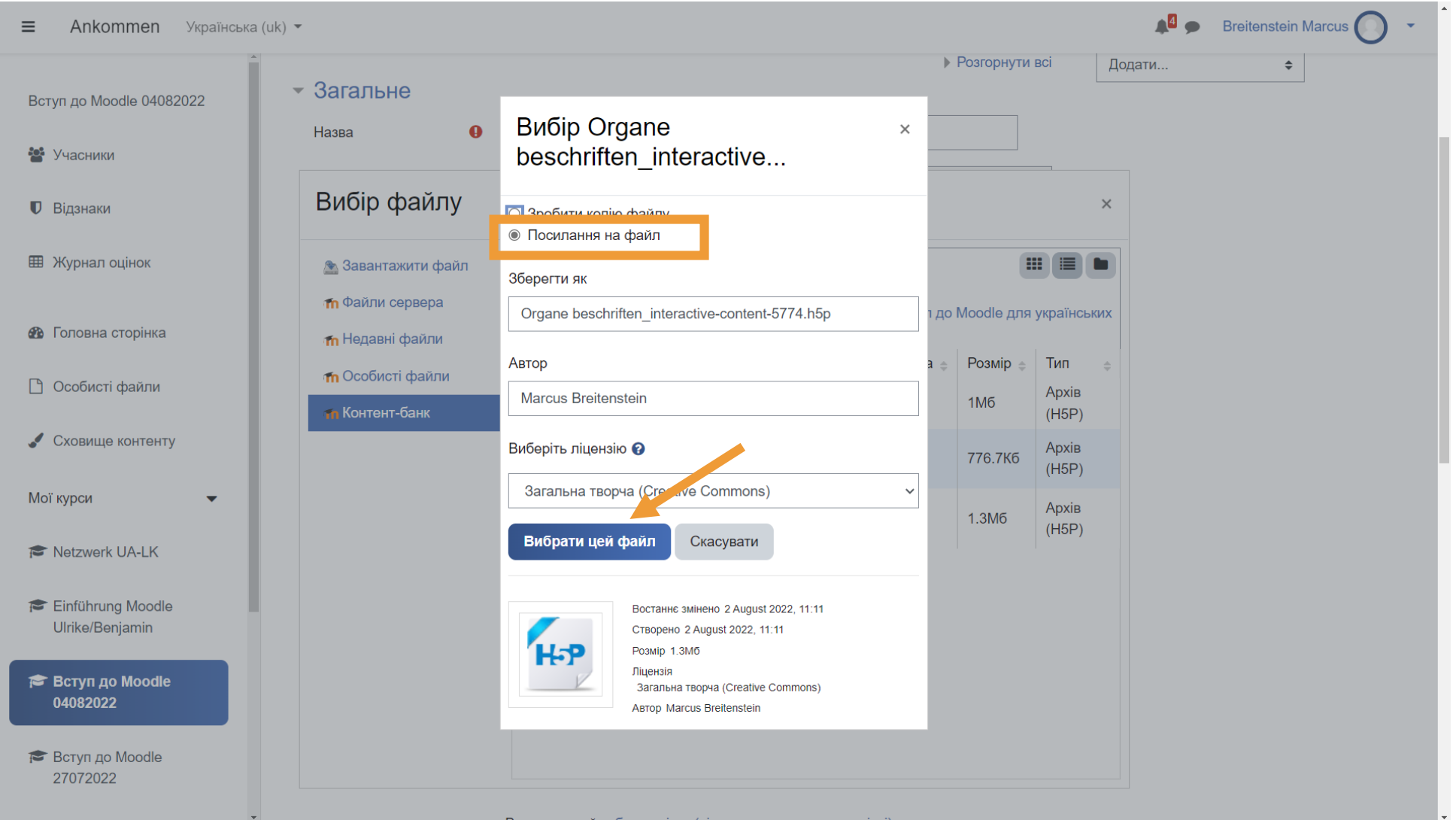

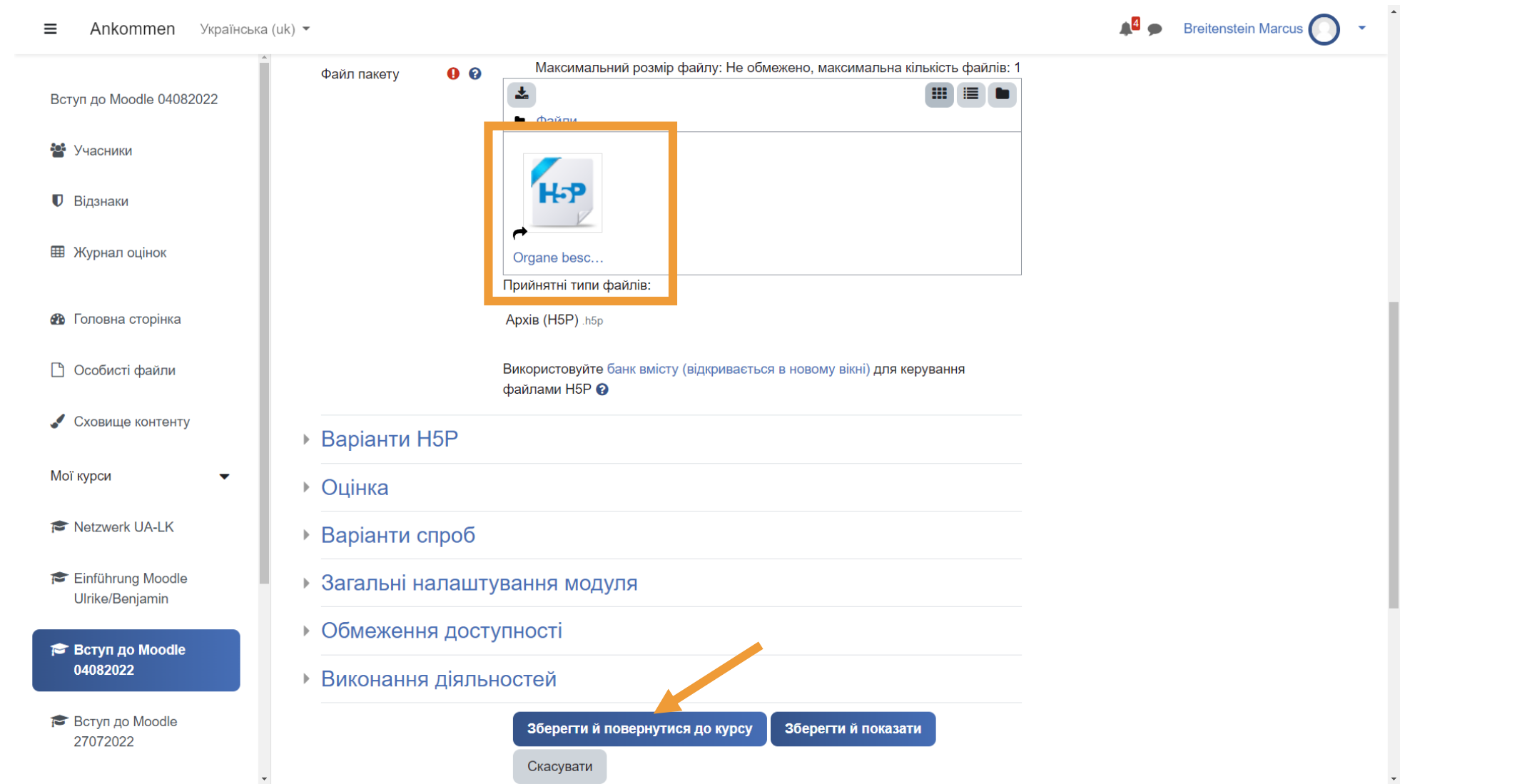

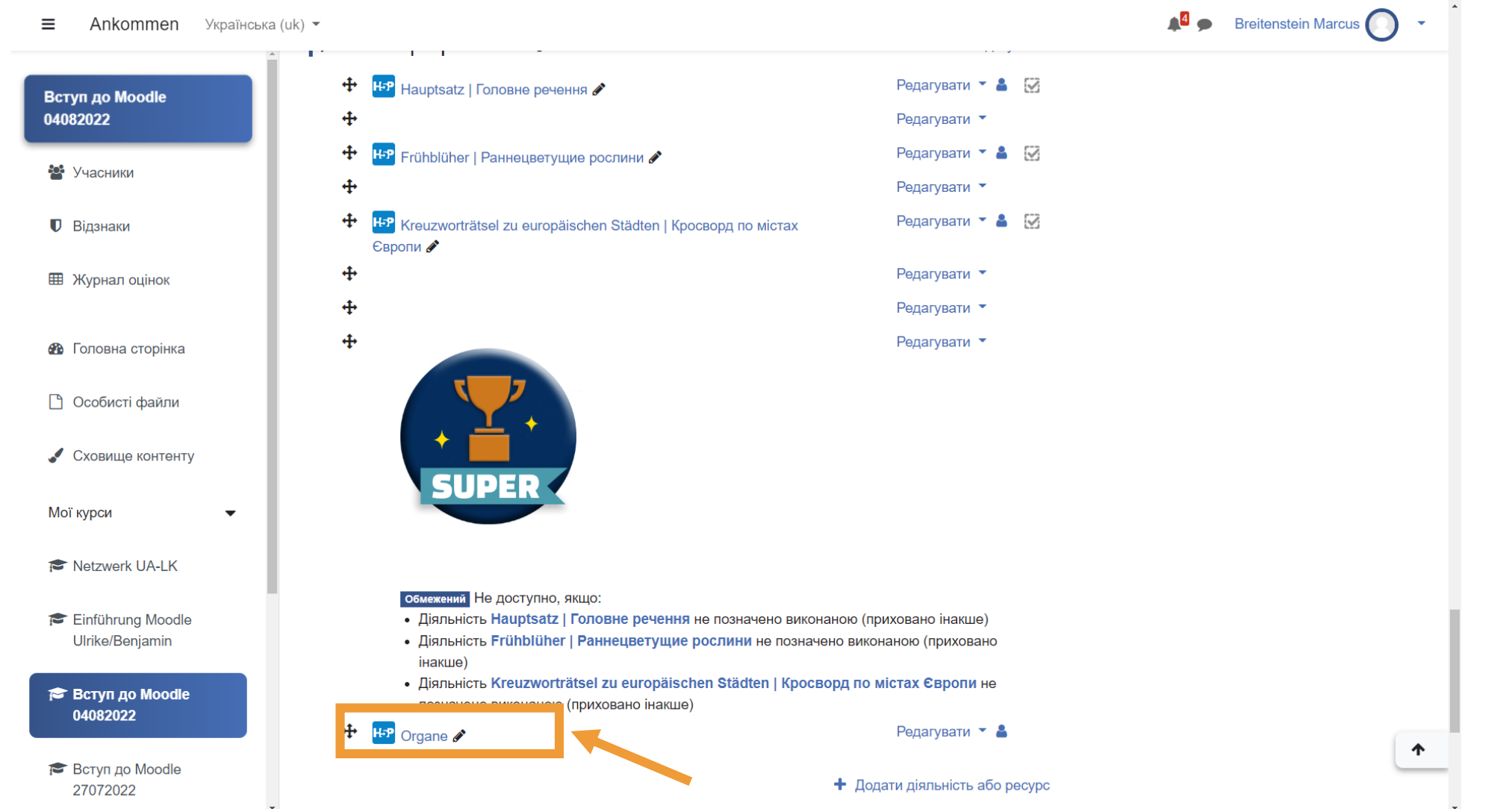

**Fragen? Питання?**

## Aktivitätsübersicht ОГЛЯД ДІЯЛЬНОСТІ

#### Aktivitäten Діяльності

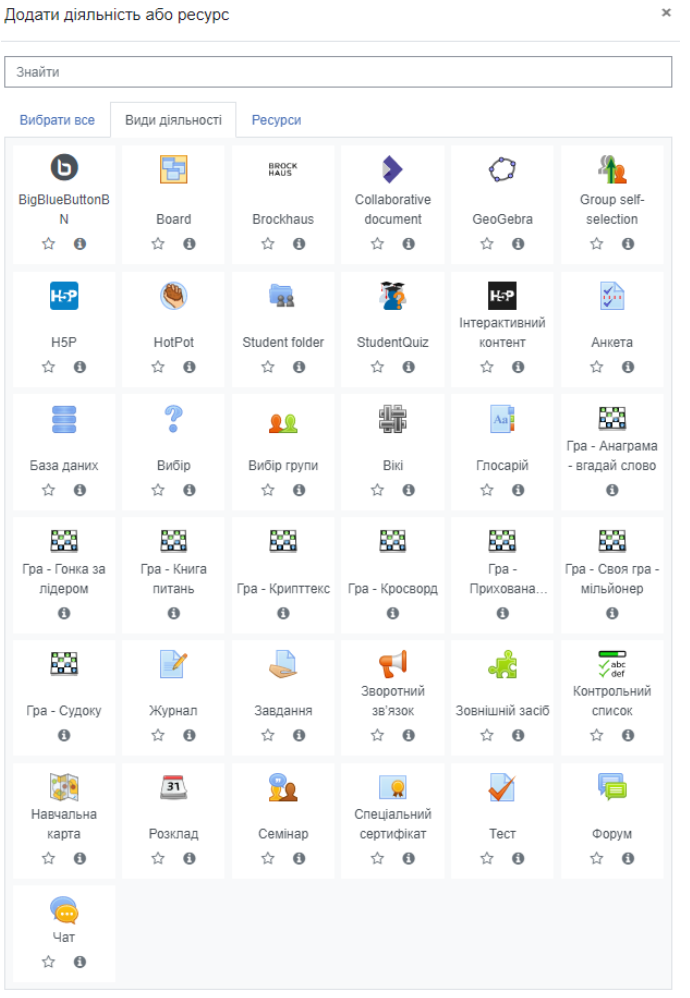

#### Materialien Ресурси

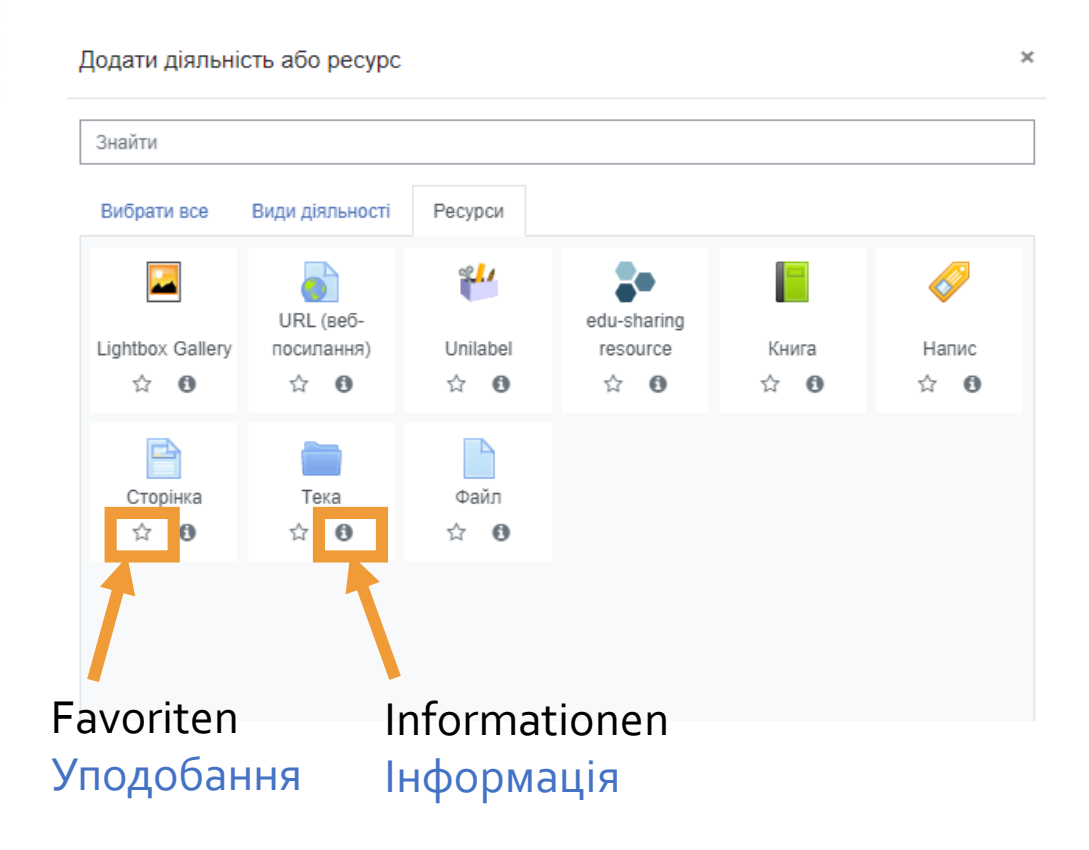

Fragen?<br>Питання?

**Weitere Fortbildungen (auf deutsch) Підвищення кваліфікації (німецькою мовою)**

#### Fortbildungskatalog auf der Webschule Навчальний каталог у веб-школі

#### <https://moodle.bildung-lsa.de/webschule/mod/page/view.php?id=21081>

 $\equiv$ 

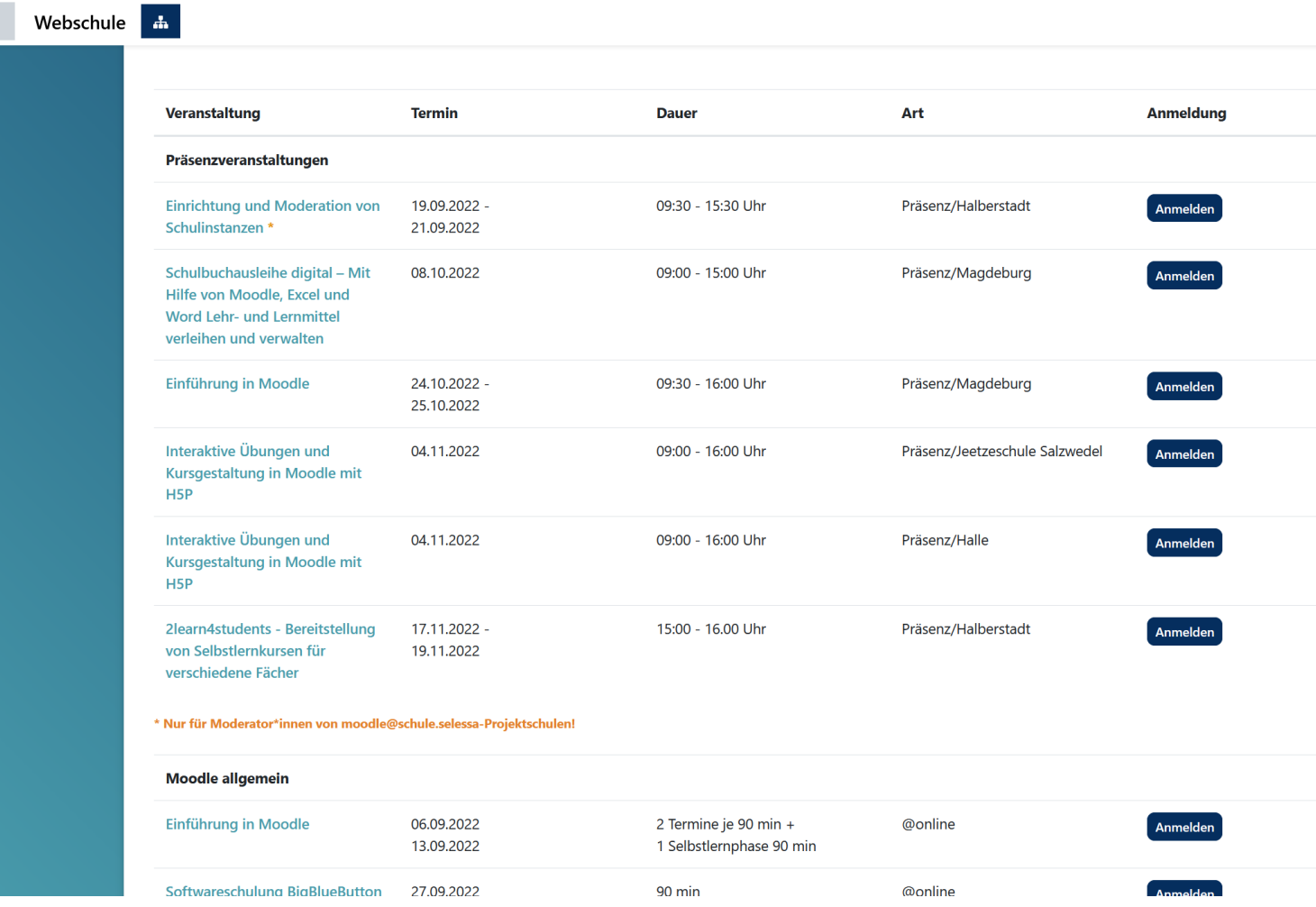

# elTIS-Katalog<br>Katanor elTIS

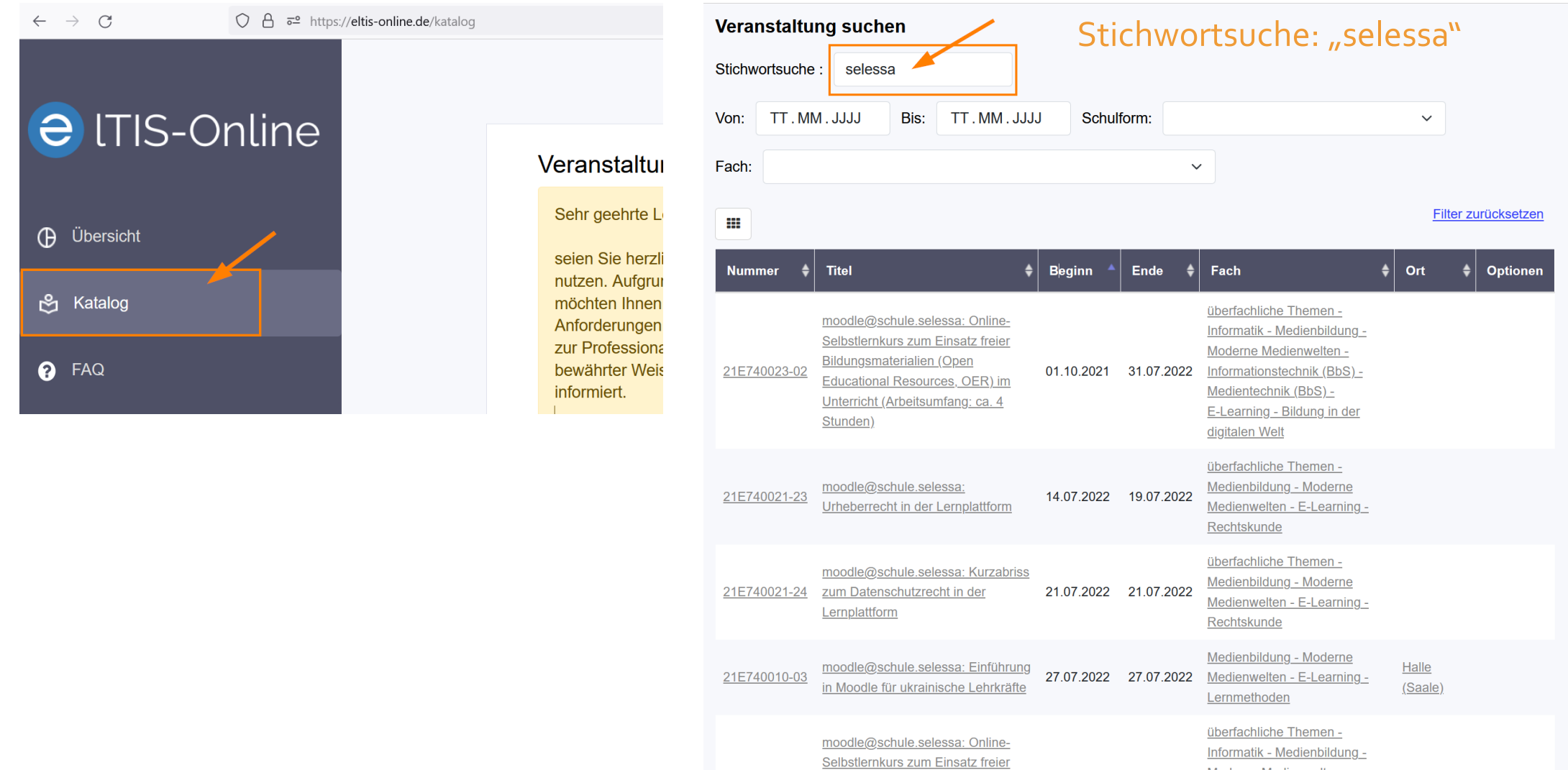

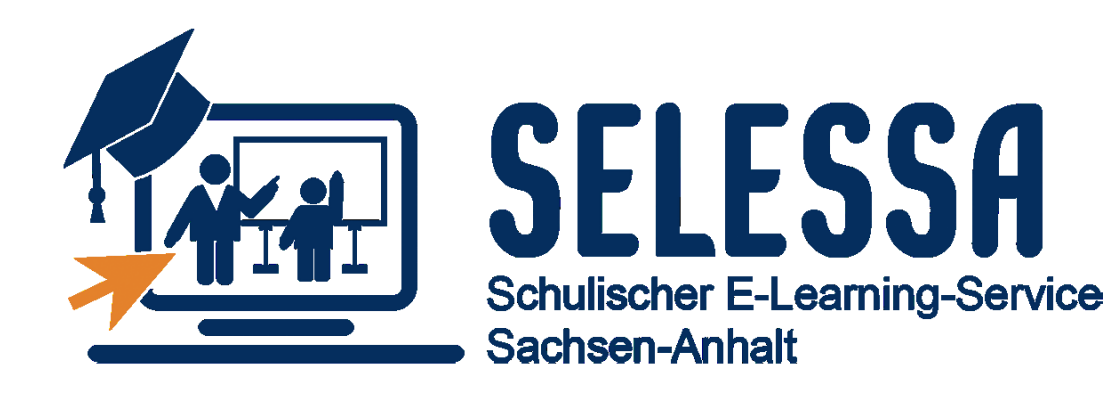

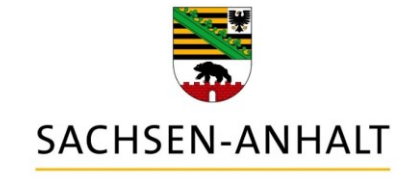

6

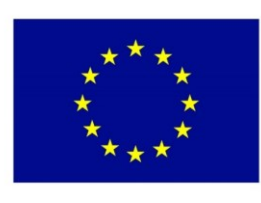

**EUROPÄISCHE UNION** Europäischer **Sozialfonds** 

Herzlichen Dank für Ihr Interesse! 15 Дякуємо за Ваш інтерес!

### Kontakt

**Schulischer E-Learning-Service Sachsen-Anhalt**

**Шкільний сервіс електронного навчання Саксонія-Ангальт**

Landesinstitut für Schulqualität und Lehrerbild Riebeckplatz 9 06110 Halle (Saale)

Hausanschrift: Franckeplatz 1 Haus 36 06110 Halle (Saale)

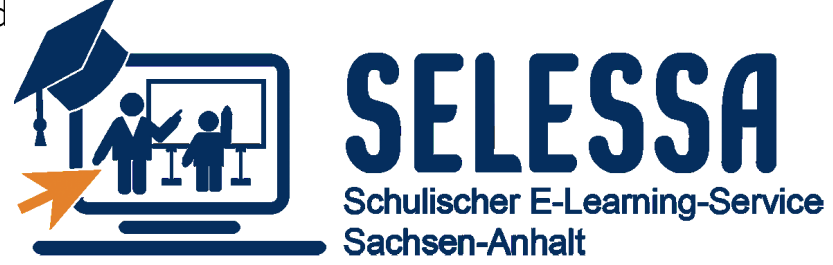

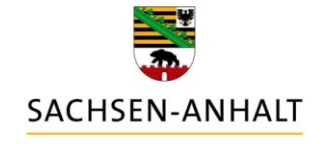

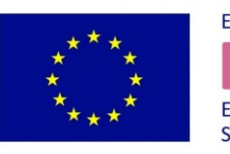

**EUROPÄISCHE UNION** Sozialfonds

+49 345 77797 45 [lisa-selessa@sachsen-anhalt.de](mailto:lisa-selessa@sachsen-anhalt.de) <http://www.bildung-lsa.de/selessa>